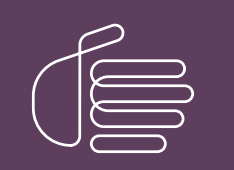

PureConnect®

### 2023 R3

Generated:

09-November-2023

Content last updated:

25-March-2020

See [Change](#page-113-0) Log for summary of changes.

# **SCENESYS**

# Interaction Marquee

# Printed Help

### Abstract

This document contains the application help for Interaction Marquee.

For the latest version of this document, see the PureConnect Documentation Library at: <http://help.genesys.com/pureconnect>.

For copyright and trademark information, see [https://help.genesys.com/pureconnect/desktop/copyright\\_and\\_trademark\\_information.htm](https://help.genesys.com/pureconnect/desktop/copyright_and_trademark_information.htm).

### <span id="page-1-0"></span>Table of Contents

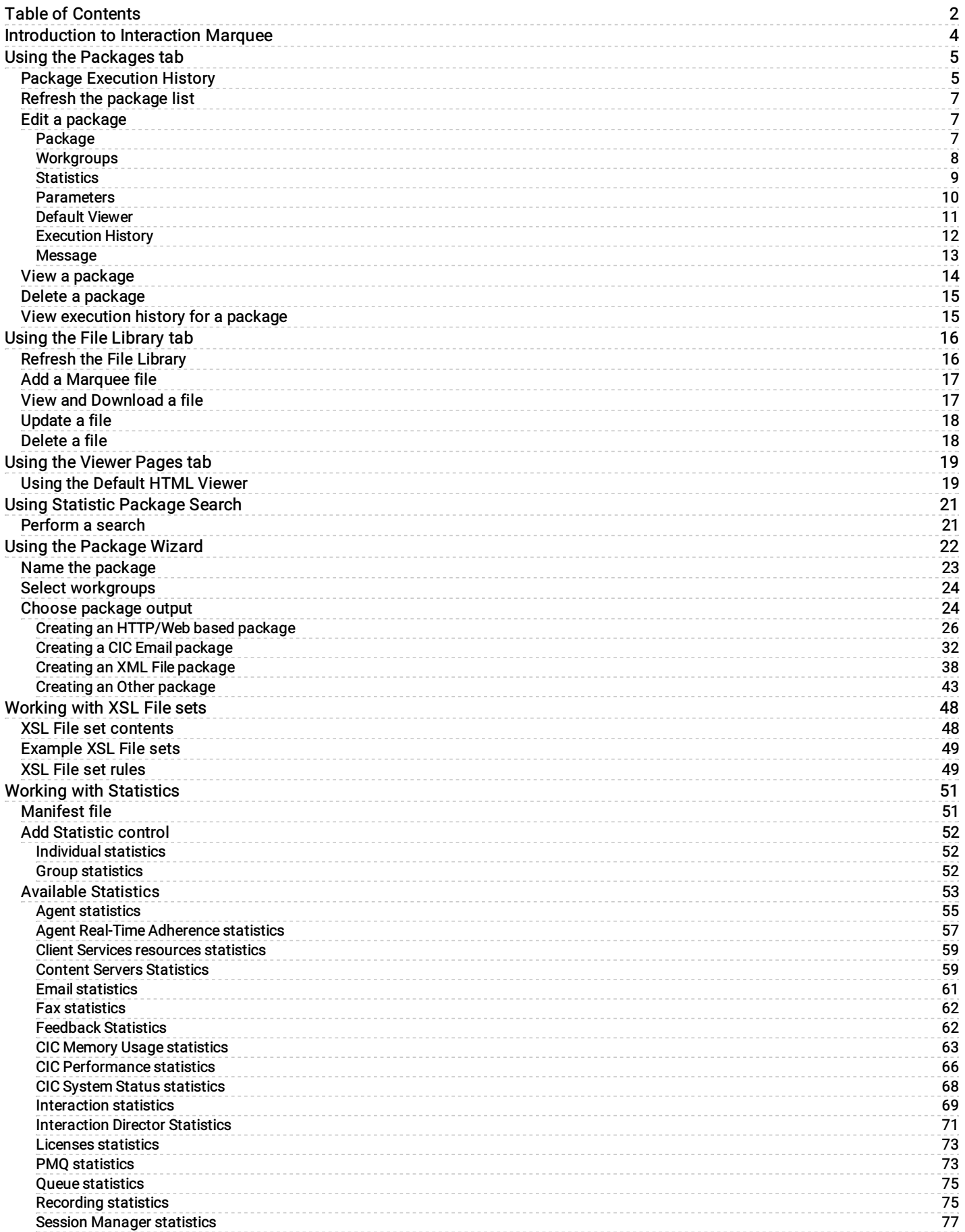

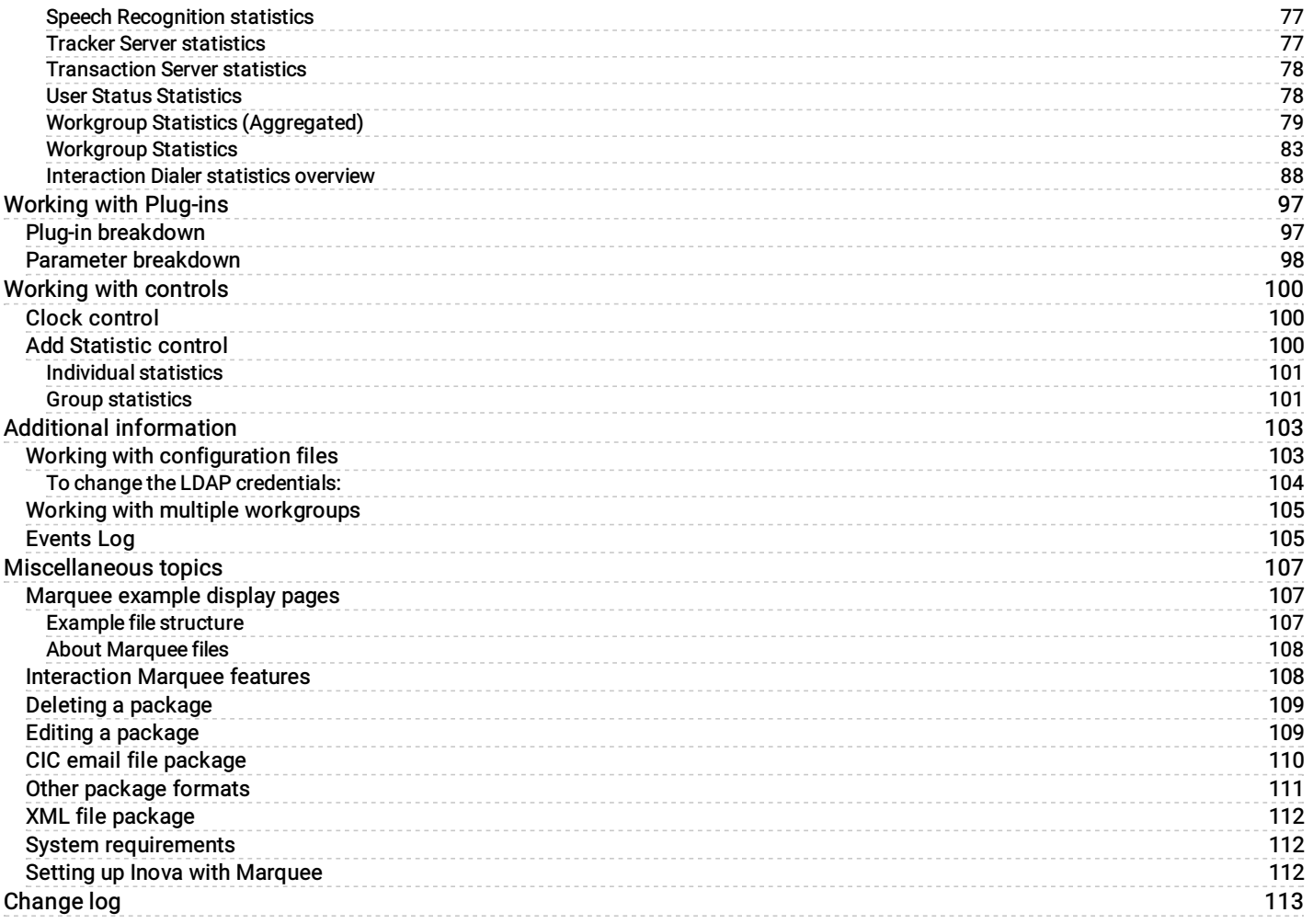

### <span id="page-3-0"></span>Introduction to Interaction Marquee

Interaction Marquee exists inside of Interaction Web Portal. As such, in order to get started with Marquee you will:

- 1. Log on to Interaction Web Portal.
- 2. Click Portal Management at the bottom of the screen.
- 3. Select Marquee from the drop-down menu at the top left of the screen.

You will then see the Marquee home page shown below where you can use the available commands and tools to create and manage your statistical packages.

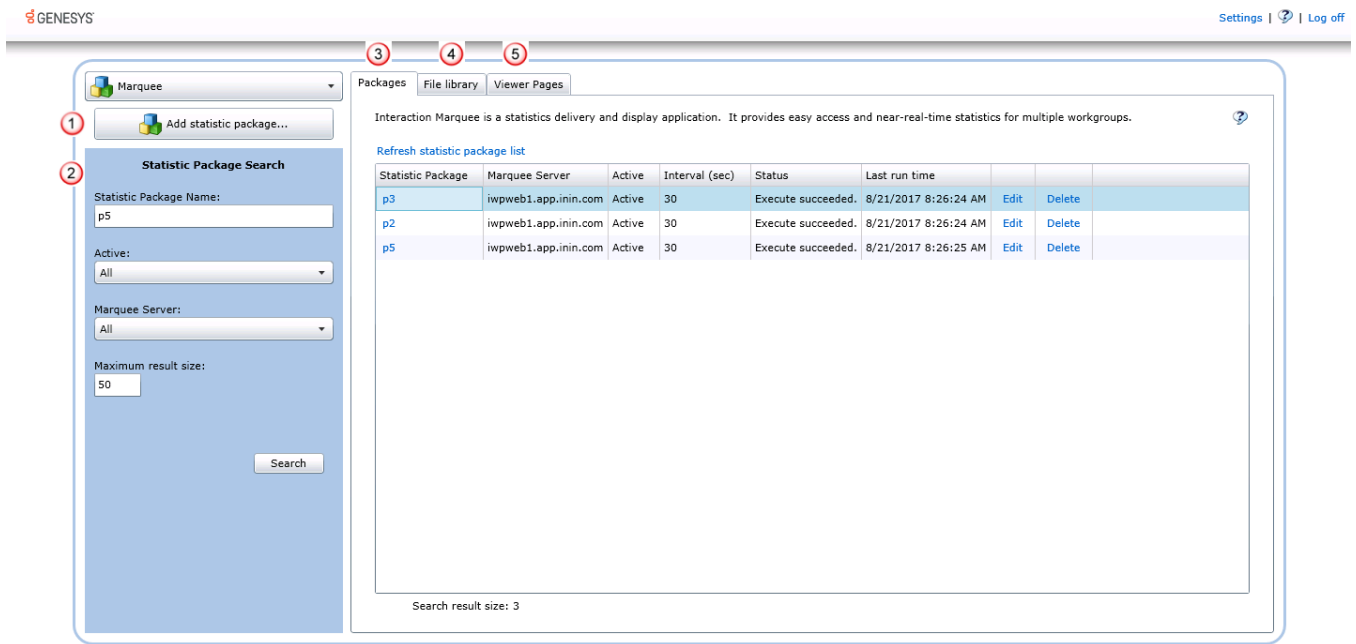

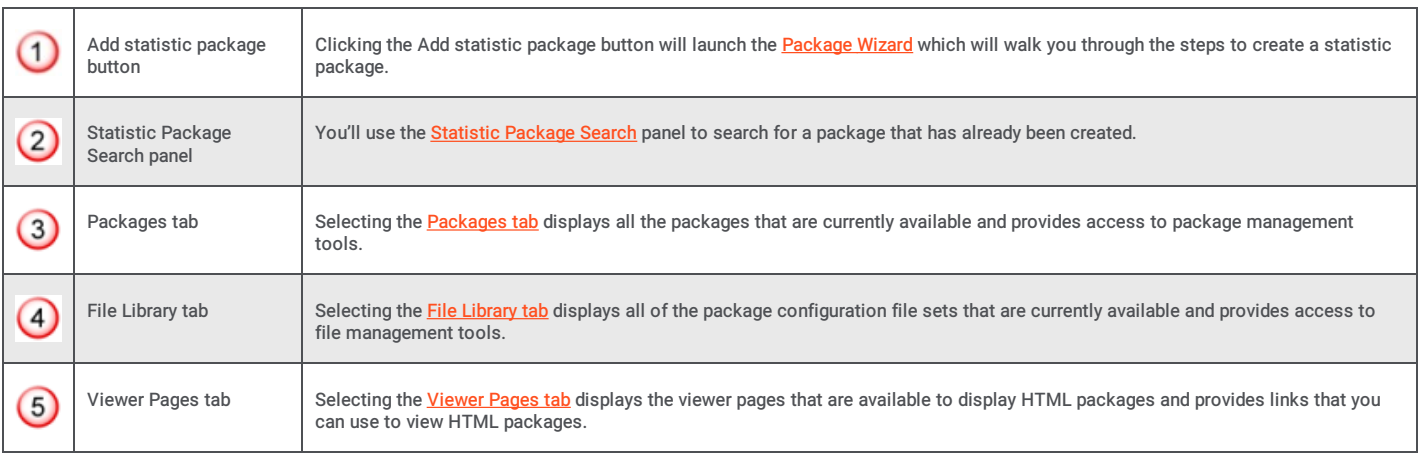

March 25, 2020

# <span id="page-4-0"></span>Using the Packages tab

The Packages tab displays all the packages that are currently available in Marquee and provides access to package management tools.

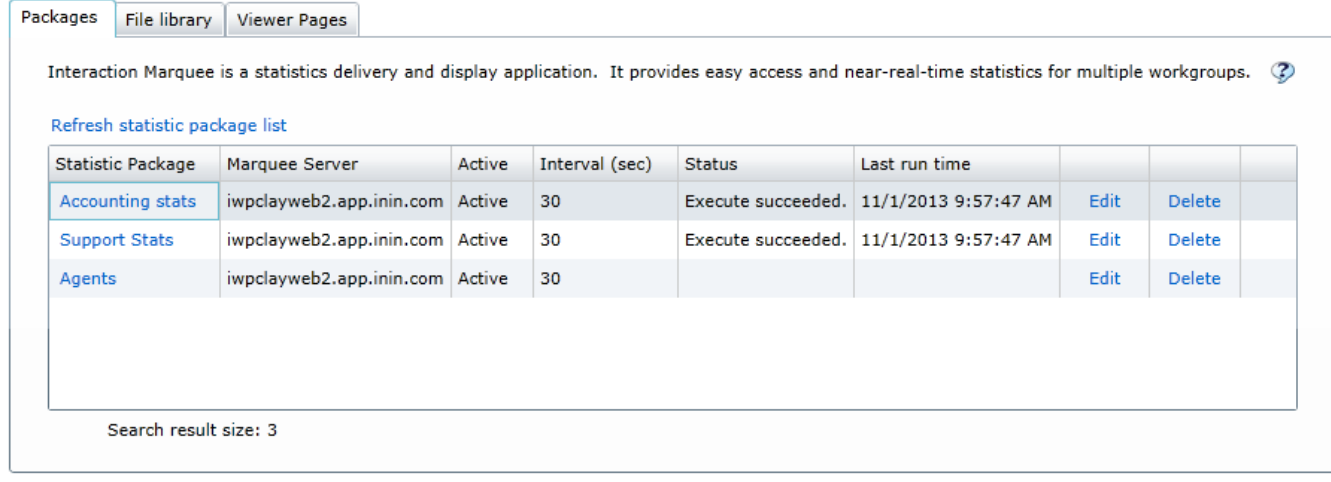

The Packages tab uses a table layout to provide you with detailed information about the available packages.

- The Statistic Package column displays the name of the package and provides a link that you can use to view the package.
- The Marquee Server column displays the name of the server on which the package is running.
- The Active column displays whether the package is Active or Inactive.
- The Interval (sec) column indicates how often the statistics in the package are updated.
- The Status column indicates whether the package ran successfully.  $\bullet$
- The Last run time column indicates the last time that the package was run.

At the top of the table is a command that you can use to refresh the list of packages in the table. You'll also notice that each row in the table contains commands that you can use to modify or remove the associated package.

### <span id="page-4-1"></span>Package Execution History

From the Packages tab, you can right-click the package name in the Statistic Package column and select Package execution history to view execution history. The Package Execution History dialog displays information about the execution of a package.

#### **Package Execution History**

#### Most recent package execution results grouped by status.

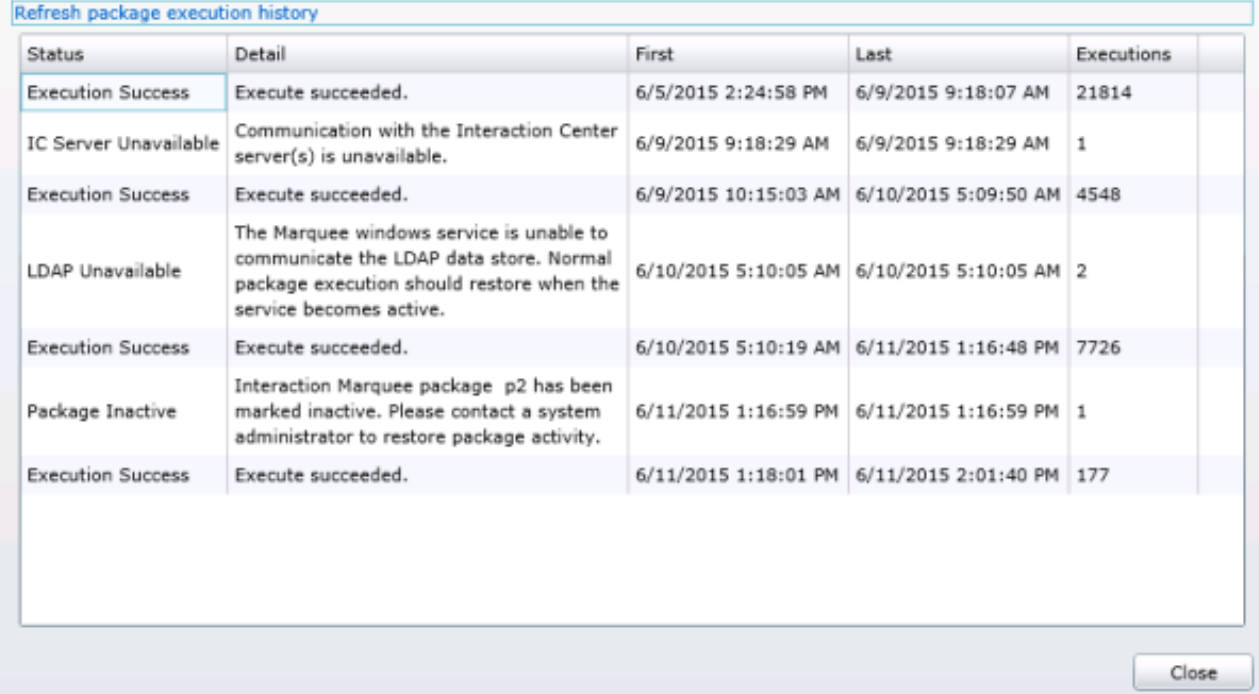

The Package Execution History dialog includes the following information.

- The Status column indicates whether the package ran successfully.
- The Detail column provides additional information about the status of the package. The Windows Event Log contains  $\bullet$ messages written every 15 minutes about the packages. running.
- The First column displays the date and time that the package first executed in this status.
- The Last column indicates the date and time that the package last executed in this status.  $\bullet$
- The Executions column indicates the number of times that the package executed with the status during this time period. The  $\bullet$ number of executions depends on the interval value of the package. For example, a package with an execution interval of 30 seconds and 5 minutes occurred from the first and last time the package executed, the Execution column indicates 10 executions. A package with an execution interval of 60 seconds and 5 minutes occurred from the first and last time the package executed, the Execution column indicates 5 executions.

Use the Refresh package execution history command located at the top of the table to refresh the information in the table.

Related Topics Refresh the [package](#page-6-0) list Edit a [package](#page-12-0) View a [package](#page-13-0) Delete a [package](#page-14-0) View [execution](#page-14-1) history for a package [Events](#page-106-0) log

### <span id="page-6-0"></span>Refresh the package list

The information displayed on the Packages tab can change over time. For example, suppose a package has been run since the Last run time data was recorded. If so, then that information will not be valid. To make sure that you have the most current information, you can refresh the list of packages in the table.

To refresh the package list:

- 1. Click the Refresh statistic package list command.
- 2. When you do, information about each package in the list is refreshed.

### <span id="page-6-1"></span>Edit a package

Each row in the table on the Packages tab contains an Edit command that you can use to modify the associated package. When you select the Edit command, you'll see the Edit statistic package screen which contains tabs that correspond to each group of settings that make up a statistic package. Simply select a tab containing the settings that you want to change.

To Edit a package:

- 1. Select the Edit command.
- 2. The associated package will be loaded into the Edit statistic package screen.
- 3. Select the tab containing the settings that you want to modify.
- 4. When you are finished, click OK.

#### The tabs containing settings that you can edit are:

Note: The tabs that you will see will depend on the type of package you are editing.

### <span id="page-6-2"></span>Package

On the Package tab, you can change the name of the package, modify the description, change the interval, mark the package as inactive, or change the Marquee compatibility setting.

View the Package tab

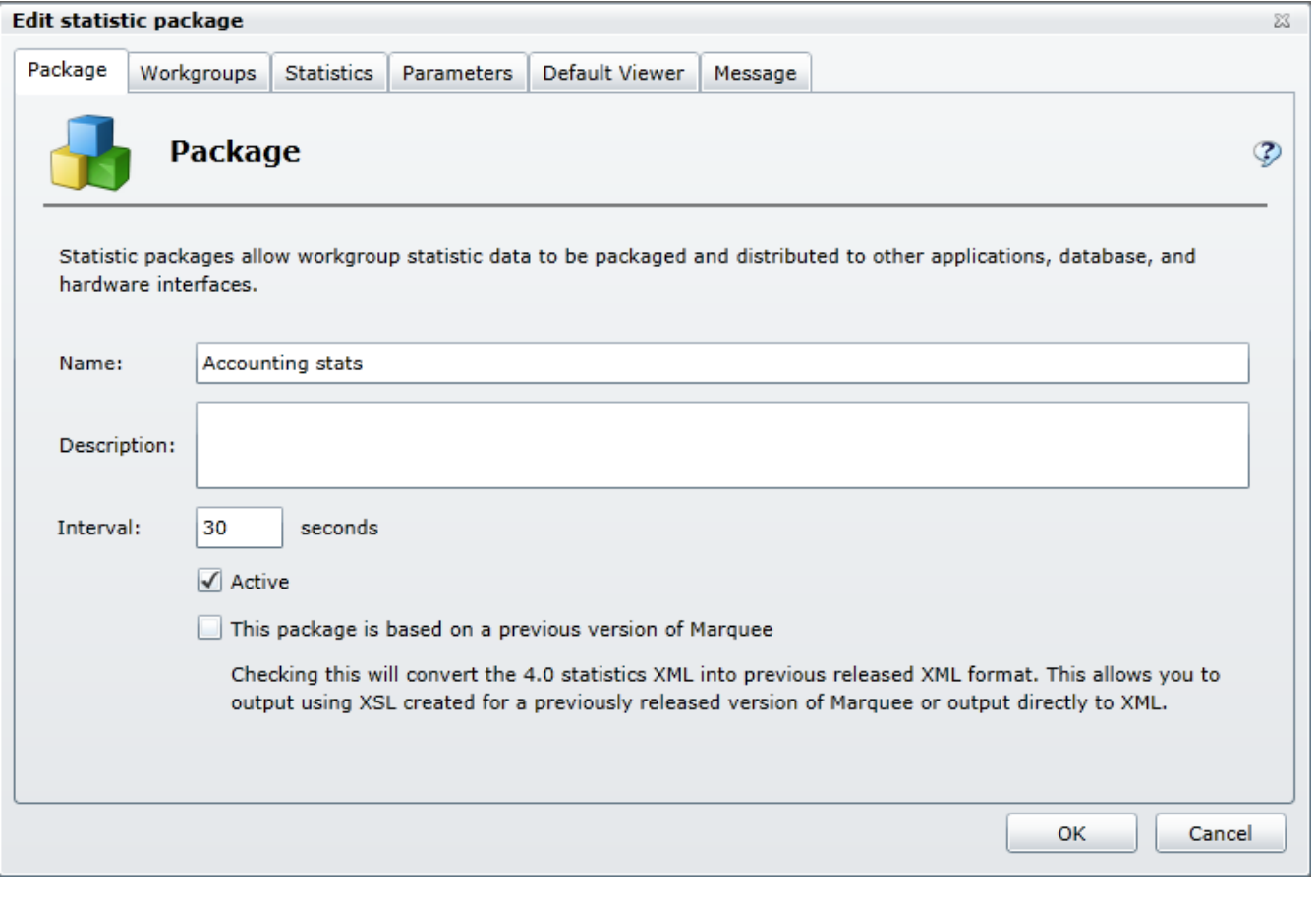

### <span id="page-7-0"></span>Workgroups

On the Workgroups tab, you can change the Marquee Server, change the Interaction Center Server, as well as add or remove workgroups.

View the Workgroups tab

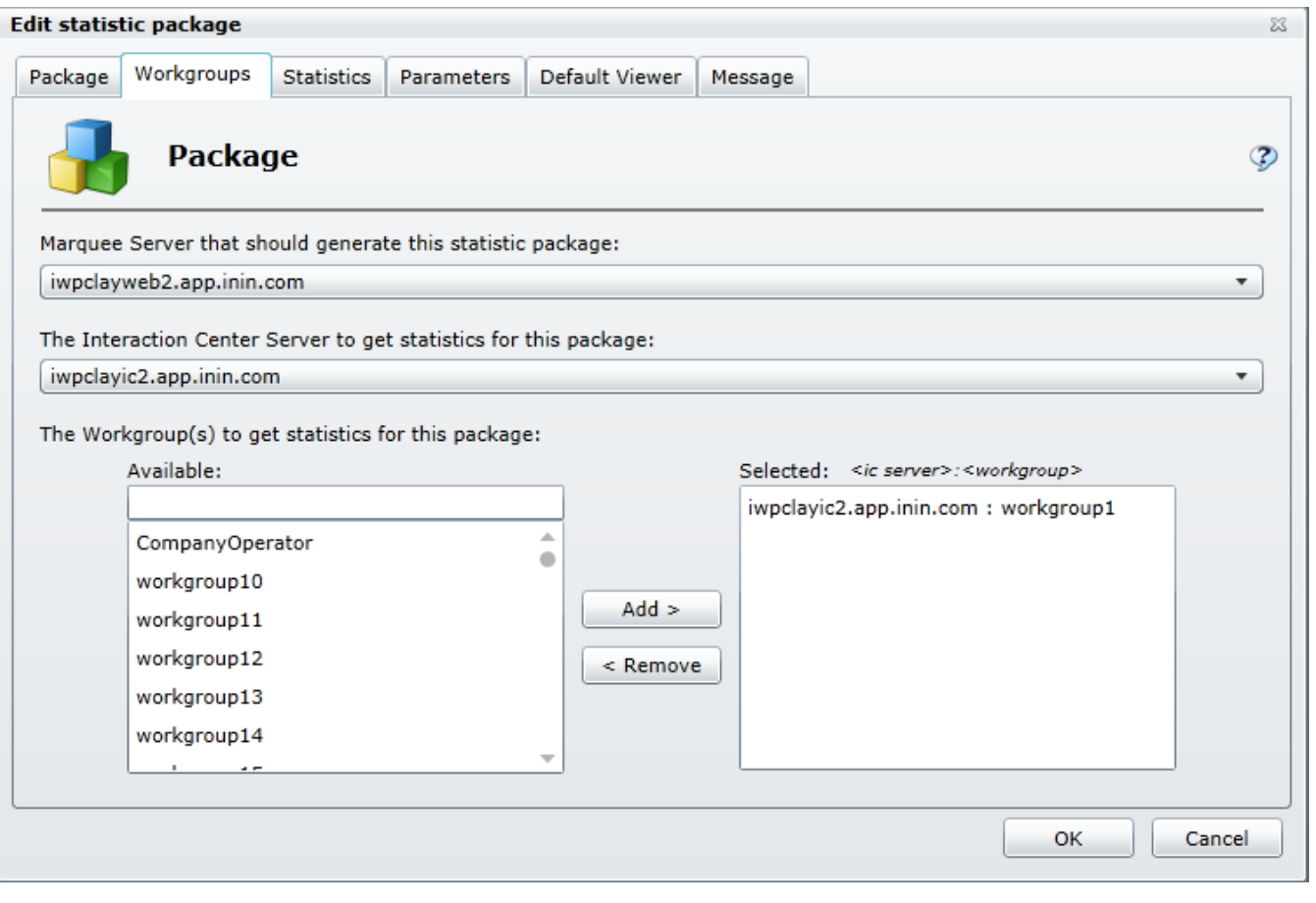

### <span id="page-8-0"></span>**Statistics**

On the Statistics tab, you can remove statistics, add statistics, and change statistic parameters.

View the Statistics tab

<span id="page-9-1"></span>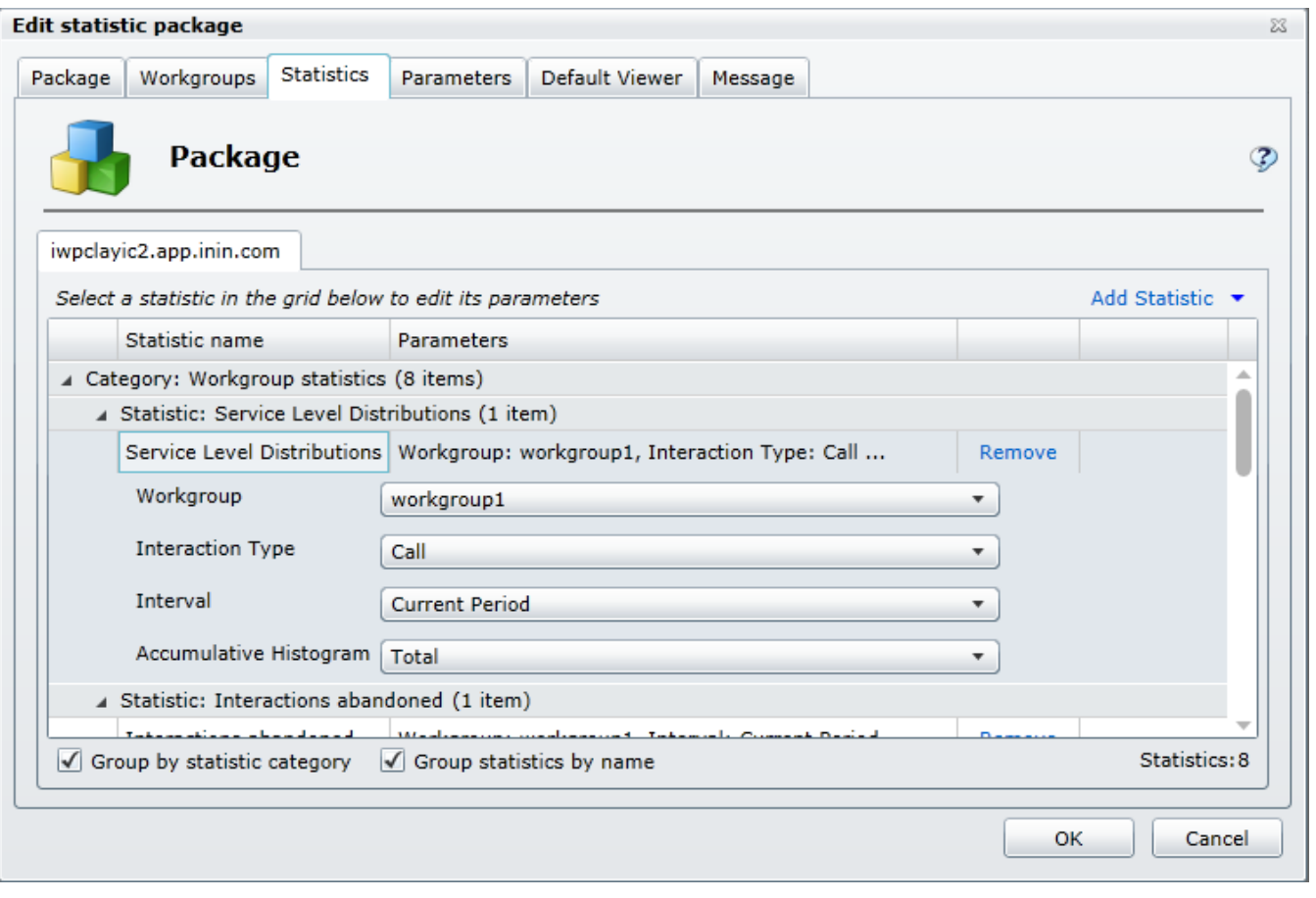

### <span id="page-9-0"></span>Parameters

On the Parameters tab, you can change the Plug-in as well as edit the available parameters.

View the Parameters tab

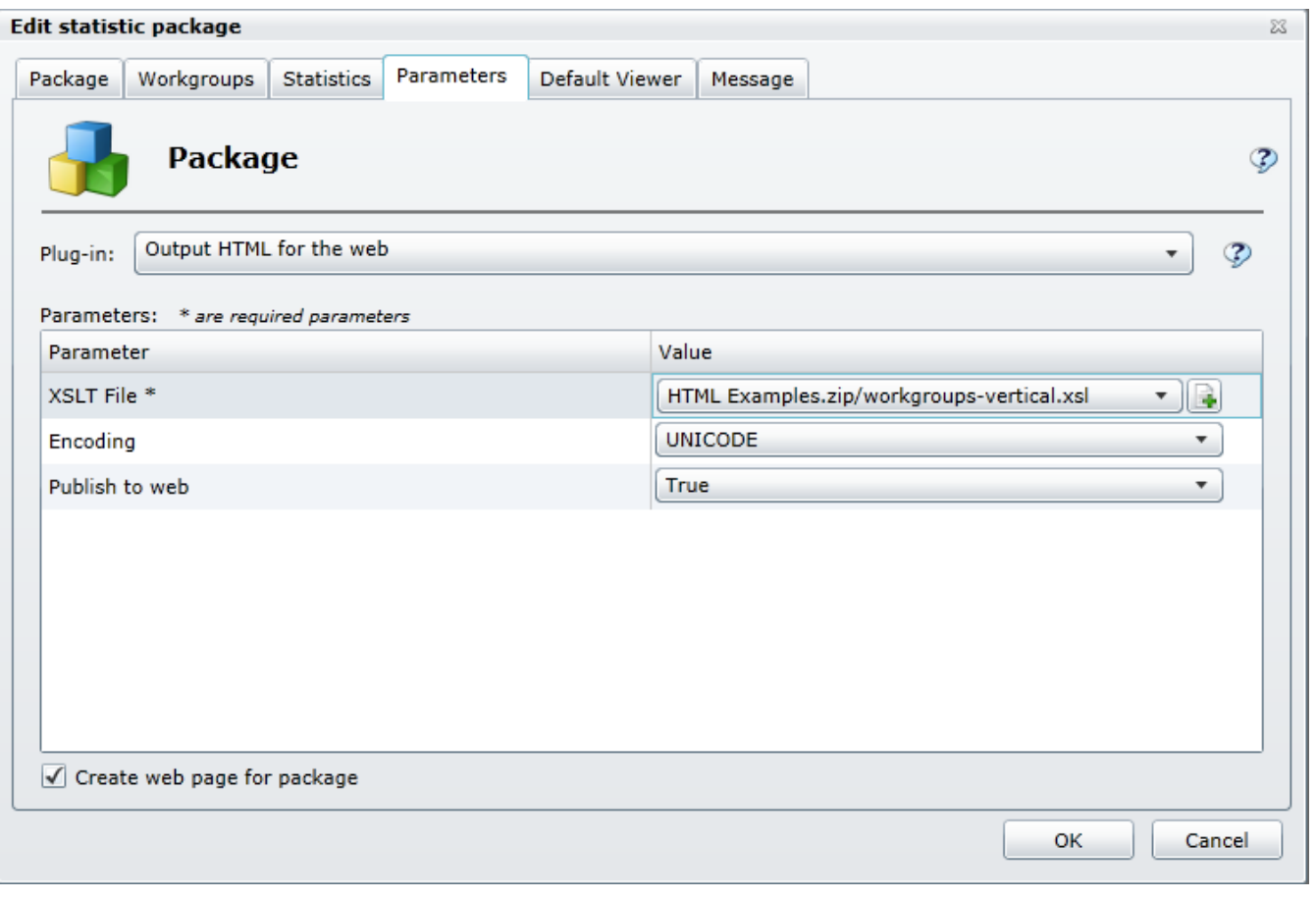

### <span id="page-10-0"></span>Default Viewer

On the Default Viewer tab, you can remove the viewer page, choose a different viewer page, or specify a new viewer page. View the Default Viewer tab

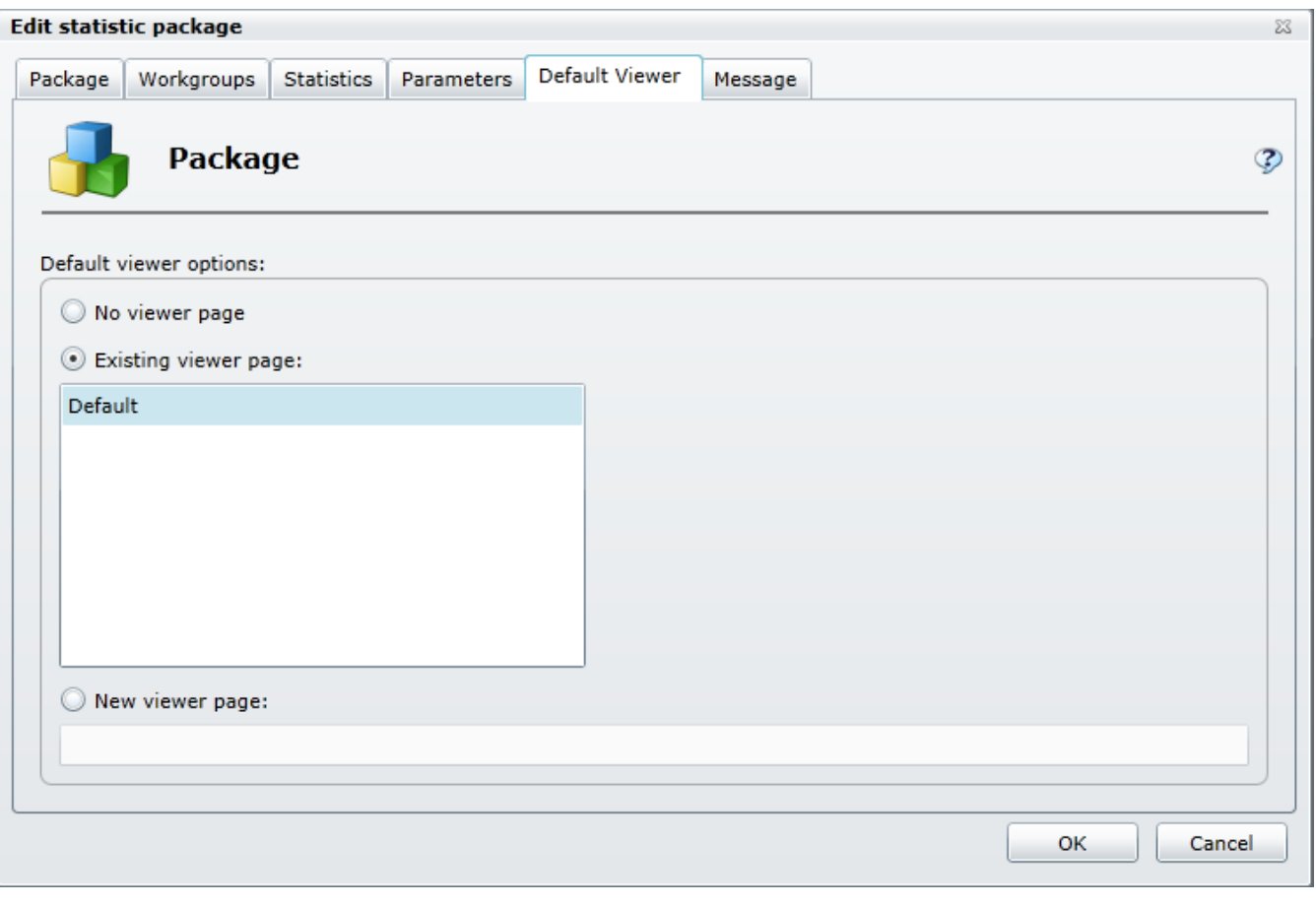

### <span id="page-11-0"></span>Execution History

On the Execution History tab, you can view additional information about the execution of a package. The Package Execution History dialog displays the status of the package, a detailed message about the status, the first and last time the package was executed, and the number of executions.

View the Execution History tab

#### **Package Execution History**

Most recent package execution results grouped by status.

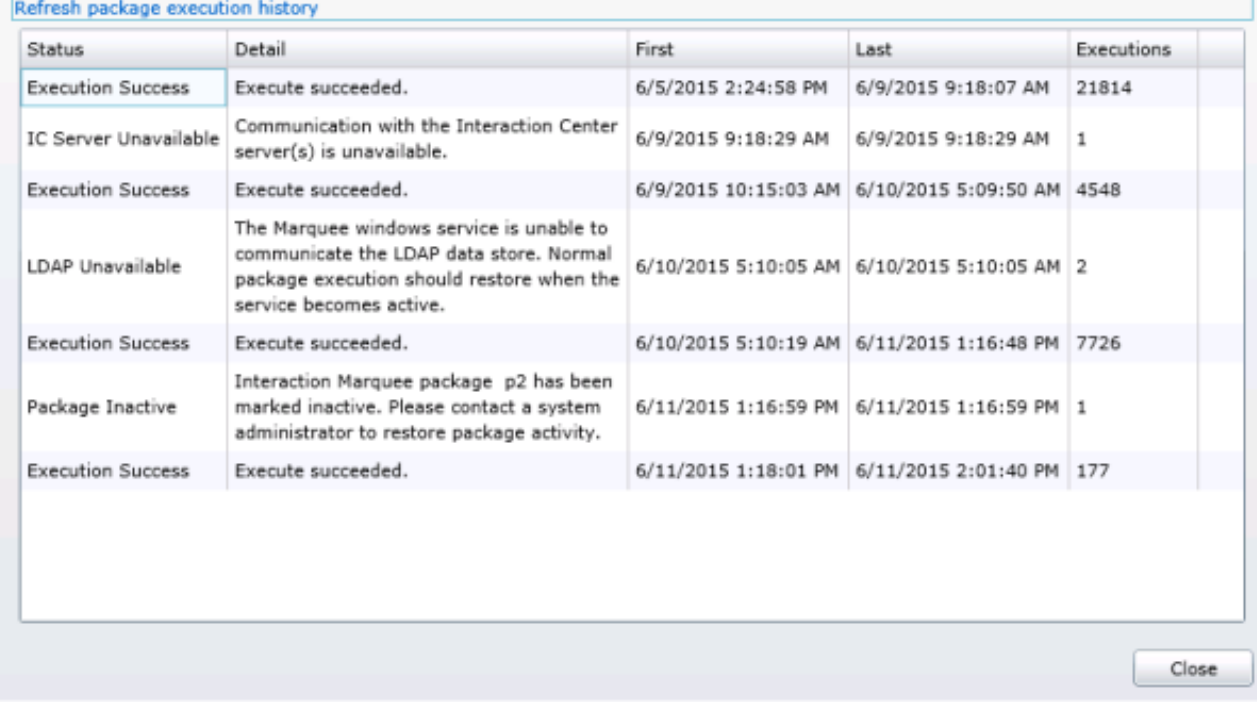

 $22 -$ 

### <span id="page-12-0"></span>Message

On the Message tab, you can add or edit the message as well as specify expiration date and time.

View the Message tab

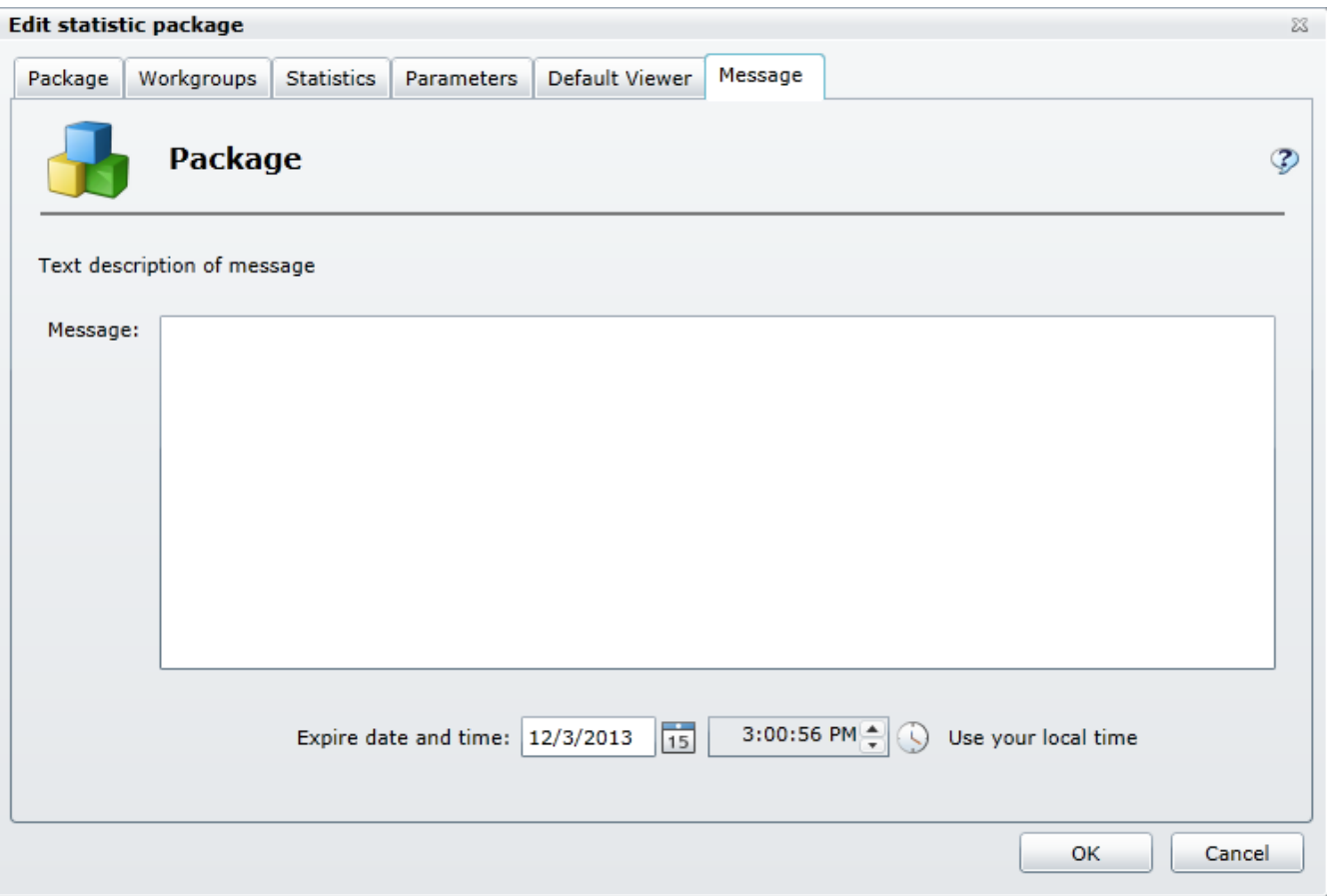

Related Topics [Working](#page-48-1) with XSL File sets **Working with [Statistics](#page-72-2)** [Working](#page-97-2) with Plug-ins

### <span id="page-13-0"></span>View a package

If a package displayed on the Packages tab is an HTTP/Web based package and it has been configured to use Marquees Viewer Page , you can view it from the Packages tab.

To view an HTTP/Web based package:

- 1. Click the package name in the Statistic Package column.
- 2. When you do, a new tab will appear in your browser and you'll see the HTML display.

### <span id="page-14-0"></span>Delete a package

Each row in the table on the Packages tab contains a Delete command that you can use to remove the associated package.

To delete a package:

- 1. Select the Delete command.
- 2. When you are prompted to confirm the operation, click OK.

### <span id="page-14-1"></span>View execution history for a package

- 1. Right-click the package name in the Statistic Package column.
- 2. Select Package execution history. The Package Execution History dialog appears.

Tip: Select Refresh package execution history to refresh the information in the Package Execution History dialog.

# <span id="page-15-0"></span>Using the File Library tab

The File Library tab displays all the XSL File sets that currently exist in your Marquee installation. This includes the examples that came with Marquee and any files that you have created. An XSL File set consists of files that are used to define the display of the statistics on the various output devices that Marquee supports. As you can see, the XSL File sets are stored in .zip archive files. You will also notice that the File Library tab provides access to several file management commands that you can use to manipulate these files.

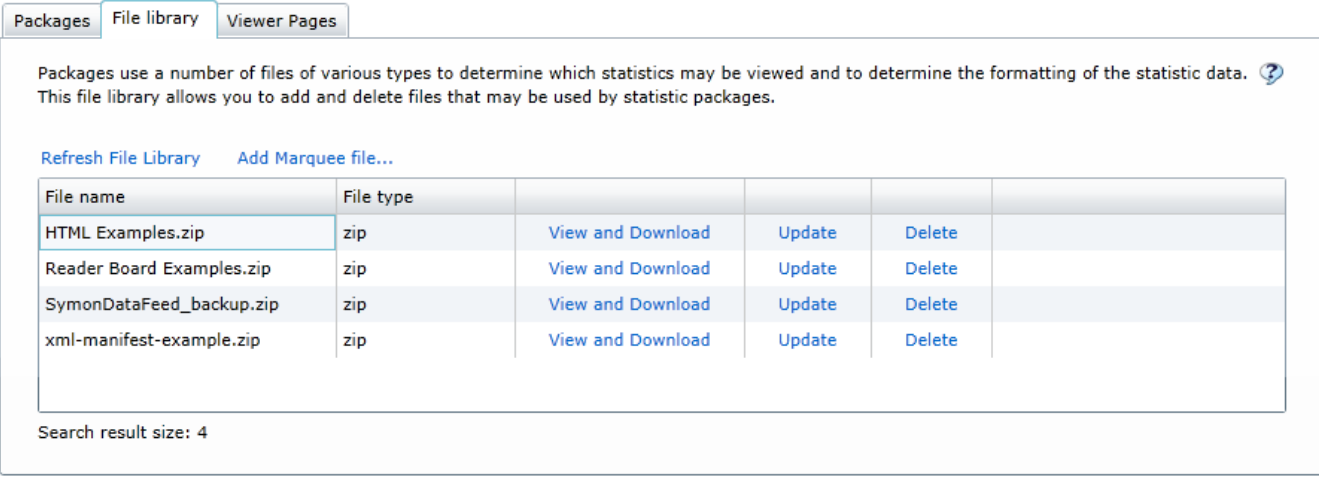

The File Library tab uses a table layout to provide you with information about the files that it displays.

- The File name column displays the name of the file
- The File type column displays the file type

Each row in the table contains commands that you can use to view and download the contents of the file, update the file, or remove the file.

At the top of the table are the commands that you can use at anytime to refresh the files in the list as well as add files to the list.

Related Topics [Refresh](#page-15-1) the File Library Add a [Marquee](#page-16-0) file View and [Download](#page-16-1) a file [Update](#page-17-0) a file [Delete](#page-17-1) a file [Working](#page-48-1) with XSL File sets

### <span id="page-15-1"></span>Refresh the File Library

If you have added files to, or deleted files from, the File Library, you may need to update the list of files.

To refresh the list of files:

Click the Refresh File Library command.

### <span id="page-16-2"></span><span id="page-16-0"></span>Add a Marquee file

If you have created an XSL File set, you can add it to the File Library tab.

To add an XSL File set to the File Library:

- 1. Click the Add Marquee file command.
- 2. When you see the Open dialog box, locate and select the file that you want to add to the file library.
- 3. Click OK to complete the operation.

### <span id="page-16-1"></span>View and Download a file

While you are looking at the XSL File sets displayed on the File Library tab, you may want to take a closer look at the files. You can view the names of the files in the XSL File set from within Interaction Marquee or you can download the XSL File set and investigate the contents of the files that it contains. As you will see, the Library Item Details window displays all of the files contained in the XSL File set. If you want to actually see the contents of the files, you can download the .zip file containing all the files in the XSL File Set.

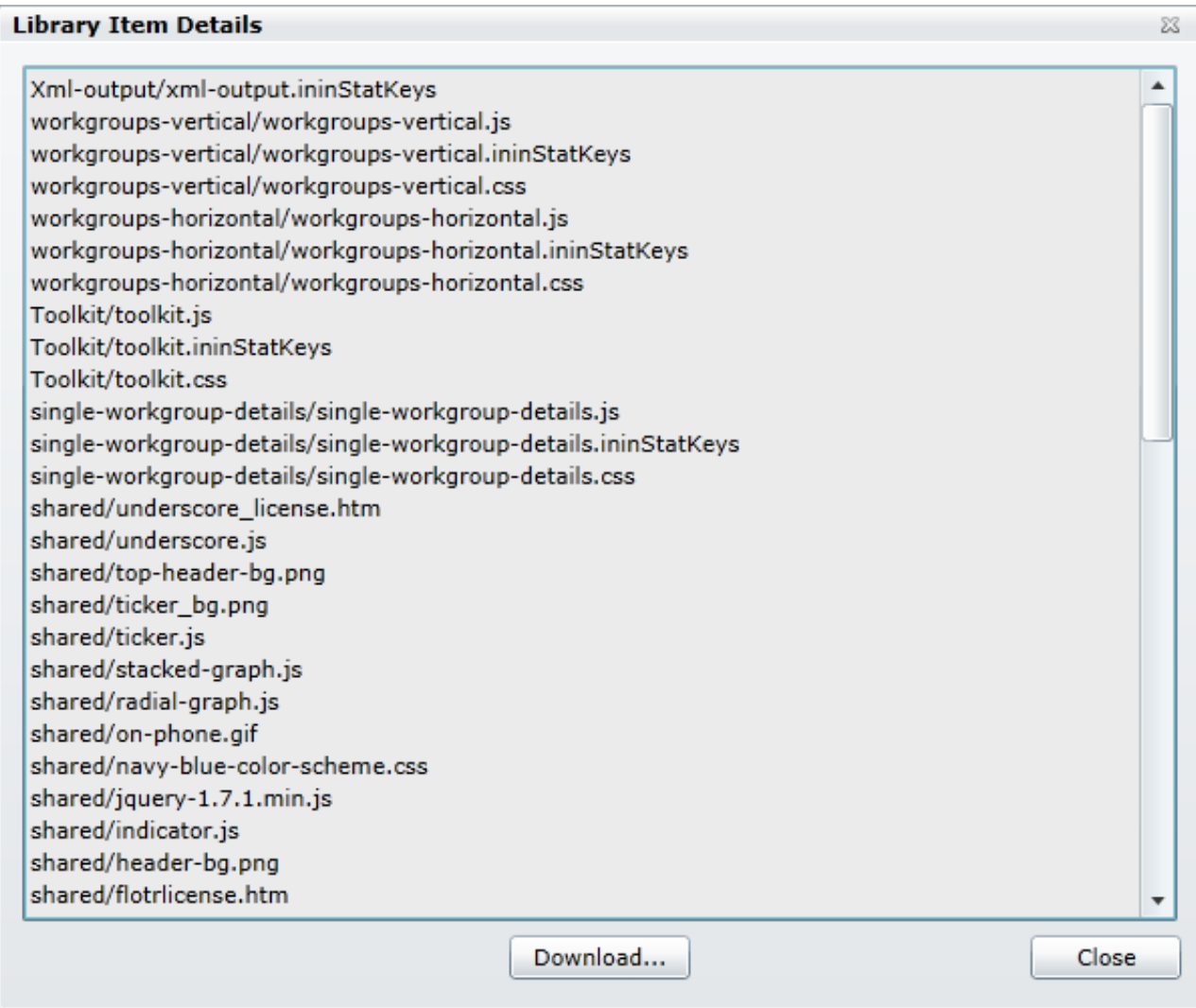

To see the files contained in an XSL File set:

- 1. Click the View and Download command.
- 2. When you do, you'll see the Library Item Details window.

To download a file:

- 1. Click the Download command.
- 2. When you see the Save As dialog box, type a name for the file making sure that you add a .zip file extension.
- 3. Specify a folder to which you want to save the file.
- 4. You can view and extract the contents of the .zip file from a file management tool, such as Windows Explorer.

Once you extract the files, you can use any text editor such as Notepad, to examine the content of the file.

Related Topics

[Working](#page-48-1) with XSL File sets

### <span id="page-17-0"></span>Update a file

If you have modified an XSL File set, you will want to make sure that the most current version of the file is available in the File Library.

To update a file:

Click the Update command.

### <span id="page-17-1"></span>Delete a file

If you no longer need a particular XSL File set in the File Library, you can delete it.

To delete an XSL File set:

Click the Delete command.

Note: Deleting a file from the File Library permanently removes the file from Interaction Marquee.

# <span id="page-18-0"></span>Using the Viewer Pages tab

The Viewer Pages tab displays a list of the currently configured viewer pages.

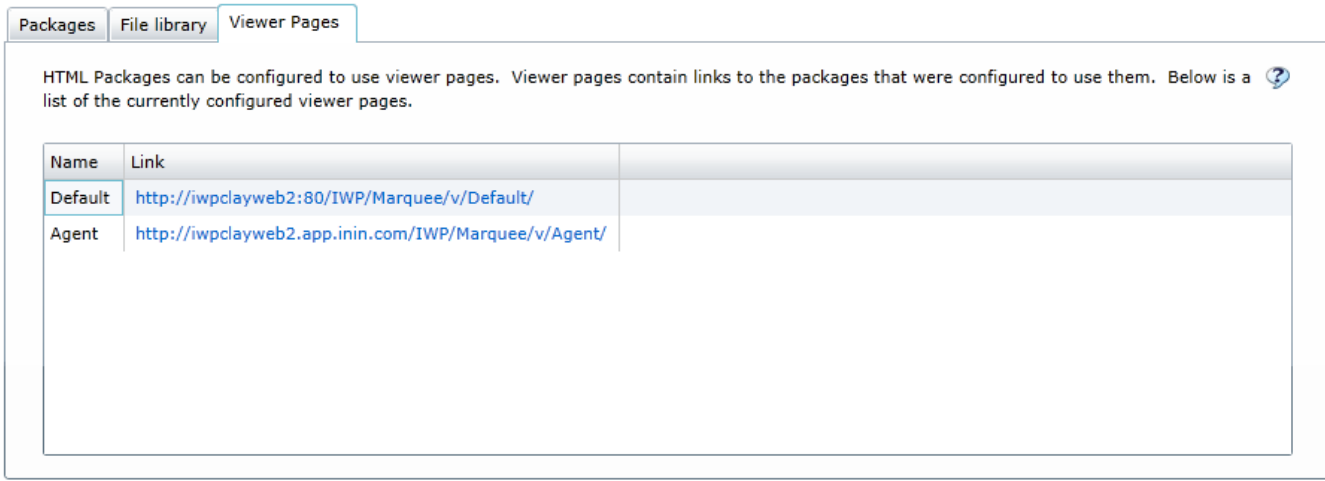

The Viewer Pages tab uses a table layout to provide you with details about the currently configured viewer pages.

- The Name column displays the name of the viewer page.
- The Link column provides a link that will allow you to view the package.

When you select a link in the table, you'll see the Default HTML Viewer screen.

#### Related Topics

[Default](#page-18-1) HTML Viewer

### <span id="page-18-1"></span>Using the Default HTML Viewer

HTML Packages can be configured to use viewer pages. Viewer pages contain links to the packages that were configured to use them.

- 1. In the main Marquee page, select the Viewer Pages tab to display the list of viewer pages.
- 2. Click a hyperlink in the list to display the viewer page.

The following figure shows the default viewer page:

### **8** GENESYS

#### **Default HTML Viewer**

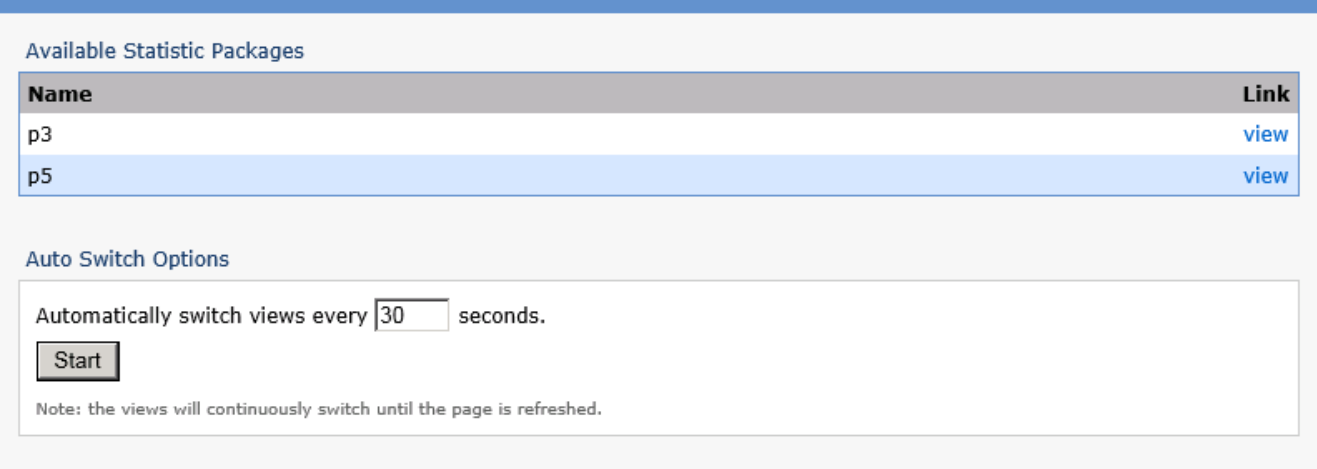

The Auto Switch Option allows you to change how long it takes for the page to refresh.

- 1. To adjust the amount of time the page switches views, enter a value in the line Automatically switch views every \_\_ seconds .
- 2. Click Start.

You are redirected to the Marquee display page:

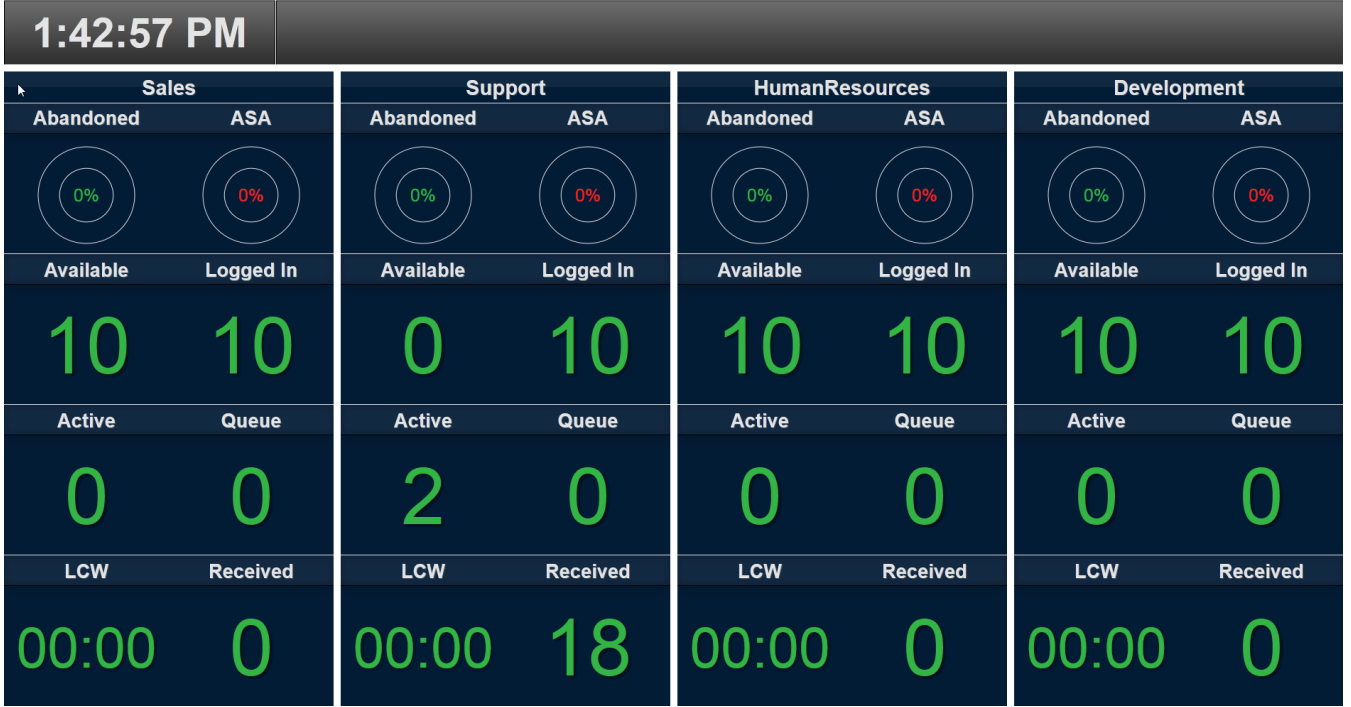

Note: The Marquee display page shows the statistics across the selected workgroups. In this example, the statistics shown are: Abandoned, ASA (Average Speed to Answer), Available, LCW (Longest Call Waiting), Active, Queue, and Received. The user can choose to display any statistics that are being collected.

# <span id="page-20-0"></span>Using Statistic Package Search

If work with a lot of different statistic packages and more than one Marquee Server, you may find that it is difficult to locate a specific package on the Packages tab. If so you'll want to take advantage of the Statistic Package Search panel on the Marquee home page.

View the Search panel

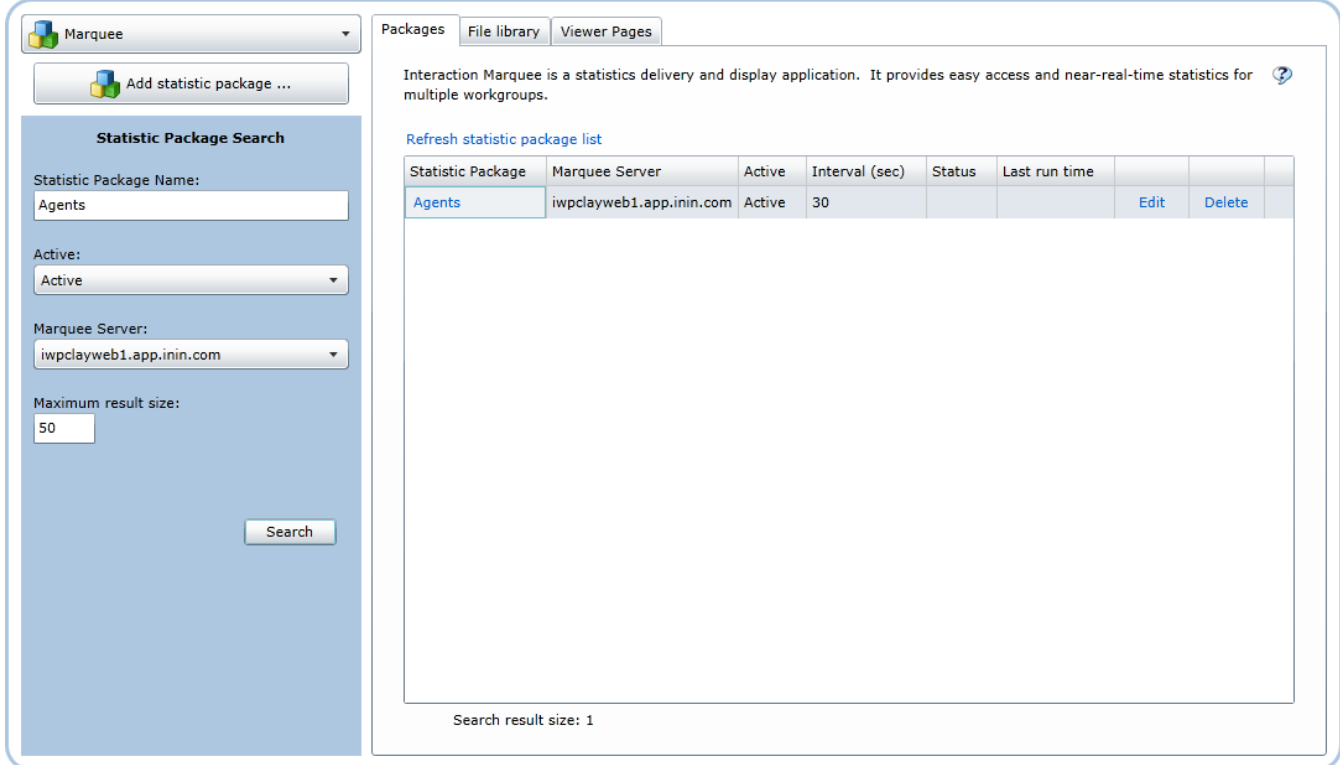

#### Related Topics

[Perform](#page-20-1) a search

### <span id="page-20-1"></span>Perform a search

When you need to track down a specific package on the Packages tab, you can use the Statistic Package Search panel on the Marquee home page.

To search for a package:

- 1. Type the name or part of the name of the package in the Statistic Package Name field.
- 2. In the Active field, click the drop down arrow to specify whether you want to search for All, Active, or Inactive packages.
- 3. In the Marquee Server field, click the drop down arrow to select the Marquee server where you want to search.
- 4. In the Maximum result size field, type the maximum number of packages that you want to see.
- 5. Click Search.

The results of the search will display on the Packages Tab

Click Refresh statistic package list to restore the list of all packages.

# <span id="page-21-0"></span>Using the Package Wizard

You'll use the Package Wizard to create statistic packages that capture and format CIC data. Once a statistic package is created, it can be sent to other applications, databases, and hardware devices where statistical data can be displayed and analyzed.

The first two steps in the Package Wizard walk you through entering the base configuration information required for a statistic package. You'll then be able to choose the statistic package output format and choose the statistical data you want to monitor. To launch the Package Wizard, click Add statistic package on the Marquee home page.

**Related Topics** Name your [package](#page-22-0) Select [workgroups](#page-23-0)

Choose [package](#page-24-0) output

### <span id="page-22-0"></span>Name the package

On this page of the Package Wizard, you will provide a name for the package as well several other pieces of basic information.

View this page

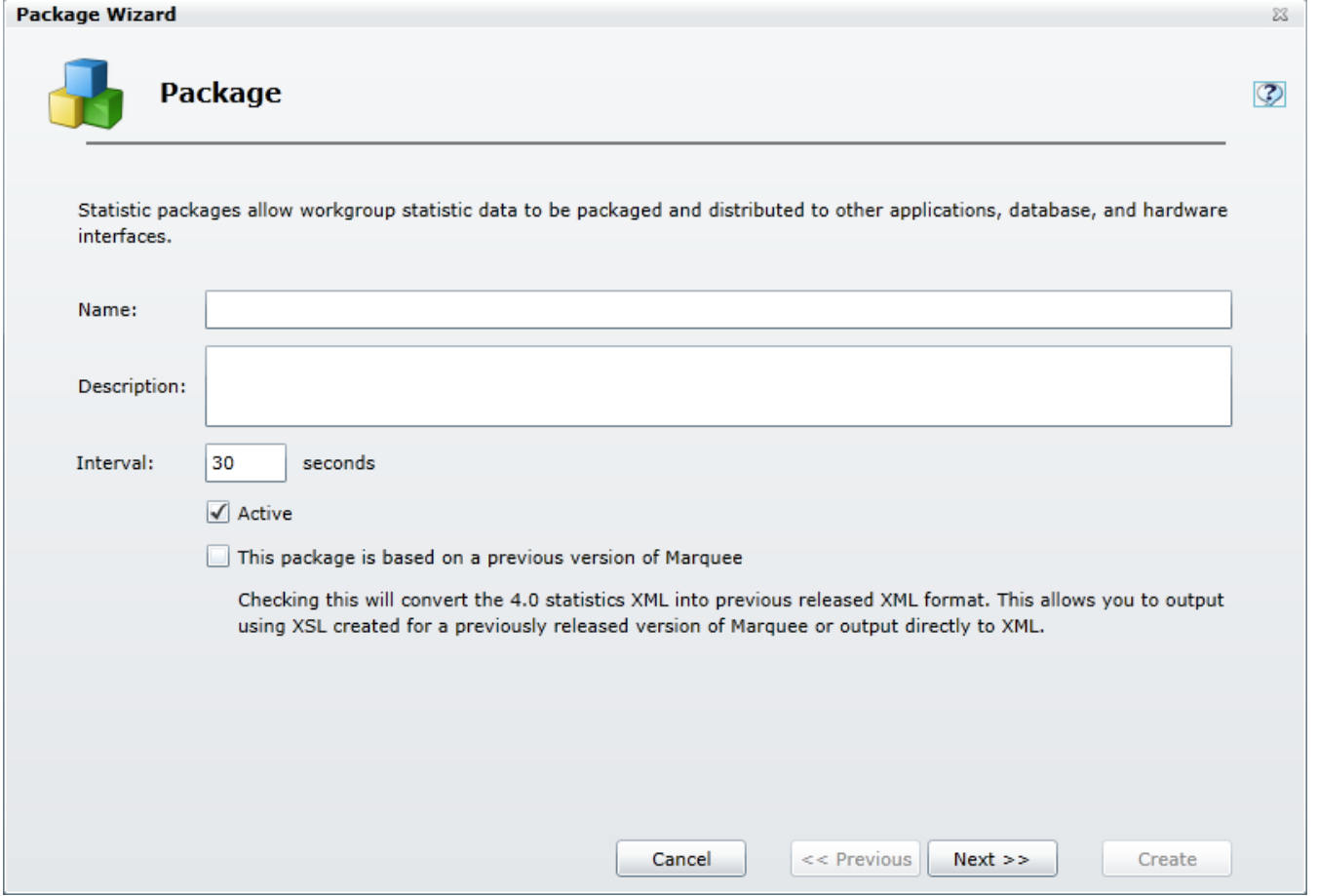

- 1. In the Name field, give the package a title.
- 2. In the Description field, type a description that you want to be displayed in the package.
- 3. In the Interval field, specify a value to configure how frequently you want the package data to be refreshed.
- 4. Choose either of these optional settings if they are applicable:
	- By default, the package will be marked Active. If you want to be able to modify the package before making it available for use, you can clear the Active check box. Doing so will mark the package as Inactive.
	- If the package is based on a previous version of Marquee, you must select the check box labeled This package is based on a previous version of Marquee.

This option must be selected when you use XSL created with any release of Marquee prior to IC 4.0. This option allows you to output using legacy XSL or output directly to XML.

5. Click Next.

### <span id="page-23-0"></span>Select workgroups

On this page of the Package Wizard, you willselect the workgroups and servers that will provide and generate the statistics for the package.

View this page

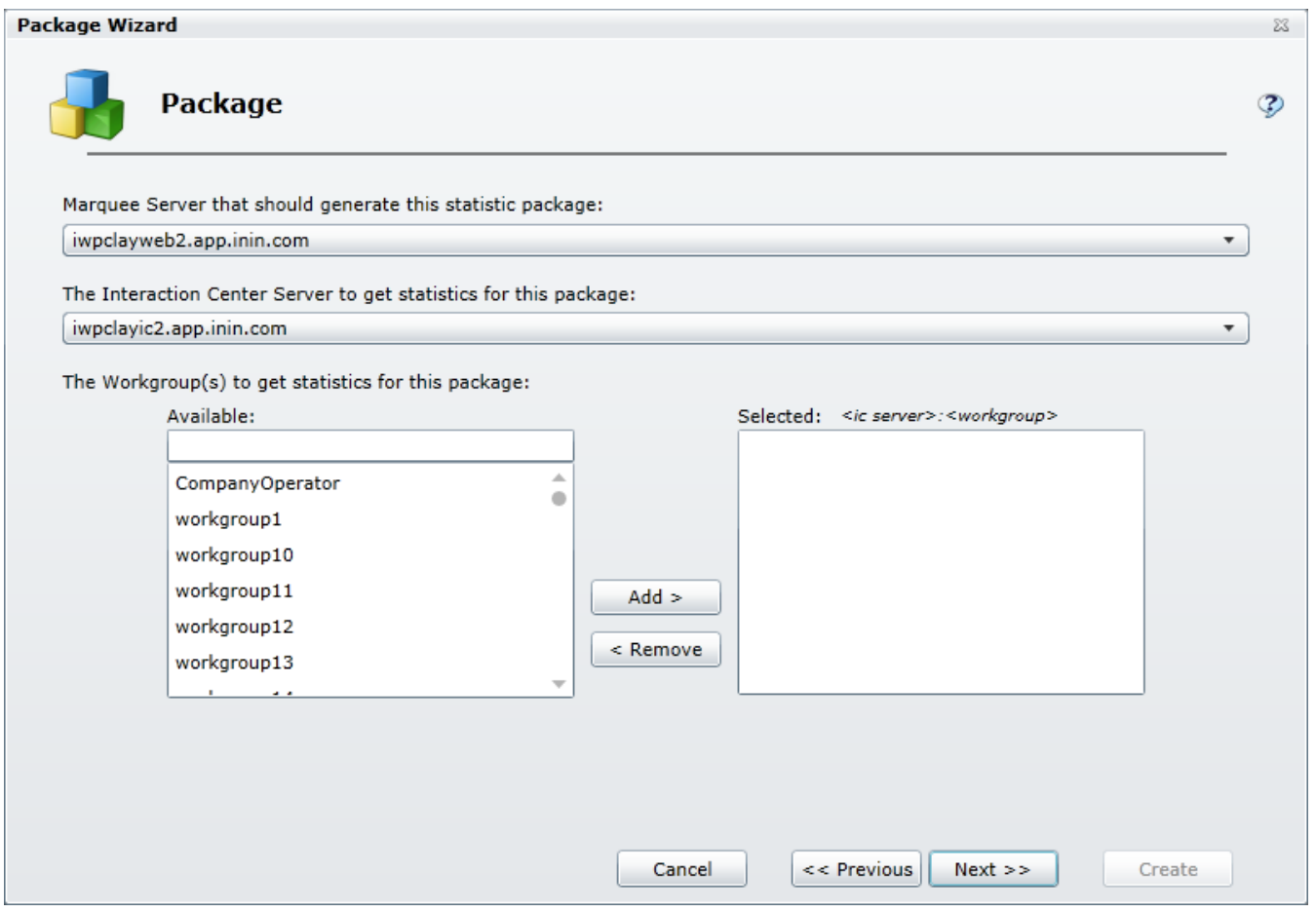

- 1. Select the Marquee Server that you want to use to generate the statistic package.
- 2. Select the Interaction Center Server that you want to use to get the statistics for the package.
- 3. Select one or more workgroups and then click Add to choose the workgroups that you want to monitor with the package.
- 4. Click Next.

#### Related Topics

Working with multiple [workgroups](#page-105-0)

### <span id="page-24-0"></span>Choose package output

On this page of the Package Wizard, you will select the output type that you want to use for your package.

View this page

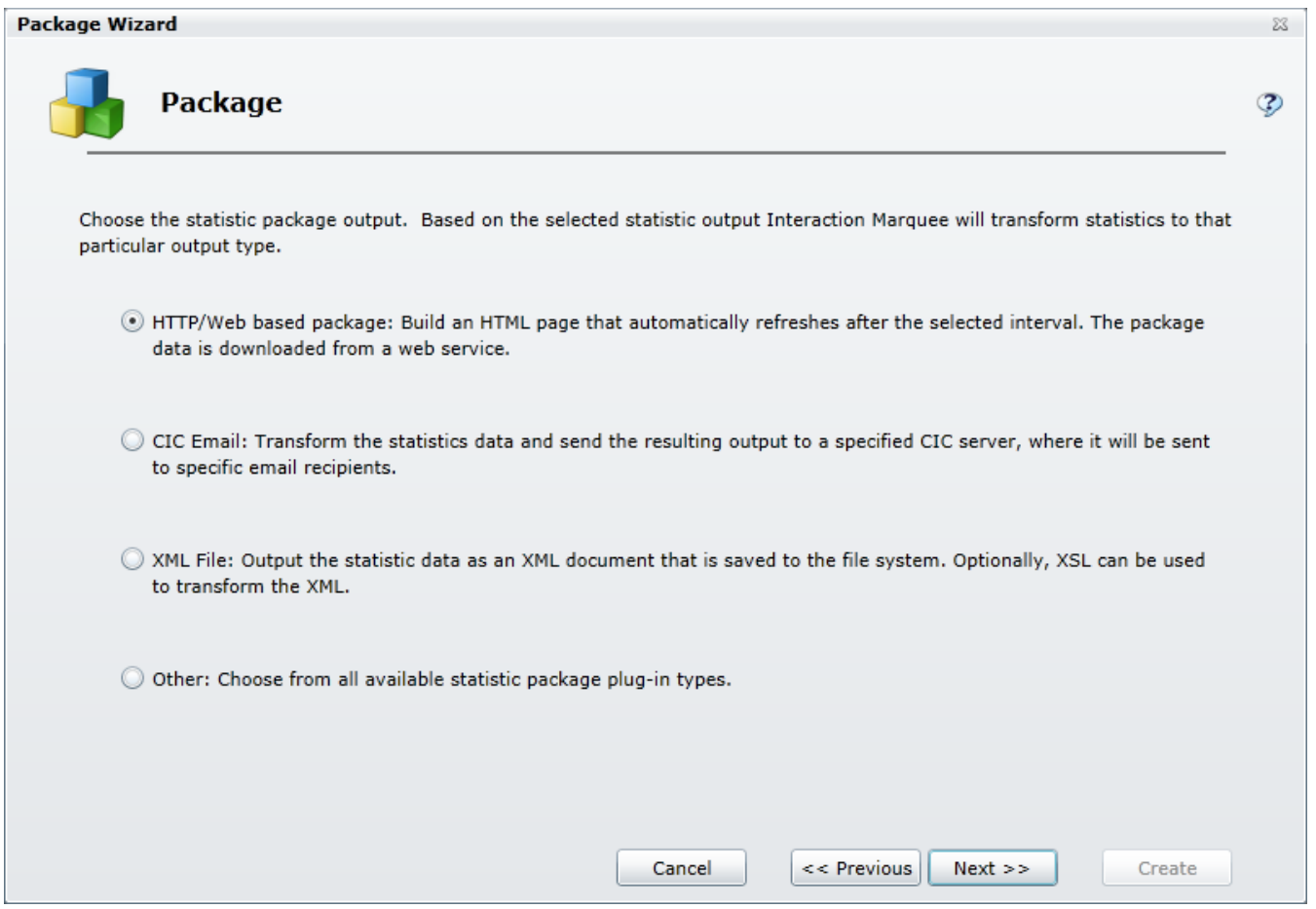

- 1. Select the statistic package output type you want to create.
- 2. Click Next.
- 3. Continue working through the Package Wizard to configure the options for the package output type that you selected.

#### Related Topics

Creating an [HTTP/Web](#page-25-0) based package [Creating](#page-31-0) a CIC Email package [Creating](#page-37-0) an XML File package [Creating](#page-42-0) an Other package

### <span id="page-25-0"></span>Creating an HTTP/Web based package

When you select an HTTP/Web based package, the Package Wizard will walk you through a series of steps where you will choose various options to configure a package that will ultimately generate an HTML page. In order to properly display that statistics that you select, an HTML page will require several addition files that specifically reference and display each of the selected statistics. For example, an HTTP/Web based package will require a Cascading Style Sheet (css) file and a JScript file that you will need to create outside of the Package Wizard and then include in the XSL File set.

Related Topics Enter the required HTML plug-in [parameters](#page-27-0) [Configure](#page-28-0) statistics Enter the optional HTML plug-in [parameters](#page-29-0) Enter a [message](#page-30-0) [Working](#page-48-1) with XSL File sets

### Enter required HTML plug-in parameters

When you select the HTTP/Web based package output format, the Package Wizard will display the Required HTML plug-in parameters page. The main function on this page is to specify the XSL File set that you want to use to create the HTML display for your statistic package. If you have created a custom XSL File set and added it to the File Library, the associated XSL file will appear in the XSL style sheet list. If you have not added your custom XSL File set to the File Library, you can do so on the Required HTML plug-in parameters page.

Note: You can choose to use one of the example XSL File sets that come with Marquee, but keep in mind that the examples are very basic and are actually provided as a model for you to use as you create your own custom XSL File set.

View this page

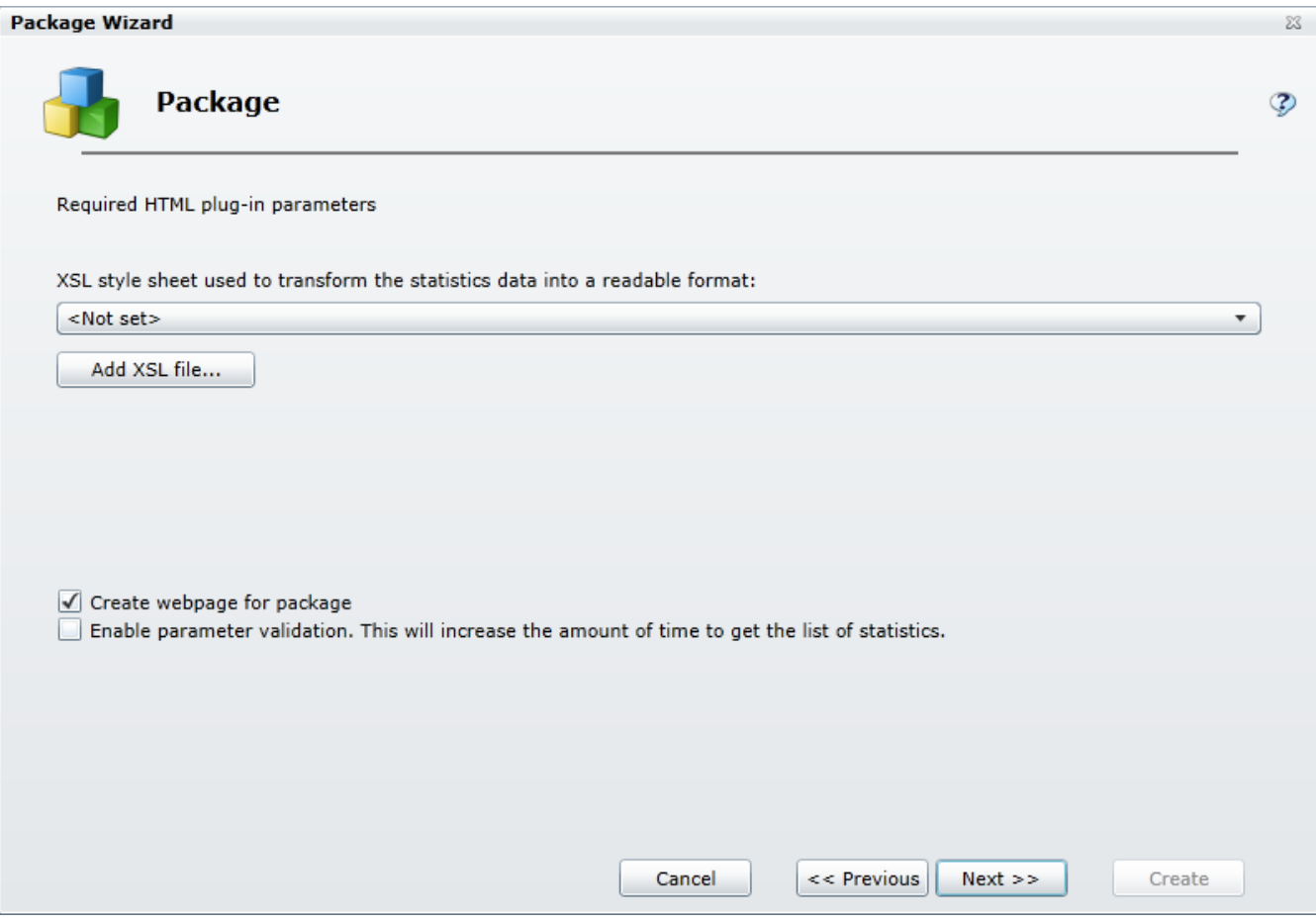

### If you have created a new XSL File set:

- 1. Click the Add XSL file button.
- 2. From the Open dialog box that appears, locate and select the .zip file containing your custom XSL file set.
- 3. Click Open.
- 4. Click the XSL style sheet drop-list box and select your XSL file.
- 5. Wait a moment while the Package Wizard retrieves the statistics from the manifest file.

#### If you want to use an existing XSL File set:

- 1. Click the XSL style sheet drop-list box and select an XSL file.
- 2. Wait a moment while the Package Wizard retrieves the statistics from the manifest file.

#### Choose optional settings:

- By default, Create webpage for package is selected indicating that the Package Wizard will create an HTML file that you can view with the Default HTML Viewer. If you don't want to create a webpage at this time, clear the check box.
- By default, Enable parameter validation is not selected, indicating that the Package Wizard will not validate the parameters used to retrieve the statistics from the manifest file. If you want the Package Wizard to validate the parameters, select the check box.

Note: If you select this check box, the Package Wizard retrieves the statistics from the manifest file and will validate each of the parameters as it does so. The validation process can be time consuming.

### <span id="page-27-0"></span>To continue

Once you have configured the required HTML plug-in parameters, click Next, and you can then see and configure the statistics for this package.

#### Related Topics

[Working](#page-48-1) with XSL File sets

### Configure statistics

When you click Next, the Package Wizard displays a page which lists all the statistics that are included in the XSL File set that you selected and provides you with the ability to modify those statistics. View this page

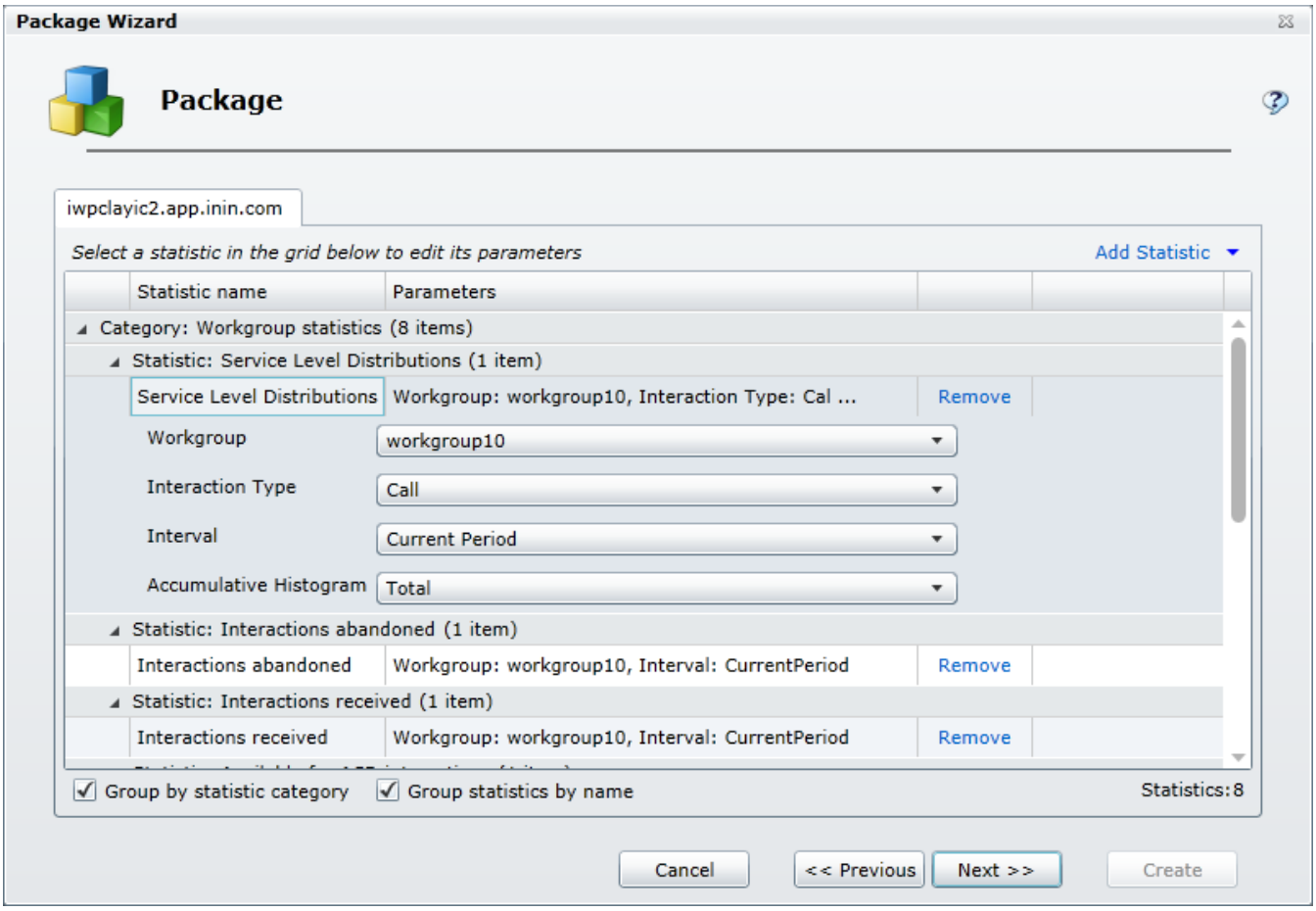

#### Remove statistics

Adjacent to every statistic displayed in the scrolling list is a Remove command.

• Select the Remove command to remove the statistic from the package.

#### Add statistics

At the top right of the list are two controls that allow you to add statistics to the package

- If you click Add Statistic command, you can select any of the available statistics and add them, one by one, to your package.
- If you click the Add Statistic drop down arrow, you can add groups, or more specifically entire categories, of statistics

Notes: When you are creating an HTTP/Web based package, any statistics that you add at this point will not be displayed unless you modify the XSL File set accordingly.

A package can contain a maximum of 3,500 statistics. If the package contains more than 3,500 statistics, the system displays a message to indicate that the package exceeds 3,500 statistics. To continue using the wizard to create the package, modify the package (for example, remove statistics or workgroups from the package) until the package contains no more than 3,500 statistics.

#### Change statistic parameters

Many statistics have parameters that you can change.

Select a statistic from the list:

- If the statistic has parameters that you can change, you'll see one or more drop-down lists containing the available parameters. Simply click the drop-down and choose the parameter that you want to use.
- If the statistic doesn't have parameters that you can change, you'll see a message to that effect.

#### Group statistics

If there are a large number of statistics in the list, you can use the Group by options to get a better view of the statistics you have chosen.

- Select the Group by statistic category check box to reorganize the display of statistics by category.  $\bullet$
- Select the Group statistics by name check box to reorganize the display of statistics by the name of the statistic.  $\bullet$
- Select both check boxes to reorganize the display of statistics by category and by name.

### <span id="page-28-0"></span>To continue

Once you have configured the statistics, click Next.

Related Topics Working with [Statistics](#page-72-2) [Working](#page-48-1) with XSL File sets Working with multiple [workgroups](#page-105-0)

### Enter optional HTML plug-in parameters

When you click Next, the Package Wizard displays the Optional HTML plug-in parameters page where you can configure the default viewer page for your HTTP/Web based package. There are three options to choose from:

View this page

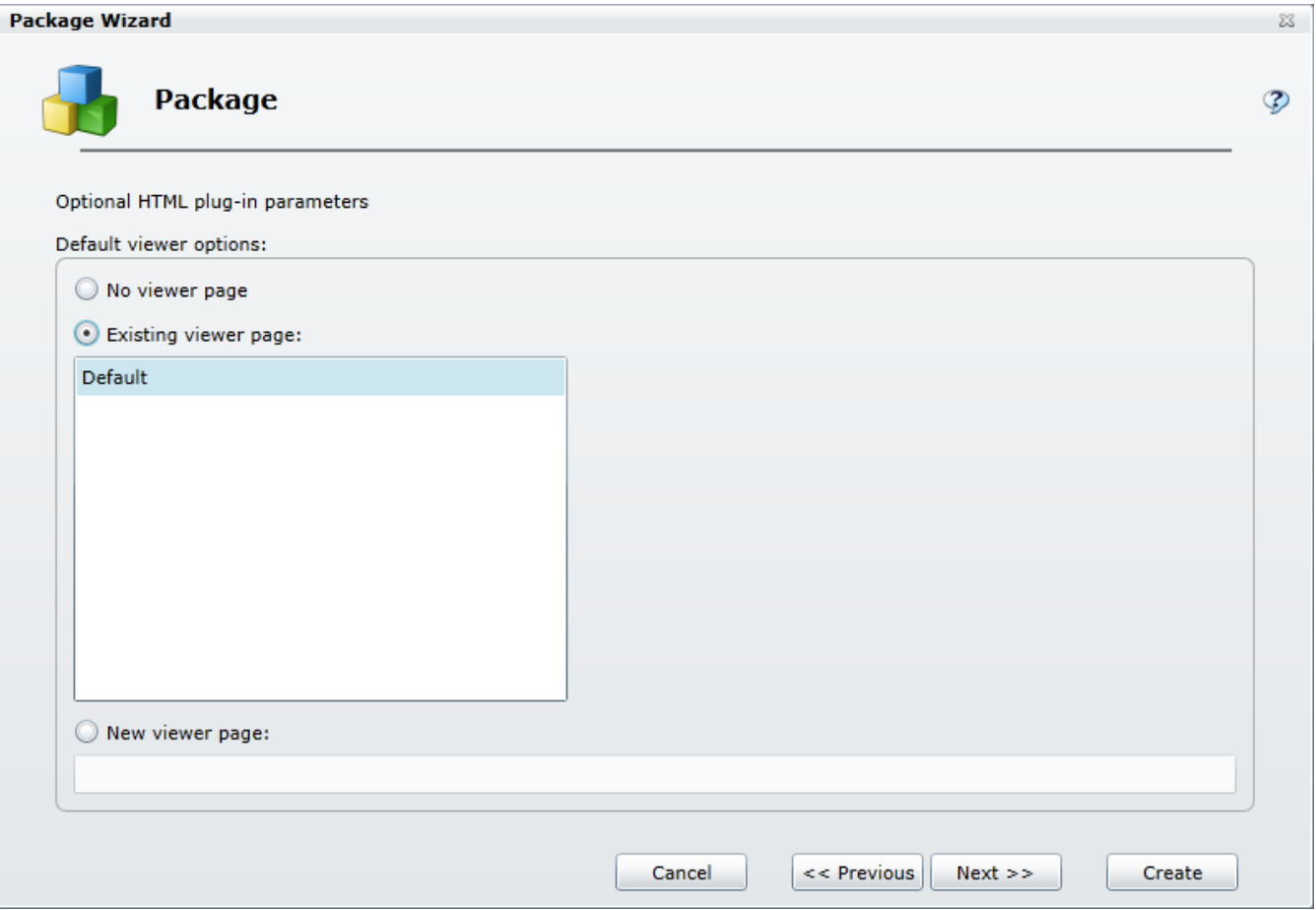

#### Set a viewer page

- If you do not want to specify a viewer page at this time, you can select the No viewer page option.
- $\bullet$ If you have one or more viewer pages already set up, you can select the Existing viewer page option and then select the viewer page from the list.
- If you want to specify a new viewer page, you can select the New viewer page option and then type the name of the viewer page in the text box.

### <span id="page-29-0"></span>To continue

Once you select a viewer page option, you can do one of two things depending on how you want to set up your HTTP/Web based package:

- If you have configured all of the settings that you need for this particular HTTP/Web based package, you can click Create and  $\bullet$ you package will be added to the Packages tab.
- If you want to add a message to display on the screen with your HTTP/Web based package, click Next.

### <span id="page-30-0"></span>Enter a message

When you click Next, the Package Wizard displays the Text description of message page where you can enter a message that you want to display along with your package. You can also choose how long the message will display by choosing an expiration date and time. View this page

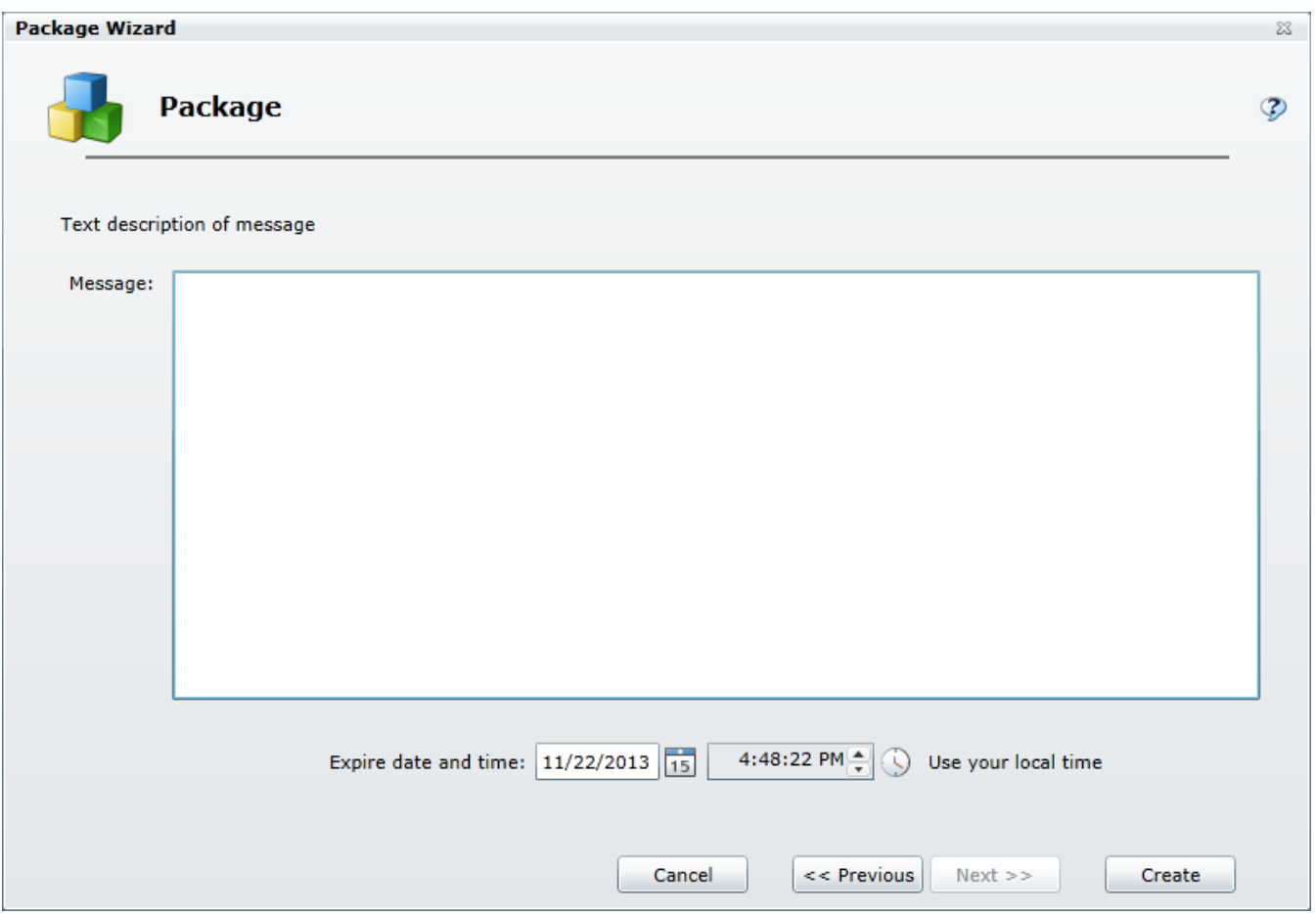

1. Type the text you want to display on the screen in the Message field.

Note: There is no limit on how much text you can type, but keep in mind that the message should be concise so as not to detract from the statistic display.

- 2. To configure the expiration date, you can do one of the following:
	- Type a date in the text box.
	- Click the calendar icon and use the calendar control to select a date.
- 3. To configure the expiration time, you can do one of the following:
	- Type a time in the text box.
	- Click the clock icon and use the slider controls to select an hour and minutes.
- 4. Click Create to complete the procedure.

Related Topics Using the Clock [control](#page-100-1)

### <span id="page-31-0"></span>Creating a CIC Email package

When you select a CIC Email package, the Package Wizard will walk you through a series of steps where you will choose various options to configure a package that will create an email message to be sent out by a CIC server.

Related Topics

Enter the required email plug-in [parameters](#page-32-0) Enter additional required email plug-in [parameters](#page-32-1) [Configure](#page-28-0) statistics Enter a [message](#page-30-0)

### <span id="page-32-0"></span>Enter required email plug-in parameters

When you select the CIC Email package output format, the Package Wizard will display the first of two pages titled Required email plug-in parameters. On this page you will begin to specify the email message configuration.

View this page

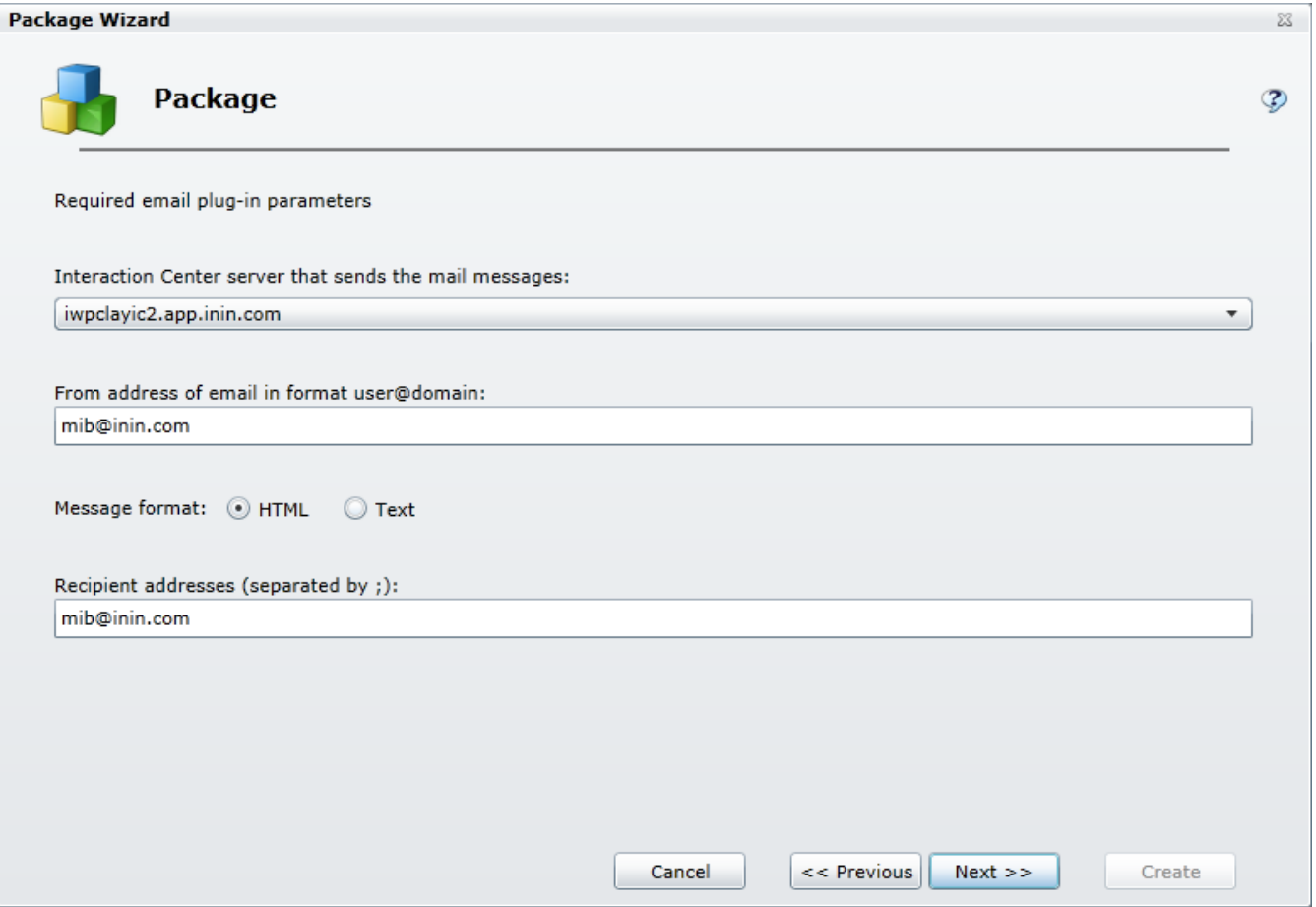

- 1. Select the Interaction Center server that sends the email messages.
- 2. Enter the full email address that you want to appear as the sender of the email messages.
- 3. Choose the email message format.
- 4. Enter the full email address of the recipient(s). If you use more than one address, be sure and separate each address with a ";".
- 5. Click Next.

### <span id="page-32-1"></span>Enter additional required email plug-in parameters

When you click Next, the Package Wizard will display the second Required email plug-in parameters page. On this page you will complete the email message configuration, choose delivery times, and then specify the XSL File set that you want to use to create the display for your statistic package.

View this page

<span id="page-33-0"></span>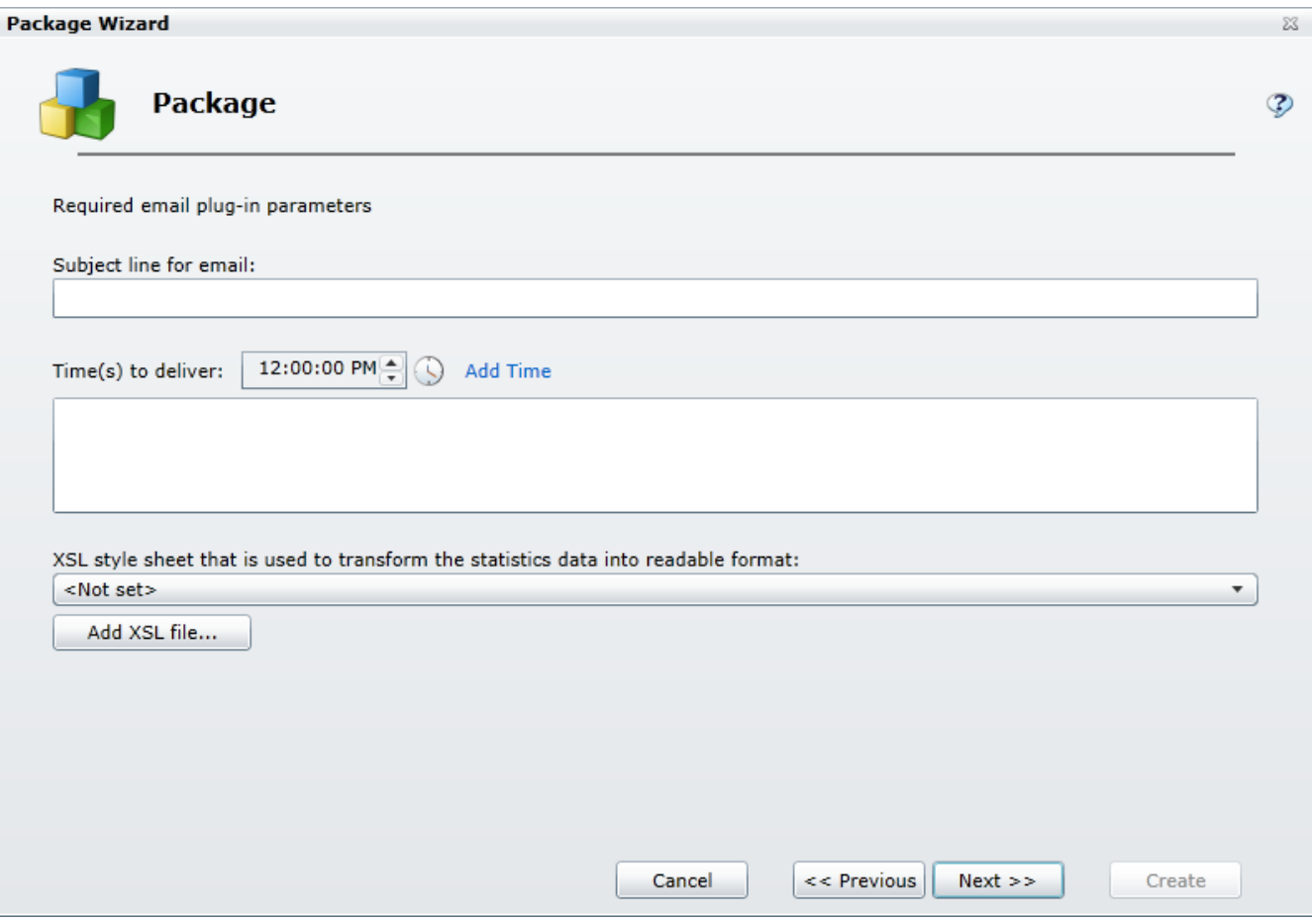

- 1. Enter the subject for the email message.
- 2. Specify the time(s) that you want the email message to be delivered.

To configure the delivery time, you can do one of the following:

- Type a time in the text box.
- Click the Clock control icon and use the sliders to select the time.
- 3. Click Add Time to add an entry to the list. (You can add as many delivery times as you need.)
- 4. Specify the XSL File set that you want to use:

#### If you have created a new XSL File set:

- a. Click the Add XSL file button.
- b. From the Open dialog box that appears, locate and select the .zip file containing your custom XSL file set.
- c. Click Open.
- d. Click the XSL style sheet drop-list box and select your XSL file.
- e. Wait a moment while the Package Wizard retrieves the statistics from the manifest file.

#### If you want to use an existing XSL File set:

- a. Click the XSL style sheet drop-list box and select an XSL file.
- b. Wait a moment while the Package Wizard retrieves the statistics from the manifest file.
- 5. Click Next.

#### Related Topics

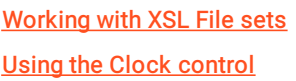

### Configure statistics

When you click Next, the Package Wizard displays a page which lists all the statistics that are included in the XSL File set that you selected and provides you with the ability to modify those statistics. View this page

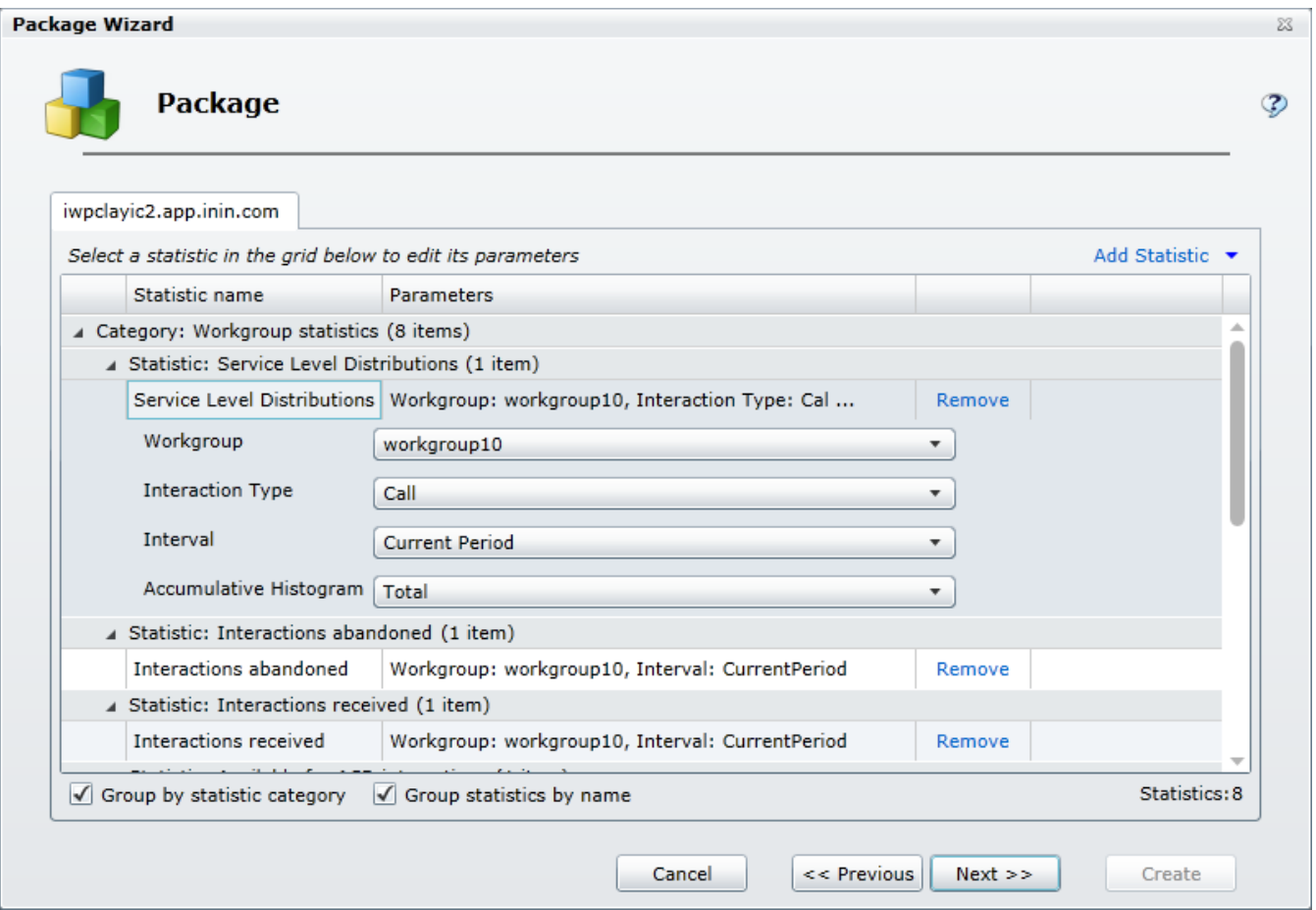

#### Remove statistics

Adjacent to every statistic displayed in the scrolling list is a Remove command.

• Select the Remove command to remove the statistic from the package.

#### Add statistics

At the top right of the list are two controls that allow you to add statistics to the package

- If you click Add Statistic command, you can select any of the available statistics and add them, one by one, to your package.
- If you click the Add Statistic drop down arrow, you can add groups, or more specifically entire categories, of statistics

Notes: When you are creating an HTTP/Web based package, any statistics that you add at this point will not be displayed unless you modify the XSL File set accordingly.

A package can contain a maximum of 3,500 statistics. If the package contains more than 3,500 statistics, the system displays a message to indicate that the package exceeds 3,500 statistics. To continue using the wizard to create the package, modify the package (for example, remove statistics or workgroups from the package) until the package contains no more than 3,500 statistics.

#### Change statistic parameters

Many statistics have parameters that you can change.

Select a statistic from the list:

- If the statistic has parameters that you can change, you'll see one or more drop-down lists containing the available parameters. Simply click the drop-down and choose the parameter that you want to use.
- If the statistic doesn't have parameters that you can change, you'll see a message to that effect.  $\bullet$

### Group statistics

If there are a large number of statistics in the list, you can use the Group by options to get a better view of the statistics you have chosen.

- Select the Group by statistic category check box to reorganize the display of statistics by category.
- Select the Group statistics by name check box to reorganize the display of statistics by the name of the statistic.  $\bullet$
- Select both check boxes to reorganize the display of statistics by category and by name.

### To continue

Once you have configured the statistics, click Next.

Related Topics Working with [Statistics](#page-72-2) [Working](#page-48-1) with XSL File sets Working with multiple [workgroups](#page-105-0)
#### Enter a message

When you click Next, the Package Wizard displays the Text description of message page where you can enter a message that you want to display along with your package. You can also choose how long the message will display by choosing an expiration date and time. View this page

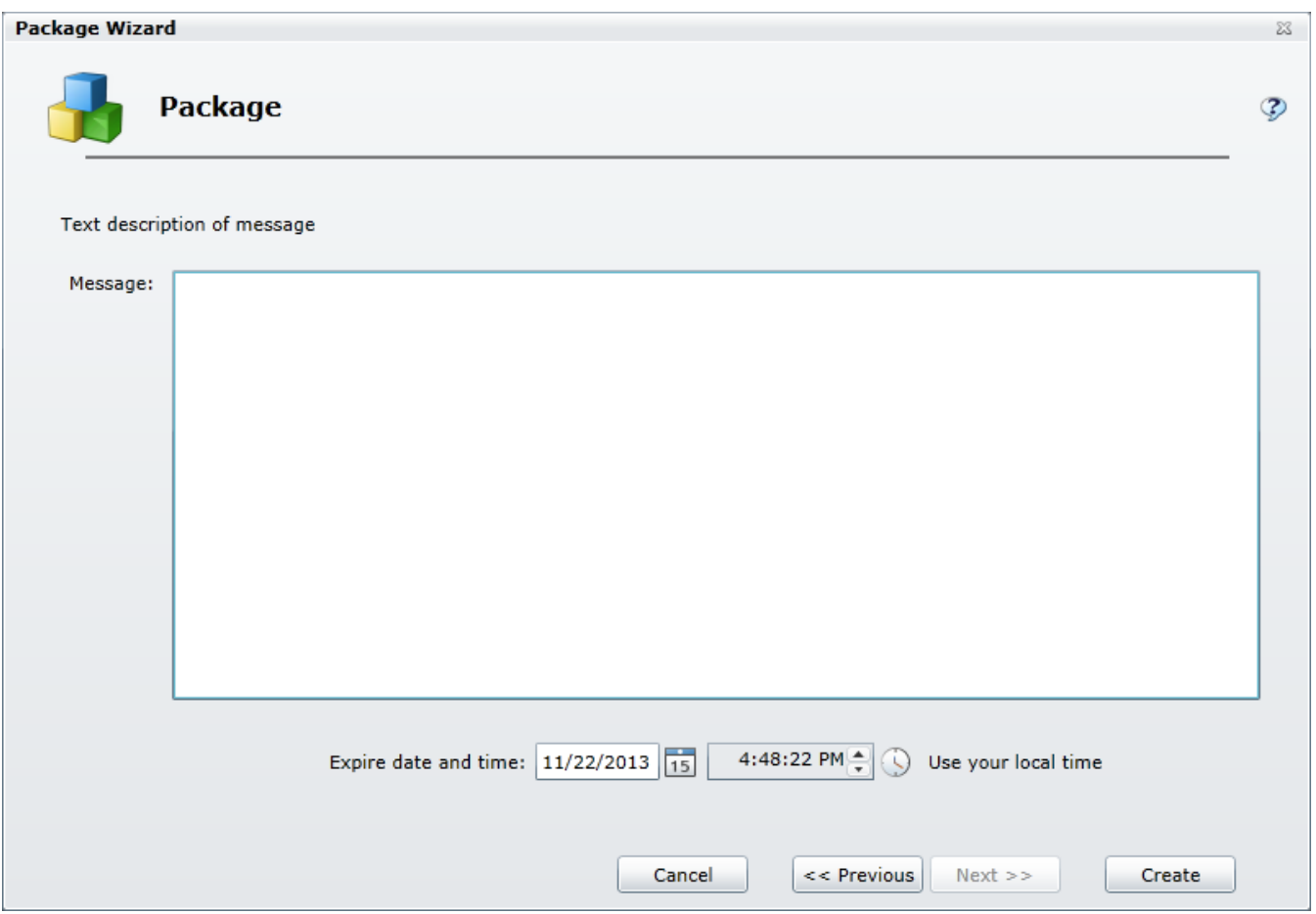

1. Type the text you want to display on the screen in the Message field.

Note: There is no limit on how much text you can type, but keep in mind that the message should be concise so as not to detract from the statistic display.

- 2. To configure the expiration date, you can do one of the following:
	- Type a date in the text box.
	- Click the calendar icon and use the calendar control to select a date.
- 3. To configure the expiration time, you can do one of the following:
	- Type a time in the text box.
	- Click the clock icon and use the slider controls to select an hour and minutes.
- 4. Click Create to complete the procedure.

Related Topics Using the Clock [control](#page-100-0)

## Creating an XML File package

When you select an XML File package, the Package Wizard will walk you through a series of steps where you will choose various options to configure an XML document that will be saved to the file system.

#### Related Topics

Enter required XML plug-in [parameters](#page-37-0) Enter optional XML plug-in [parameters](#page-38-0) [Configure](#page-28-0) statistics Enter a [message](#page-30-0)

#### <span id="page-37-0"></span>Enter required XML plug-in parameters

When you select the XML File package output format, the Package Wizard will display the Required XML plug-in parameters page. On this page you will specify the path on the Marquee server where you would like the Package Wizard to save the XML file. View this page

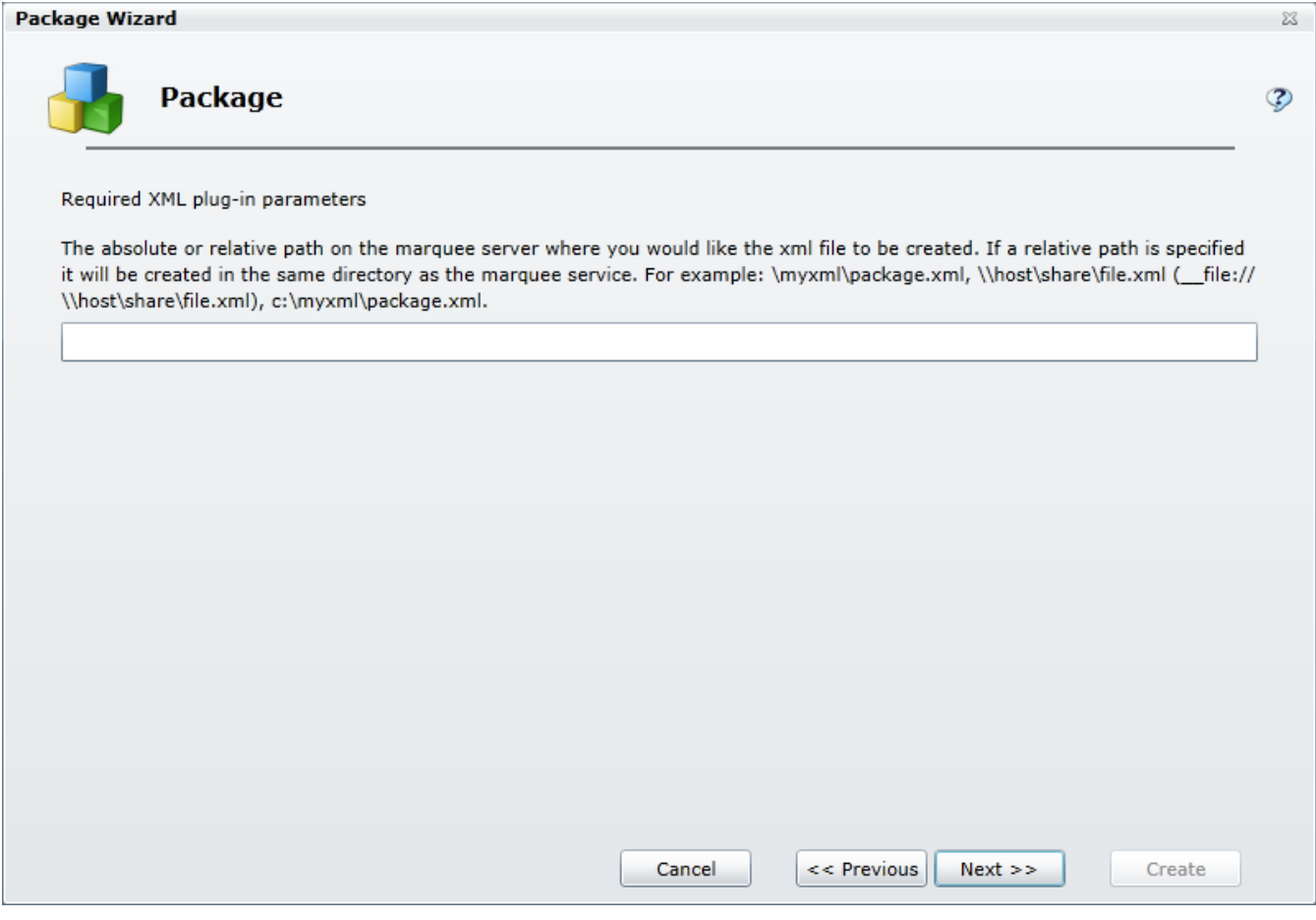

- 1. Type the path and name of the XML file that is to be created.
- 2. Click Next.

#### <span id="page-38-0"></span>Enter optional XML plug-in parameters

When you click Next, the Package Wizard will display the Optional XML plug-in parameters page. On this page you can specify an XSL File set if you want to use one for this package. However this step is optional so you can bypass it if you choose.

View this page

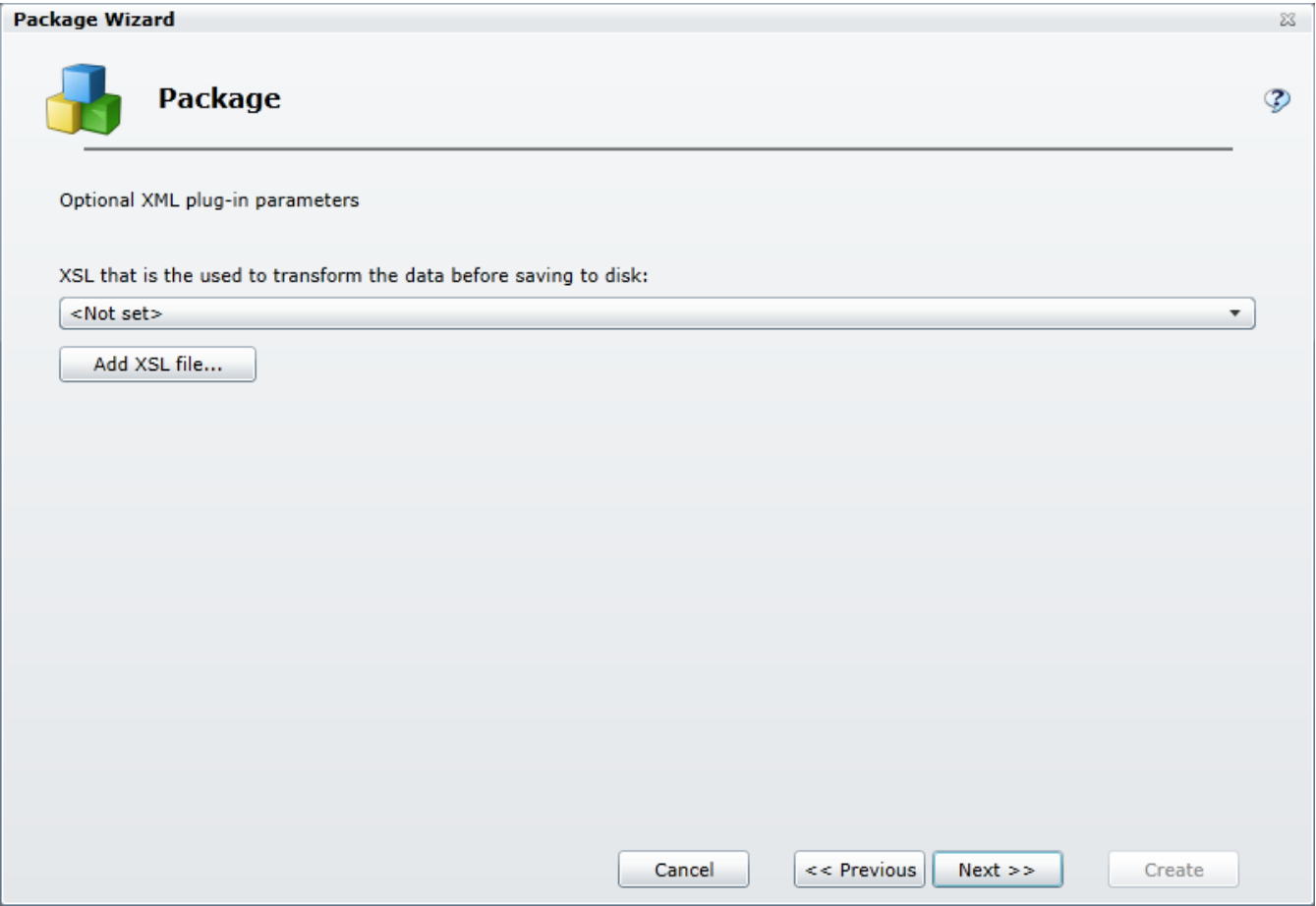

1. Specify the XSL File set that you want to use:

#### If you have created a new XSL File set:

- a. Click the Add XSL file button.
- b. From the Open dialog box that appears, locate and select the .zip file containing your custom XSL file set.
- c. Click Open.
- d. Click the XSL style sheet drop-list box and select your XSL file.
- e. Wait a moment while the Package Wizard retrieves the statistics from the manifest file.

#### If you want to use an existing XSL File set:

- a. Click the XSL style sheet drop-list box and select an XSL file.
- b. Wait a moment while the Package Wizard retrieves the statistics from the manifest file.
- 2. Click Next.

Related Topics

[Working](#page-48-0) with XSL File sets

#### Configure statistics

When you click Next, the Package Wizard displays a page which lists all the statistics that are included in the XSL File set that you selected and provides you with the ability to modify those statistics. View this page

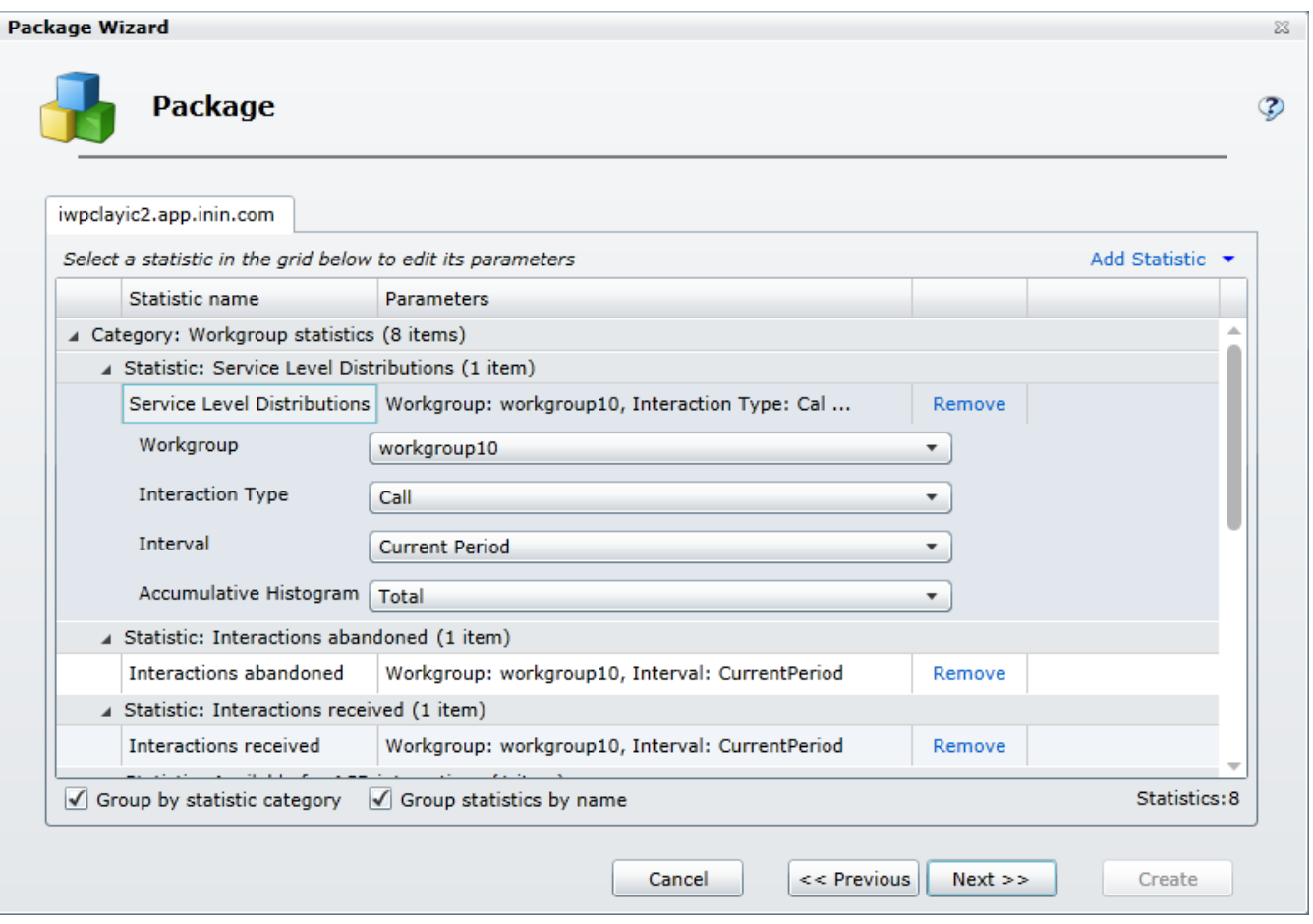

#### Remove statistics

Adjacent to every statistic displayed in the scrolling list is a Remove command.

• Select the Remove command to remove the statistic from the package.

#### Add statistics

At the top right of the list are two controls that allow you to add statistics to the package

- If you click Add Statistic command, you can select any of the available statistics and add them, one by one, to your package.
- If you click the Add Statistic drop down arrow, you can add groups, or more specifically entire categories, of statistics

Notes: When you are creating an HTTP/Web based package, any statistics that you add at this point will not be displayed unless you modify the XSL File set accordingly.

A package can contain a maximum of 3,500 statistics. If the package contains more than 3,500 statistics, the system displays a message to indicate that the package exceeds 3,500 statistics. To continue using the wizard to create the package, modify the package (for example, remove statistics or workgroups from the package) until the package contains no more than 3,500 statistics.

#### Change statistic parameters

Many statistics have parameters that you can change.

Select a statistic from the list:

If the statistic has parameters that you can change, you'll see one or more drop-down lists containing the available parameters. Simply click the drop-down and choose the parameter that you want to use.

If the statistic doesn't have parameters that you can change, you'll see a message to that effect.

#### Group statistics

If there are a large number of statistics in the list, you can use the Group by options to get a better view of the statistics you have chosen.

- Select the Group by statistic category check box to reorganize the display of statistics by category.  $\bullet$
- Select the Group statistics by name check box to reorganize the display of statistics by the name of the statistic.
- Select both check boxes to reorganize the display of statistics by category and by name.

#### To continue

Once you have configured the statistics, click Next.

Related Topics **Working with [Statistics](#page-72-0)** [Working](#page-48-0) with XSL File sets Working with multiple [workgroups](#page-105-0)

#### Enter a message

When you click Next, the Package Wizard displays the Text description of message page where you can enter a message that you want to display along with your package. You can also choose how long the message will display by choosing an expiration date and time. View this page

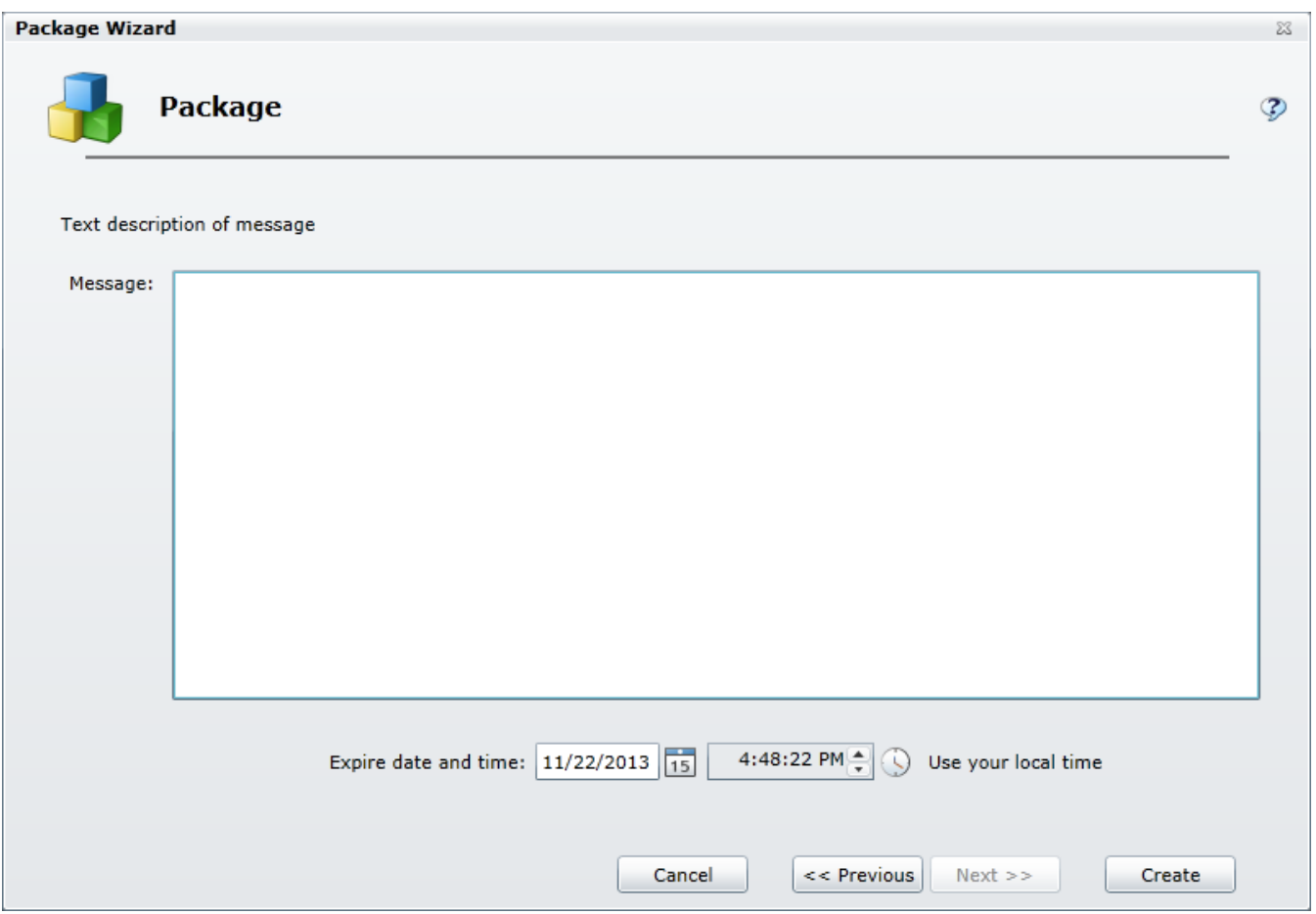

1. Type the text you want to display on the screen in the Message field.

Note: There is no limit on how much text you can type, but keep in mind that the message should be concise so as not to detract from the statistic display.

- 2. To configure the expiration date, you can do one of the following:
	- Type a date in the text box.
	- Click the calendar icon and use the calendar control to select a date.
- 3. To configure the expiration time, you can do one of the following:
	- Type a time in the text box.
	- Click the clock icon and use the slider controls to select an hour and minutes.
- 4. Click Create to complete the procedure.

Related Topics Using the Clock [control](#page-100-0)

## Creating an Other package

When you select the Other package, the Package Wizard will walk you through a series of steps where you can create a customized package by selecting and configuring a Plug-in, which will consist of one of three output types and one of six destinations.

#### Related Topics

[Choose](#page-42-0) a Plug-in Configure [parameters](#page-43-0) [Configure](#page-28-0) statistics Enter a [message](#page-30-0)

#### <span id="page-42-0"></span>Choose a Plug-in

When you select the Other package output format, the Package Wizard will display the Plug-in page where your first task will be to select one of the available plug-ins.

View this page

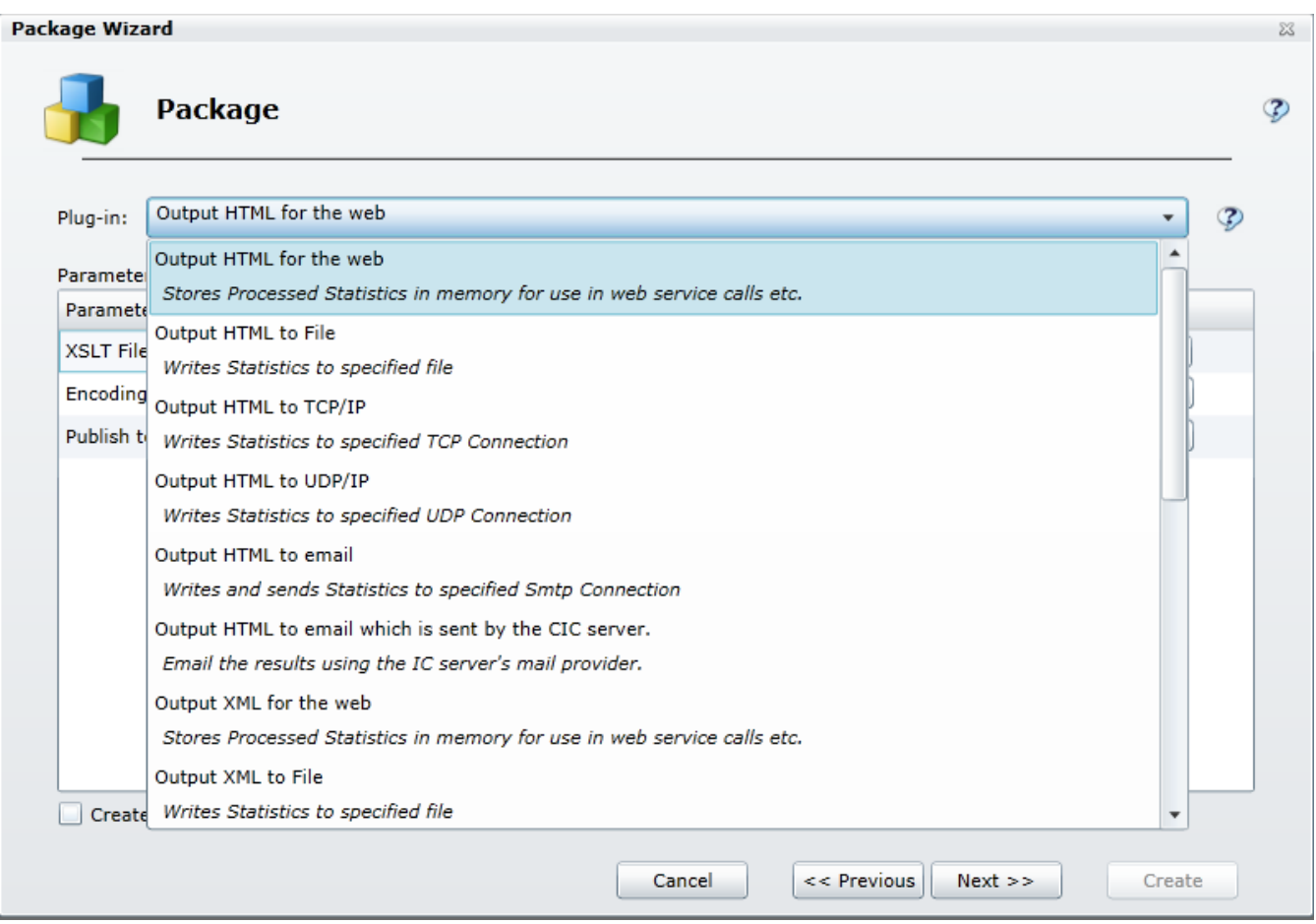

Click the Plug-in drop-down menu and select of the of the available plug-ins

#### Related Topics

[Working](#page-97-0) with Plug-ins

### <span id="page-43-0"></span>Configure parameters

Once you select one of the available plug-ins for the Other package type, a set of parameters that are associated with that plug-in will appear in the middle section of the page. While some parameters are the same for all Plug-ins, the majority of the parameters are specific to the type of Plug-in that you select.

View this page

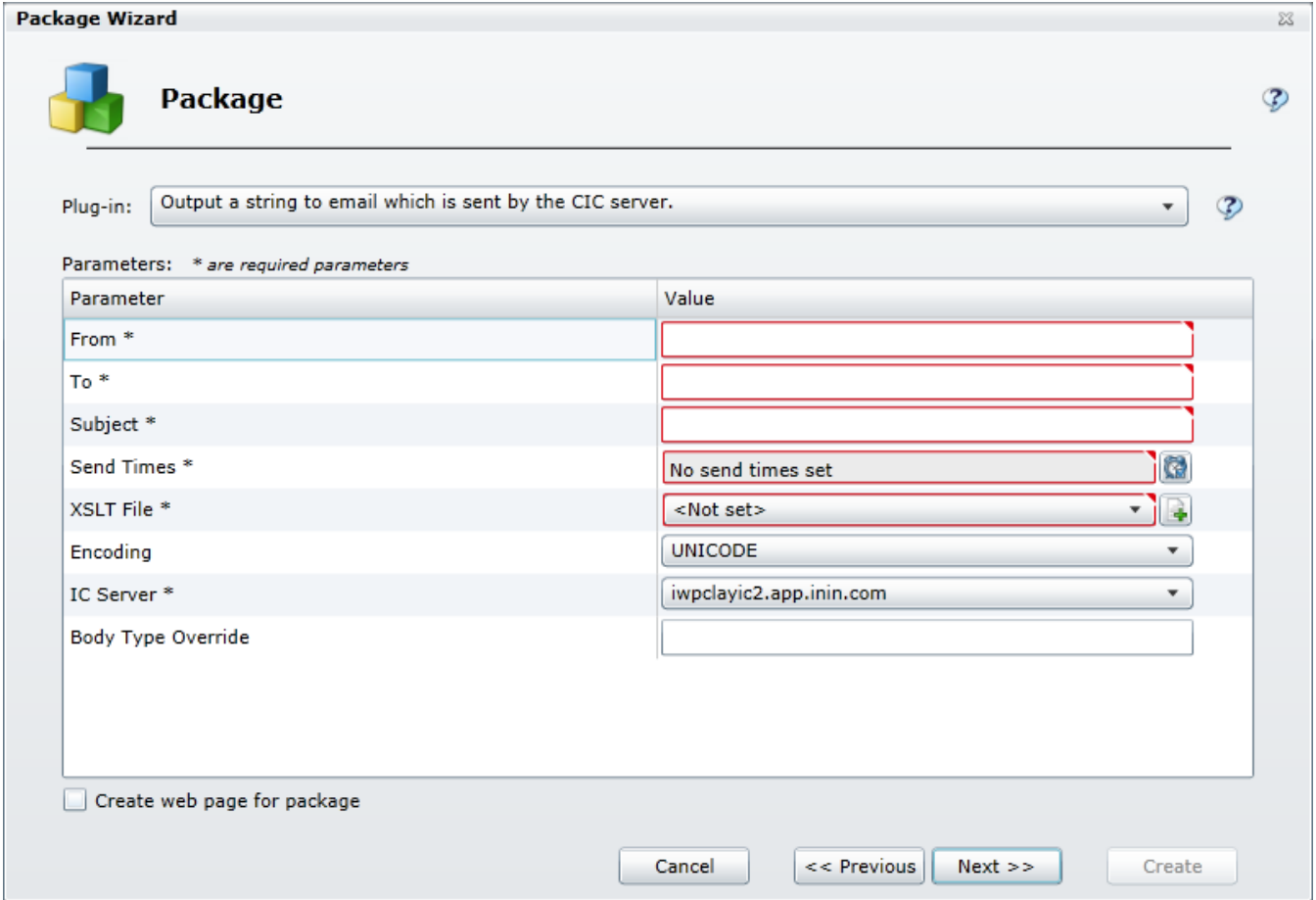

Use the controls to configure the parameters.

#### Related Topics

[Working](#page-97-0) with Plug-ins

#### Configure statistics

When you click Next, the Package Wizard displays a page which lists all the statistics that are included in the XSL File set that you selected and provides you with the ability to modify those statistics. View this page

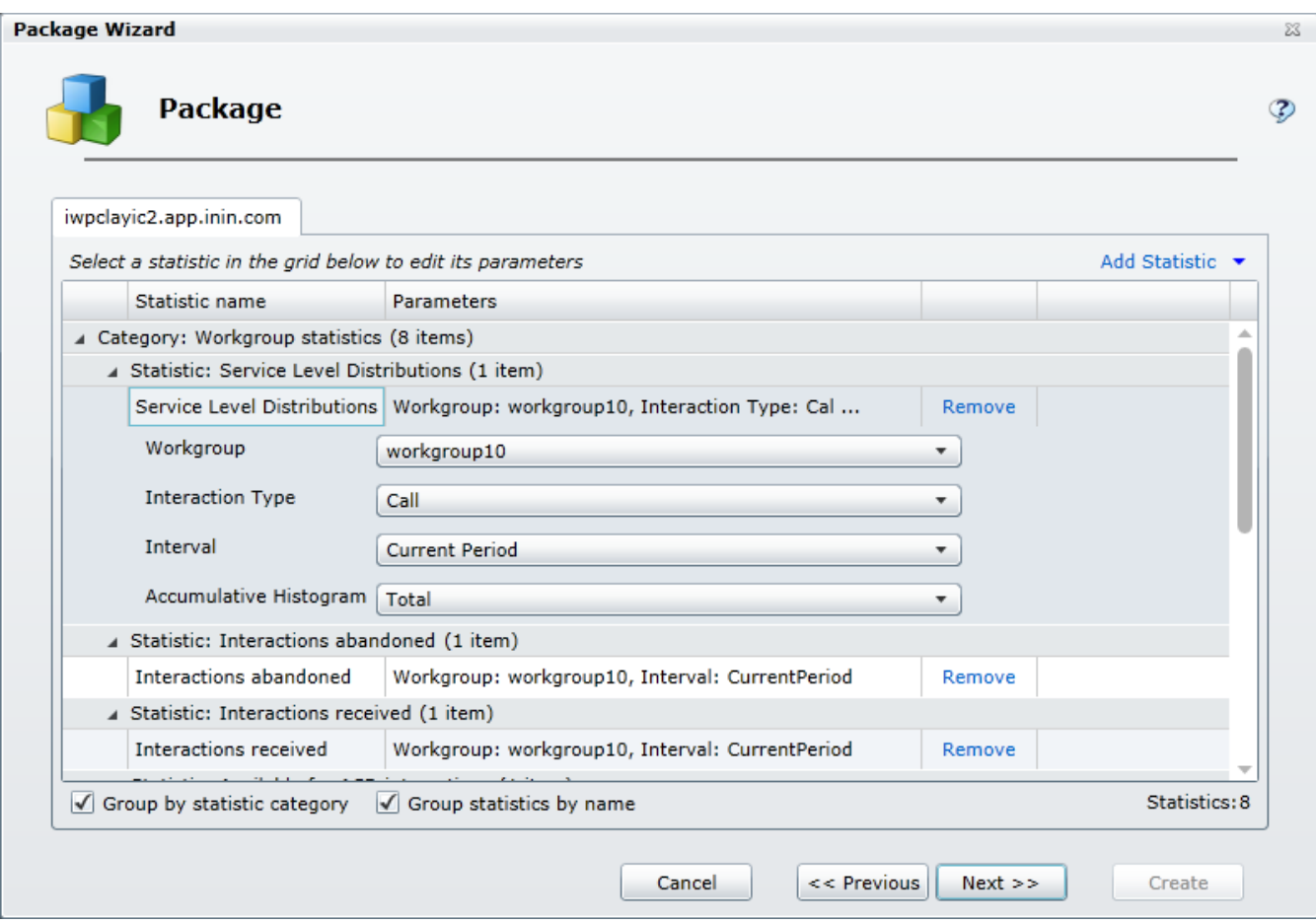

#### Remove statistics

Adjacent to every statistic displayed in the scrolling list is a Remove command.

 $\bullet$ Select the Remove command to remove the statistic from the package.

#### Add statistics

At the top right of the list are two controls that allow you to add statistics to the package

- If you click Add Statistic command, you can select any of the available statistics and add them, one by one, to your package.
- If you click the Add Statistic drop down arrow, you can add groups, or more specifically entire categories, of statistics

Notes: When you are creating an HTTP/Web based package, any statistics that you add at this point will not be displayed unless you modify the XSL File set accordingly.

A package can contain a maximum of 3,500 statistics. If the package contains more than 3,500 statistics, the system displays a message to indicate that the package exceeds 3,500 statistics. To continue using the wizard to create the package, modify the package (for example, remove statistics or workgroups from the package) until the package contains no more than 3,500 statistics.

#### Change statistic parameters

Many statistics have parameters that you can change.

Select a statistic from the list:

- If the statistic has parameters that you can change, you'll see one or more drop-down lists containing the available parameters. Simply click the drop-down and choose the parameter that you want to use.
- If the statistic doesn't have parameters that you can change, you'll see a message to that effect.

#### Group statistics

If there are a large number of statistics in the list, you can use the Group by options to get a better view of the statistics you have chosen.

- Select the Group by statistic category check box to reorganize the display of statistics by category.  $\bullet$
- Select the Group statistics by name check box to reorganize the display of statistics by the name of the statistic.
- Select both check boxes to reorganize the display of statistics by category and by name.

#### To continue

Once you have configured the statistics, click Next.

Related Topics **Working with [Statistics](#page-72-0)** [Working](#page-48-0) with XSL File sets Working with multiple [workgroups](#page-105-0)

#### Enter a message

When you click Next, the Package Wizard displays the Text description of message page where you can enter a message that you want to display along with your package. You can also choose how long the message will display by choosing an expiration date and time. View this page

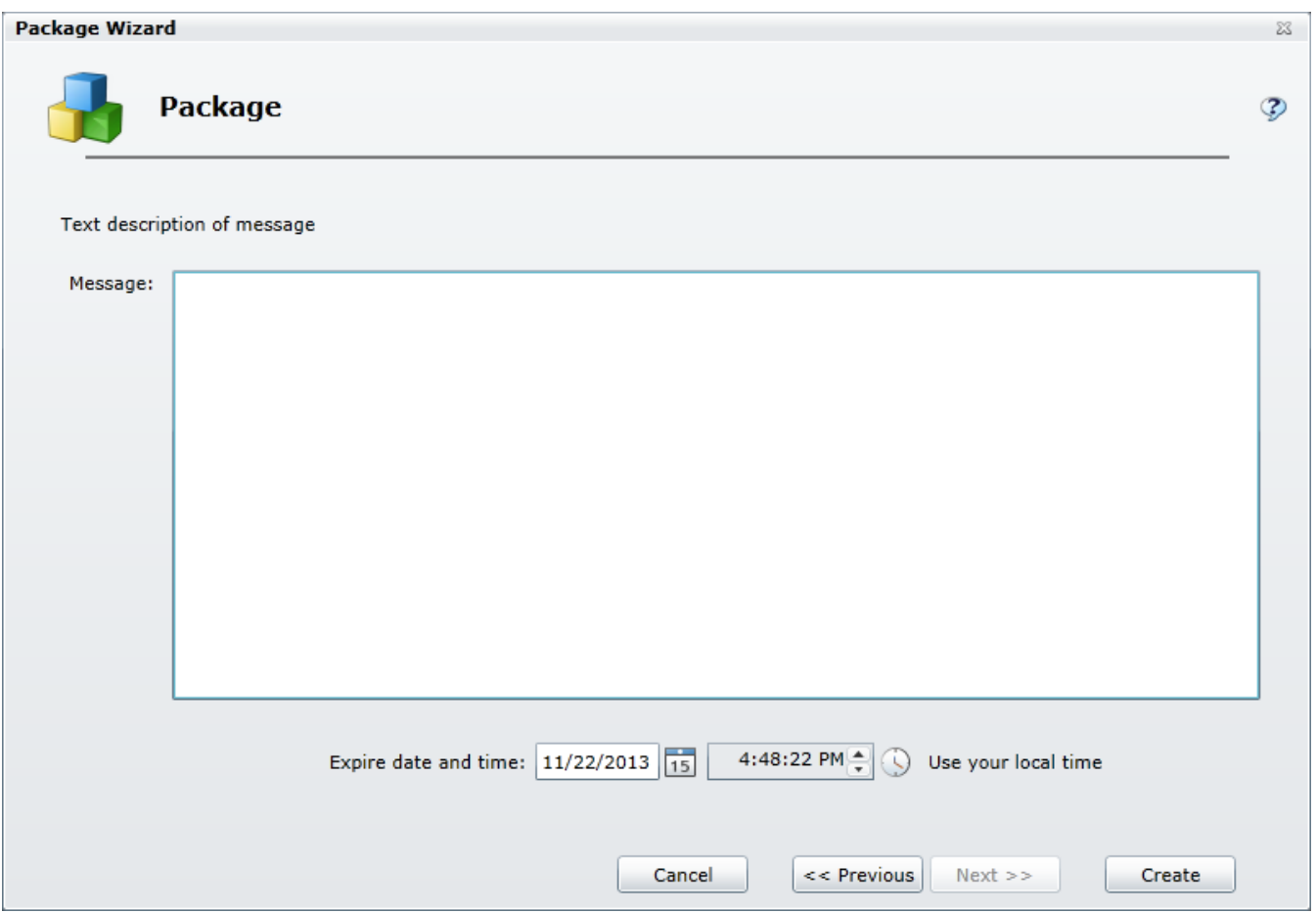

1. Type the text you want to display on the screen in the Message field.

Note: There is no limit on how much text you can type, but keep in mind that the message should be concise so as not to detract from the statistic display.

- 2. To configure the expiration date, you can do one of the following:
	- Type a date in the text box.
	- Click the calendar icon and use the calendar control to select a date.
- 3. To configure the expiration time, you can do one of the following:
	- Type a time in the text box.
	- Click the clock icon and use the slider controls to select an hour and minutes.
- 4. Click Create to complete the procedure.

Related Topics Using the Clock [control](#page-100-0)

# Working with XSL File sets

At the heart of an Interaction Marquee package is an XSL File set, which consists of the files that are used to define the display of the statistics.

Related Topics

XSL File set [contents](#page-47-0)

[Example](#page-48-1) XSL File sets

XSL File set [rules](#page-49-0)

## <span id="page-47-0"></span>XSL File set contents

At the heart of an Interaction Marquee package is an XSL File set, which consists of the files that are used to define the display of the statistics. The number of files included in an XSL File set will depend on the statistic package output type. Most package output types require at least two files: The XSL file and the ININSTATKEYS file. If the package output type is an HTTP/Web based package, then at least two additional files are required: A Cascading Style Sheet file and a Jscript file. Each of these files is described in the table below.

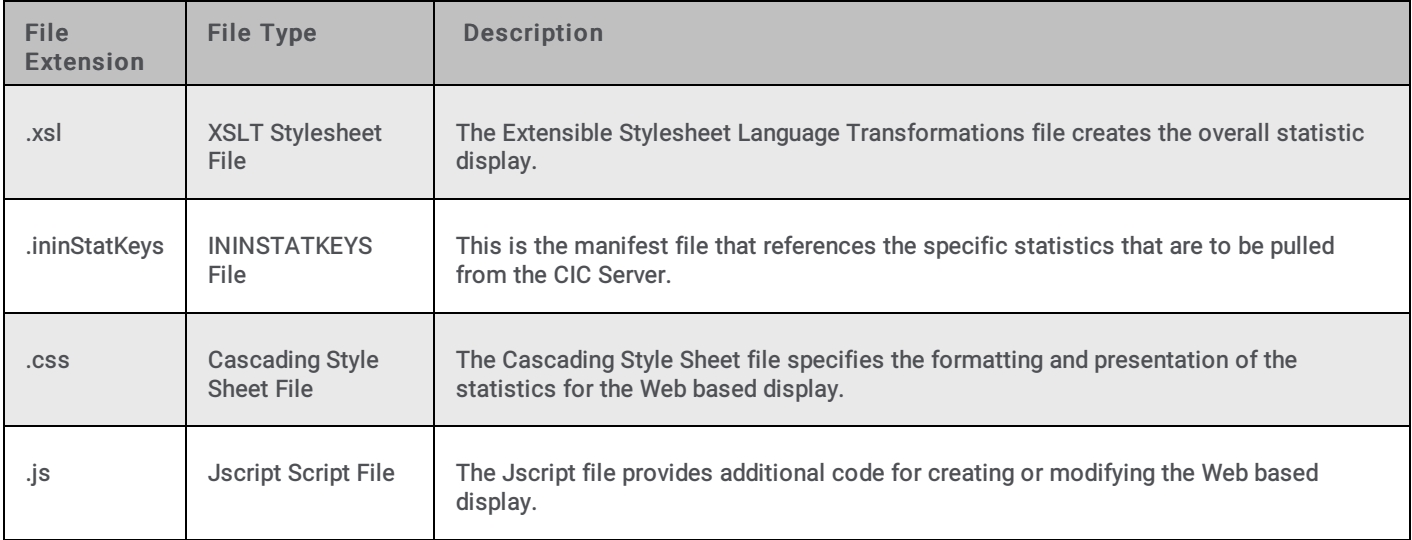

Note: An XSL File set for a Web based display can contain a variety of additional files to create a more elaborate display.

#### Related Topics

[Manifest](#page-50-0) file

Available [Statistics](#page-52-0)

## <span id="page-48-1"></span><span id="page-48-0"></span>Example XSL File sets

Interaction Marquee comes with several example XSL File sets that you can customize or use as templates for creating your own Marquee display page layouts. These examples are stored in .zip archive files and are accessible from the File Library tab. To take a look at one of the example files, simply use the View and Download command on the File Library tab.

Once you download an example, you'll discover that a .zip file can contain one or more XSL File sets. Each of the sets is stored in the .zip file with the .xsl file in the root and the supporting files in a subdirectory.

For instance, you could find an example file named single-workgroup-details.zip and the contents would be stored as illustrated below. As you can see, each of the main files, including the subdirectory, in an XSL File set has the same base name.

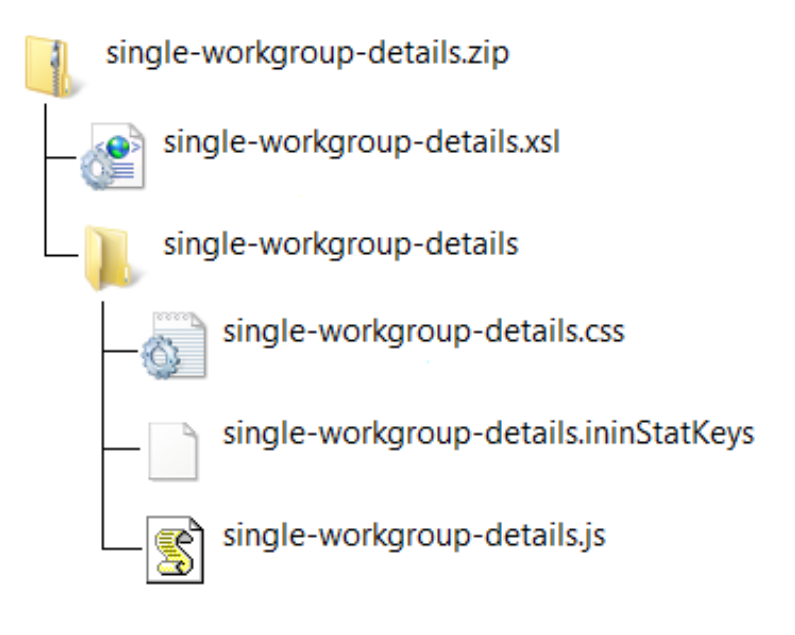

All of the main files in an XSL File set are saved as a plain text file and you can edit them with any text editor, such as Notepad. The manifest file (.ininStatKeys) contains comments that willexplain in detail how to access statistics from a CIC Server. The other files provide basic comments that will help you to understand how they function.

#### Related Topics

View and [Download](#page-16-0) a file

## <span id="page-49-0"></span>XSL File set rules

While Interaction Marquee comes with several example XSL File sets, chances are that you'll want to create your own XSL File set in order to customize you statistic display. If you decide to do so, you must adhere to some rules when creating the .zip file that will hold your XSL File set.

- (1) All of the main files should have the same base filename.
- (2) The files must be contained in a .zip file, which should also have the same base filename.
- (3) The actual .xsl file must be in the root of the .zip file.
- (4) All the other files must be in a subfolder, which should also have the same base filename.
- (5) Additional support files can have individual filenames.

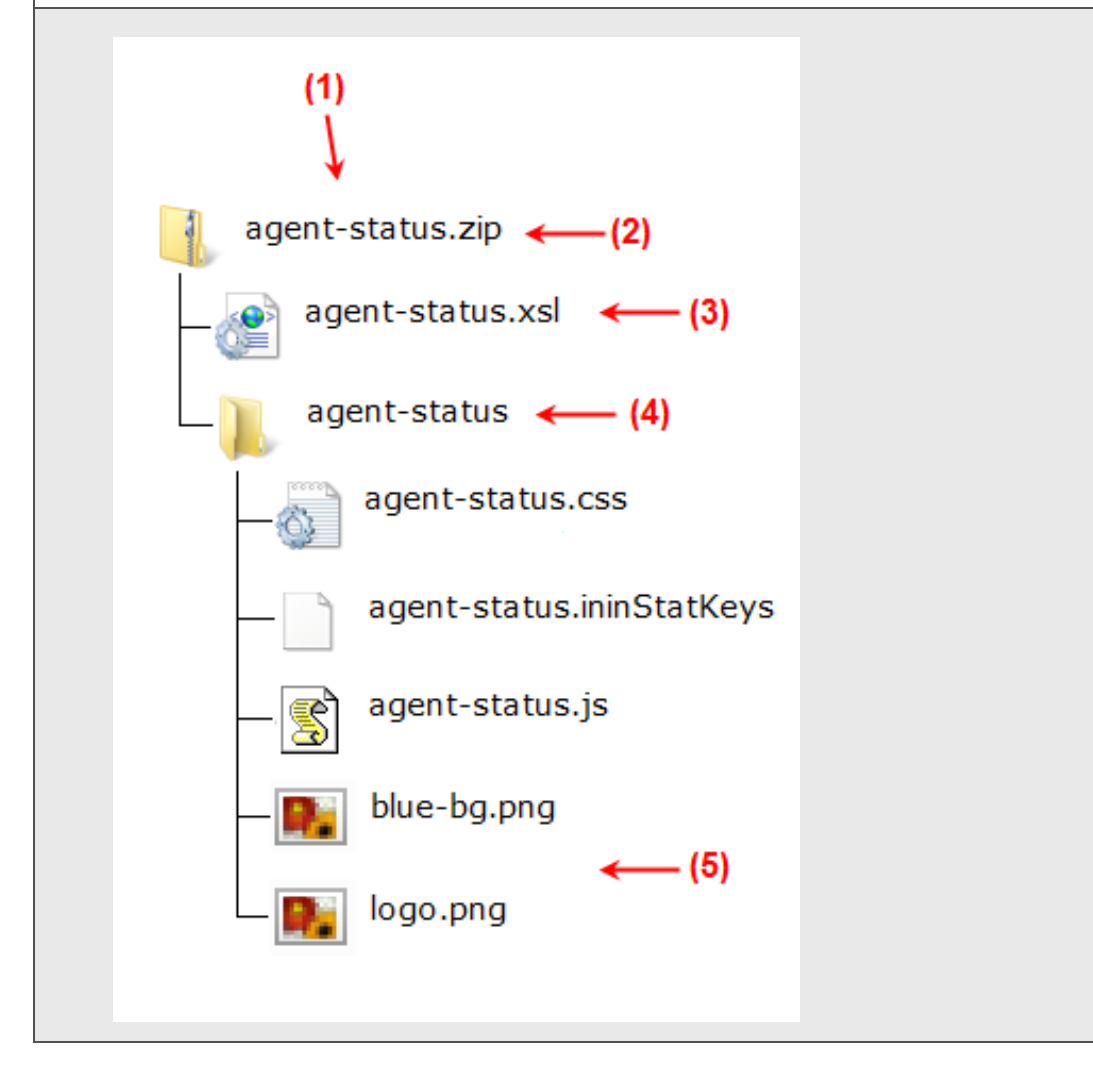

Note: If the .xsl file is not in the root of the .zip file, Marquee will display an error message and prevent you from adding the file to the File Library.

# Working with Statistics

Marquee provides you with access to the hundreds of statistics collected by a CIC Sever. To help you find statistics, Marquee groups the statistics into categories and then provides you with a number of ways to add these statistics to a package.

- You can add statistics to a package by manually specifying them in a manifest file that is part of an XSL File set.  $\bullet$
- $\bullet$ You can add statistics to a package by using the Add Statistic control on the Statistics tab of the Edit statistic package dialog.
- You can add statistics to a package by using the Add Statistic control on the statistics page of the Package Wizard.  $\bullet$

Related Topics [Manifest](#page-50-0) file Add [Statistic](#page-101-0) control Available [Statistics](#page-52-0)

## <span id="page-50-0"></span>Manifest file

When you are creating a Marquee package, you can manually specify the statistics that you want use via a manifest file, which is part of an XSL File set. The manifest is plain text file with the .ininStatKeys extension. Each statistic value specified in the manifest is on a separate line.

Marquee comes with several example XSL File sets, which are contained in .zip archive files. The zip files have an .xsl file in the root and the supporting files in a subdirectory. In this subdirectory, you will find the .ininStatKeys file.

If you open an example .ininStatKeys file in Notepad, as shown below, you'll see that the top portion of the file contains instructions on how to specify and configure statistics and the bottom portion of the screen contains the actual statistic values.

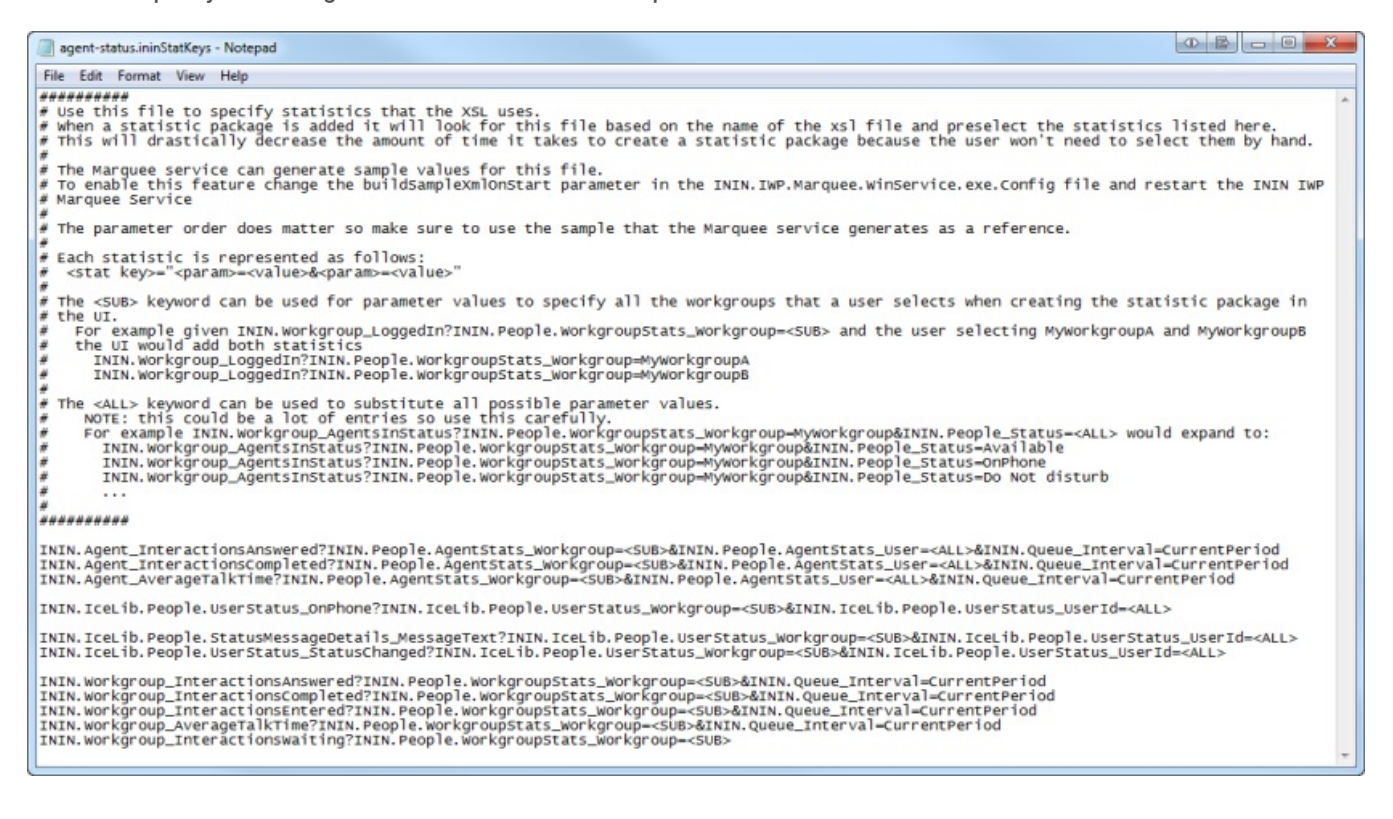

## Add Statistic control

On both the Statistics tab of the Edit statistic package dialog and the statics page of the Package Wizard, you will find an Add Statistic control, which will allow you to add statistics to your package individually or as a group. While the Add Statistic control appears to be a single element, it is actually two: A command that displays the Add statistic dialog and a drop down arrow that displays a list of statistic categories.

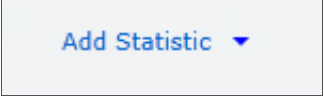

### Individual statistics

When you click the Add Statistic command, you'll see the Add Statistic dialog. Here you can select individual statistics and configure the associated parameters.

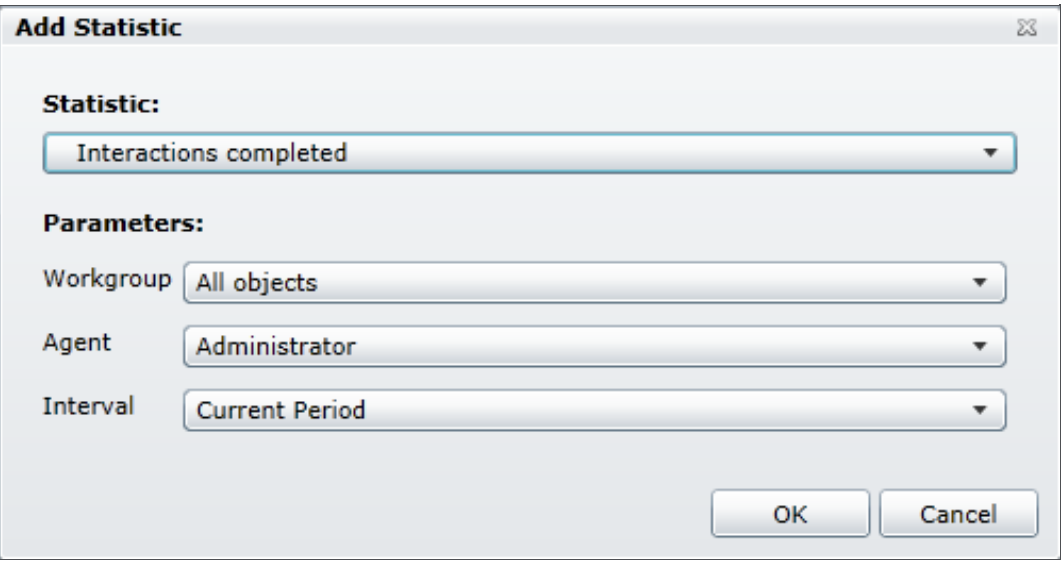

When you select the Statistic drop down, you'll find an extensive list of statistics grouped by category. Once you select a statistic, the Parameters section will change to display those parameters associated with the specific statistic you have selected. To choose parameters, simply click the drop down and select from the available options.

Note: While the majority of statistics have multiple parameters, some have as few as one and other statistics do not have any parameters associated with them.

### Group statistics

When you click the Add Statistic drop down arrow, you'll see a menu that allows you to select groups, or more specifically entire categories, of statistics. As you will see, only a small set of categories is available. These groups represent the most commonly used statistics.

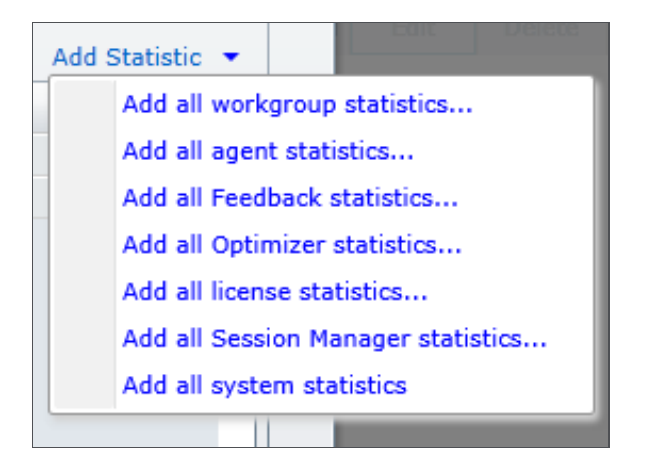

When you select a group of statistics, you will see the Default Parameters dialog where you can specify the default values for all of the parameters that are associated with that particular statistic category. Once you click OK and the statistics are added to the package, you can individually edit the parameters as you need.

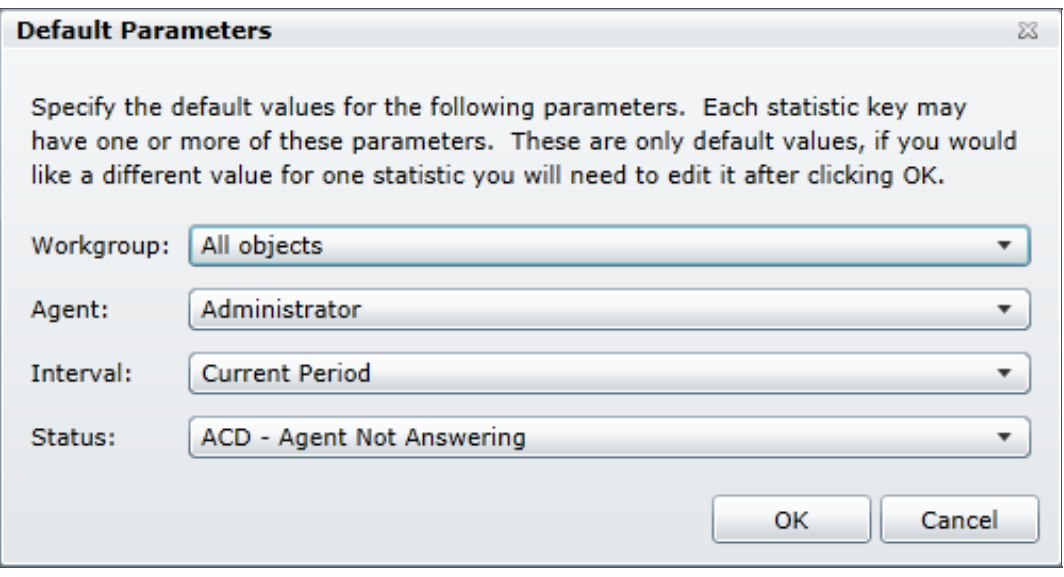

Note: A package can contain a maximum of 3,500 statistics. If the package contains more than 3,500 statistics, the system displays a message to indicate that the package exceeds 3,500 statistics. To correct the error, remove statistics from the package until the package contains no more than 3,500 statistics. To remove statistics from the package, you can edit the package to remove workgroups or statistics, or edit the manifest file to remove statistics.

## <span id="page-52-0"></span>Available Statistics

Marquee can be configured to access and display more than 200 individualstatistics from a CIC server. These statistics are organized in the categories listed in the following table.

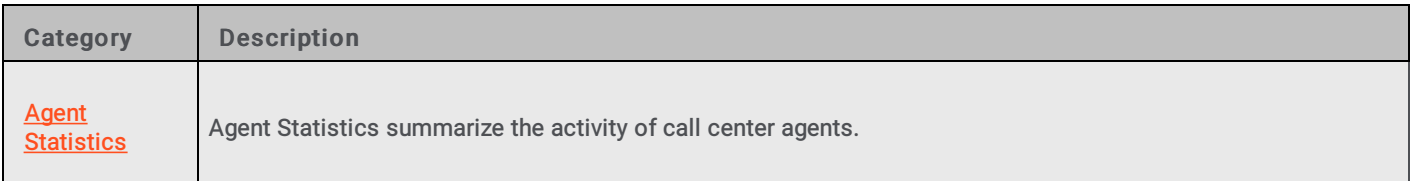

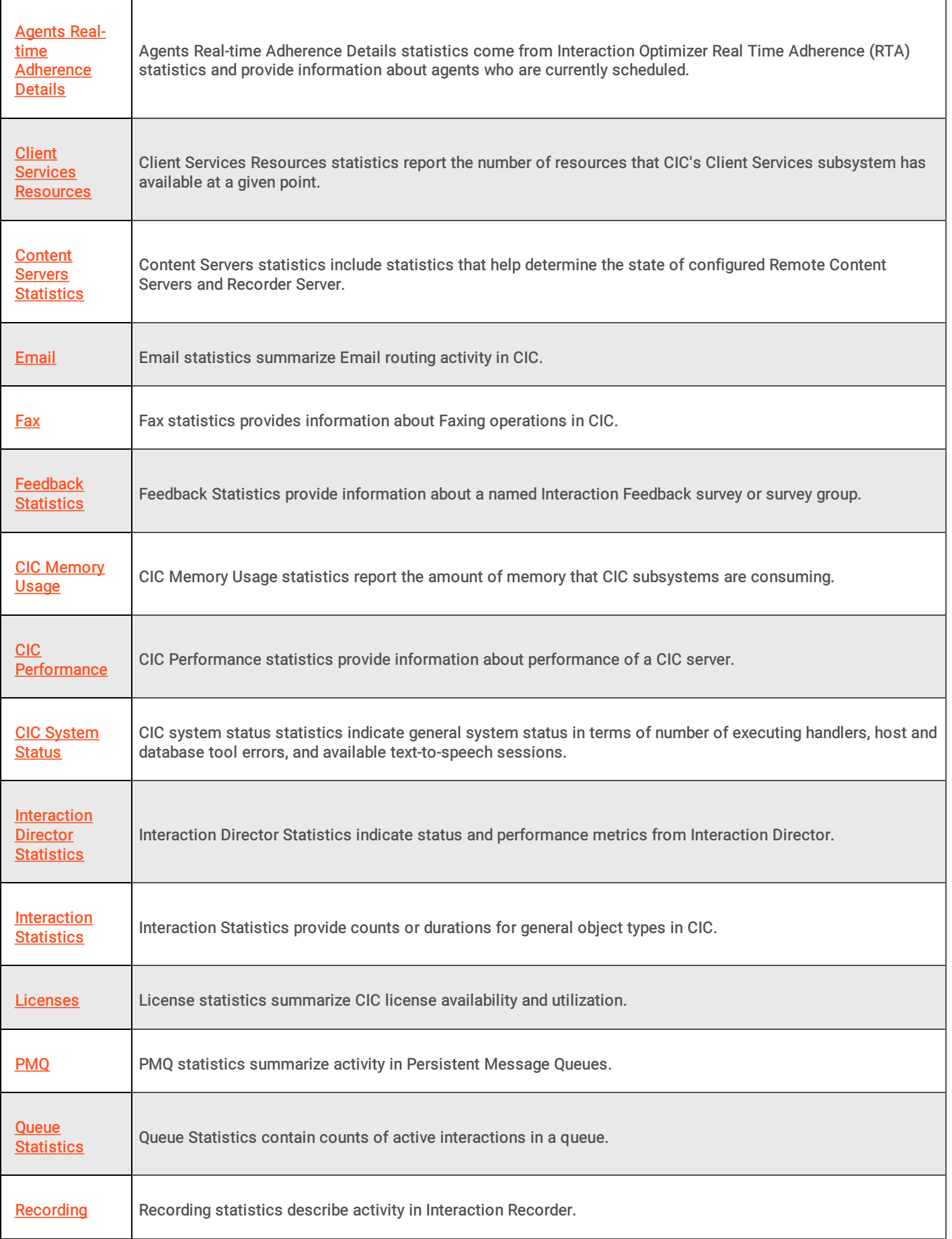

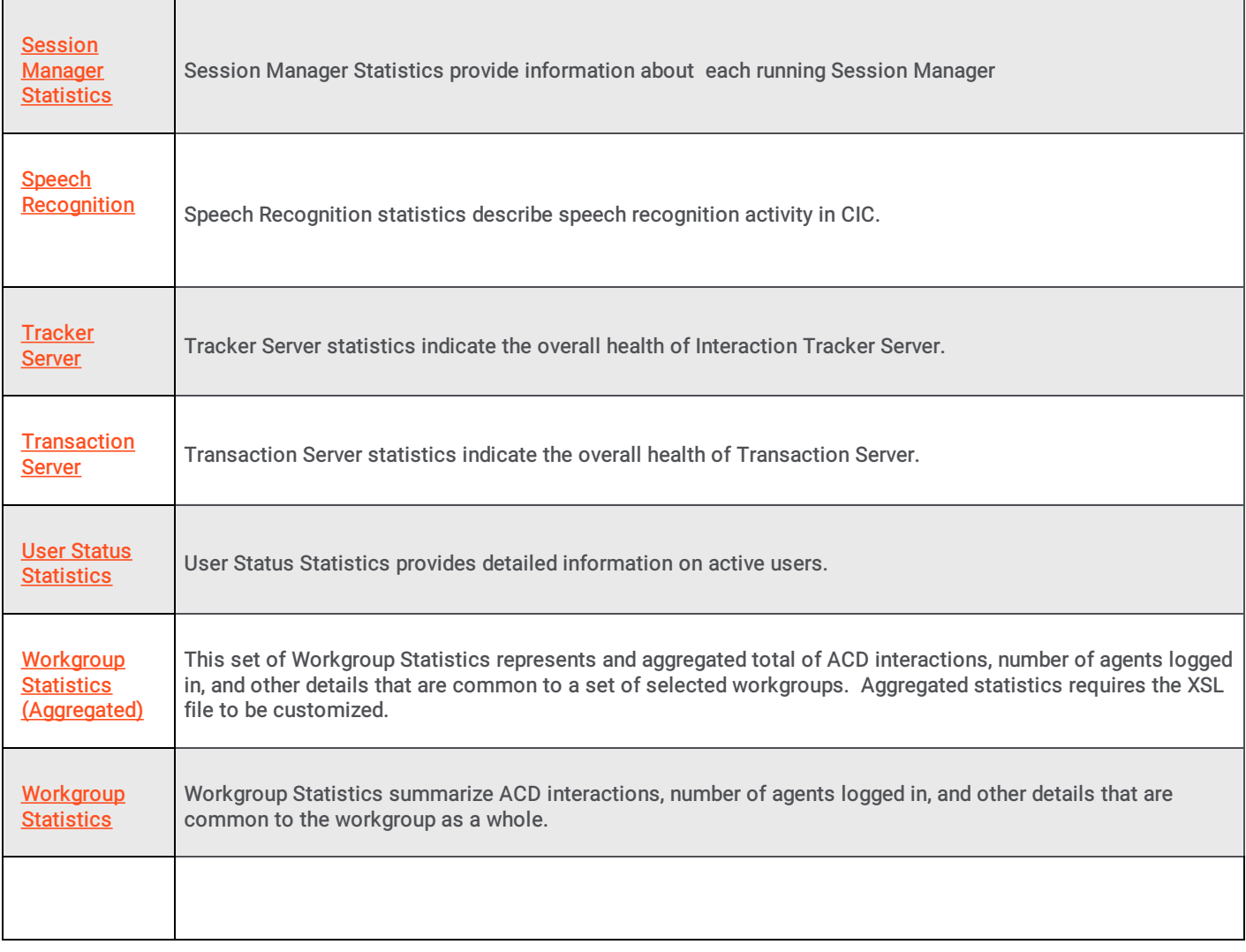

## <span id="page-54-0"></span>Agent statistics

The Agent statistics summarize the activity of call center agents. Averages are calculated when the interaction completes (disconnects).

Note: The memory footprint (RAM Utilization) of StatServerAgent.exe increased by 14% (~ 0.4 GB) with the addition of the following statistics:

- Agent Keyword Spotted
- Average Agent Negative Score
- Average Agent Positive Score
- Average Customer Negative Score
- Average Customer Positive Score
- Customer Keyword Spotted
- Total Agent Positive Score
- Total Agent Negative Score
- Total Customer Positive Score
- Total Customer Negative Score

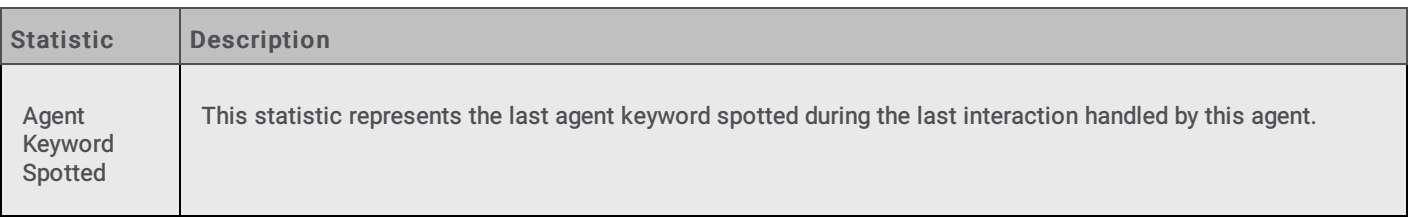

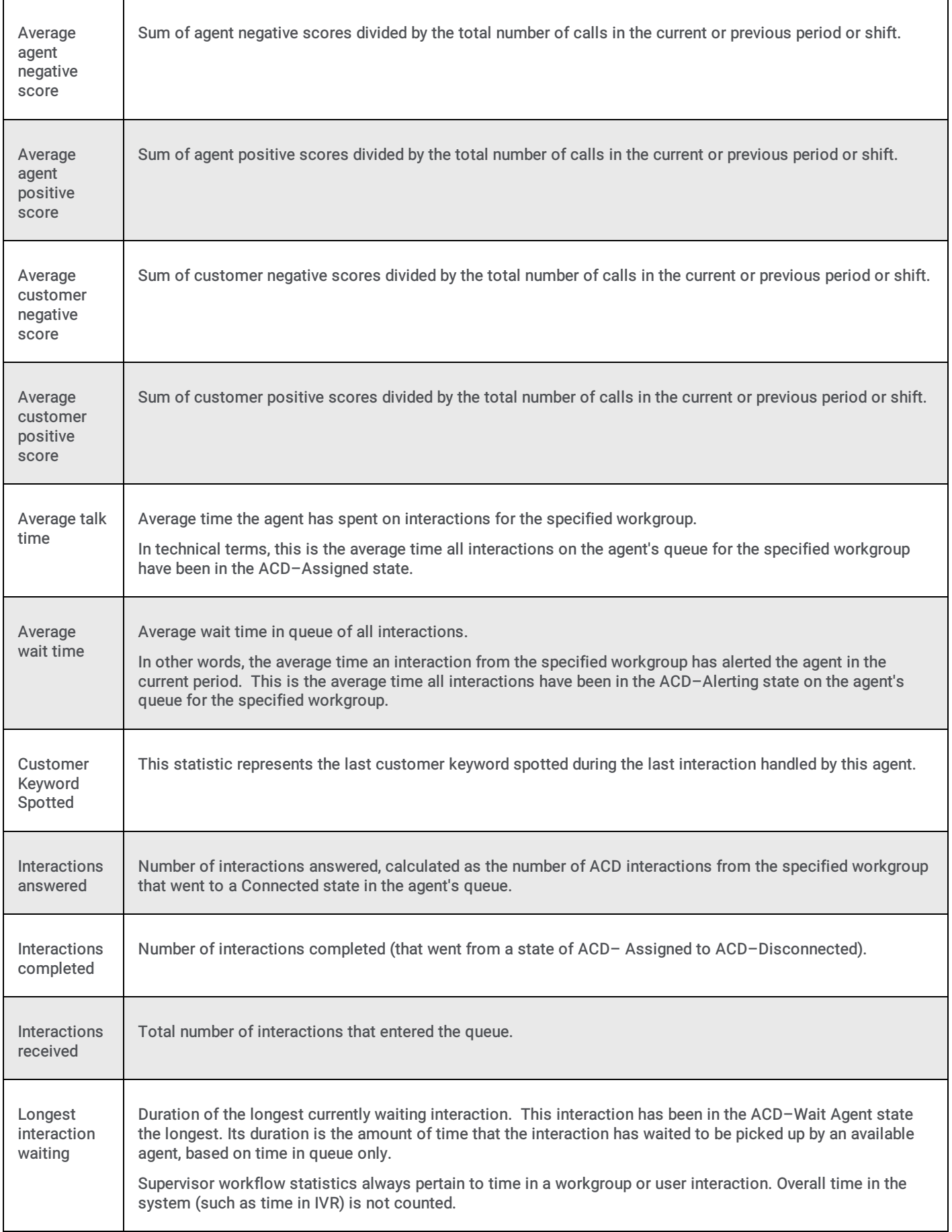

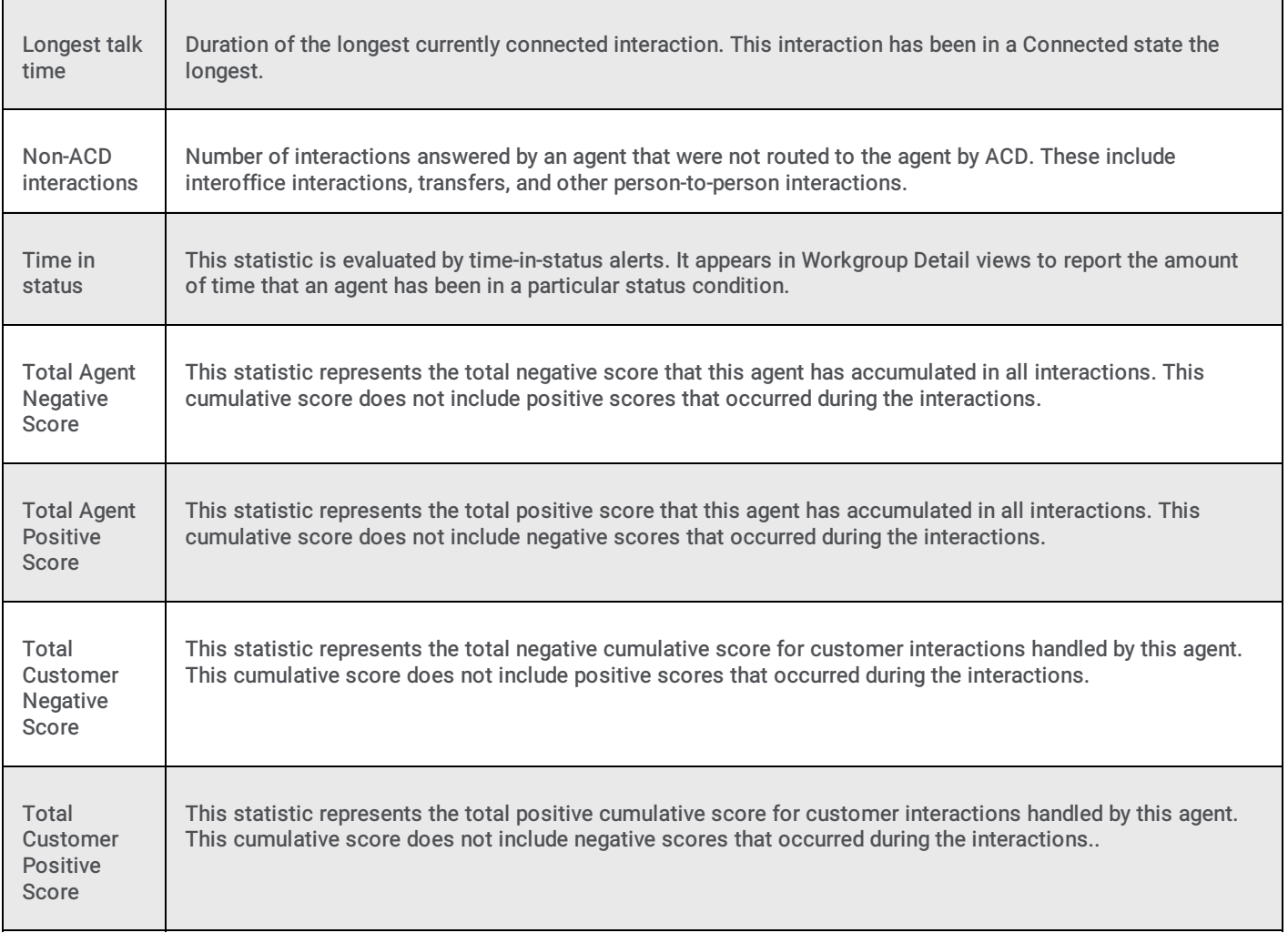

## <span id="page-57-0"></span>Agent Real-Time Adherence statistics

Interaction Optimizer Real Time Adherence (RTA) statistics inform about agents who are currently scheduled. RTA statistics report scheduling unit, workgroup, status, scheduled activity, actual activity (based on status), adherence status, exception type, current adherence time, cumulative shift in adherence, and shift out of adherence duration for an agent.

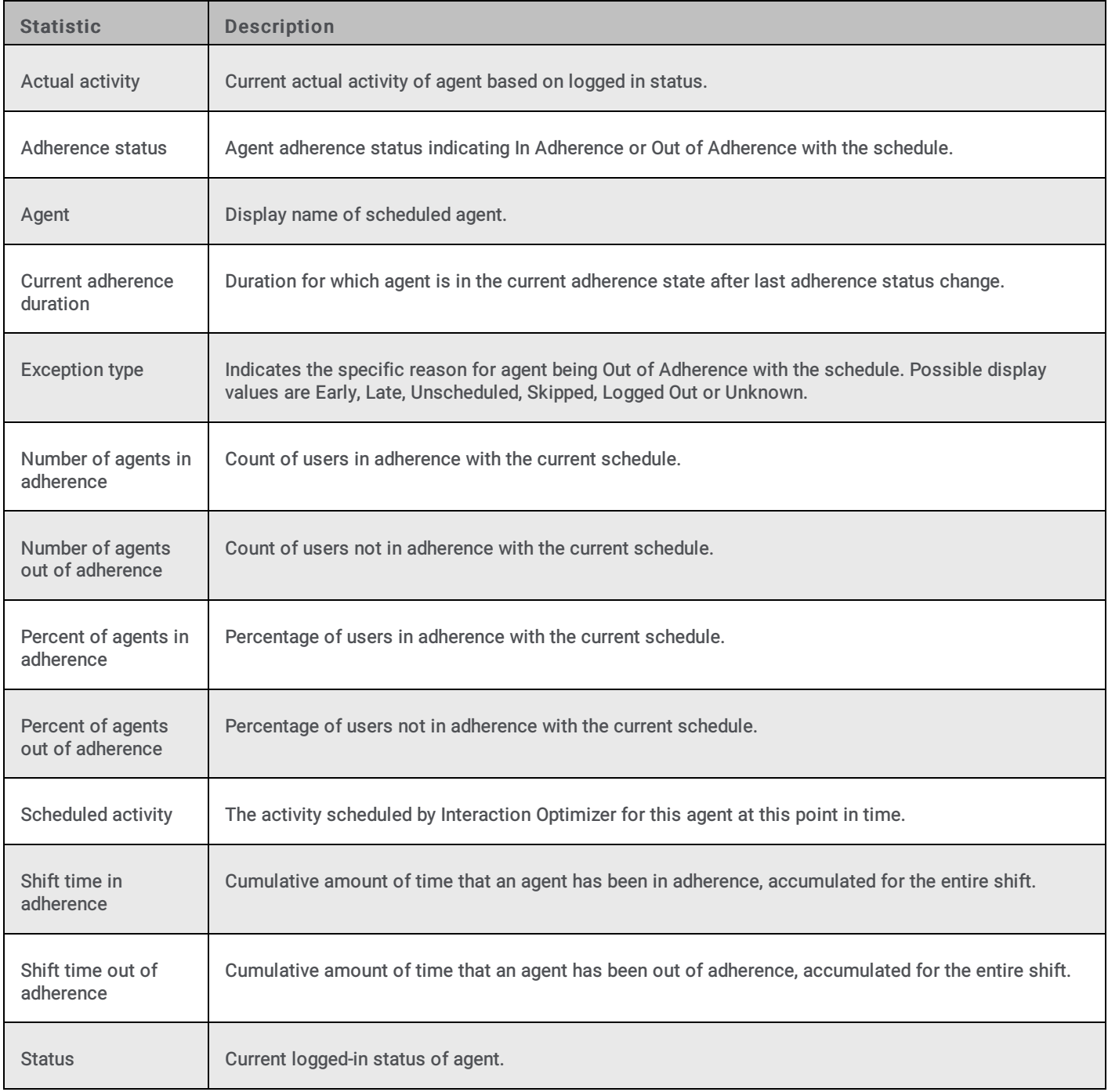

#### Related Topics

### Client Services resources statistics

The Client Services statistics indicate the number of resources that CIC's Client Services subsystem has available at a given point. More specifically, Client Services keeps track of logged-in users, their status, and their rights based on security configurations. These statistics are updated at the regular statistics interval.

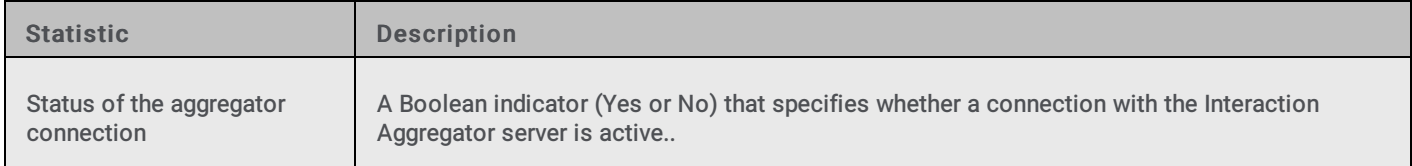

#### <span id="page-58-0"></span>Related Topics

## <span id="page-59-0"></span>Content Servers Statistics

Content Servers statistics include statistics that help determine the state of configured Remote Content Servers and Recorder Server.

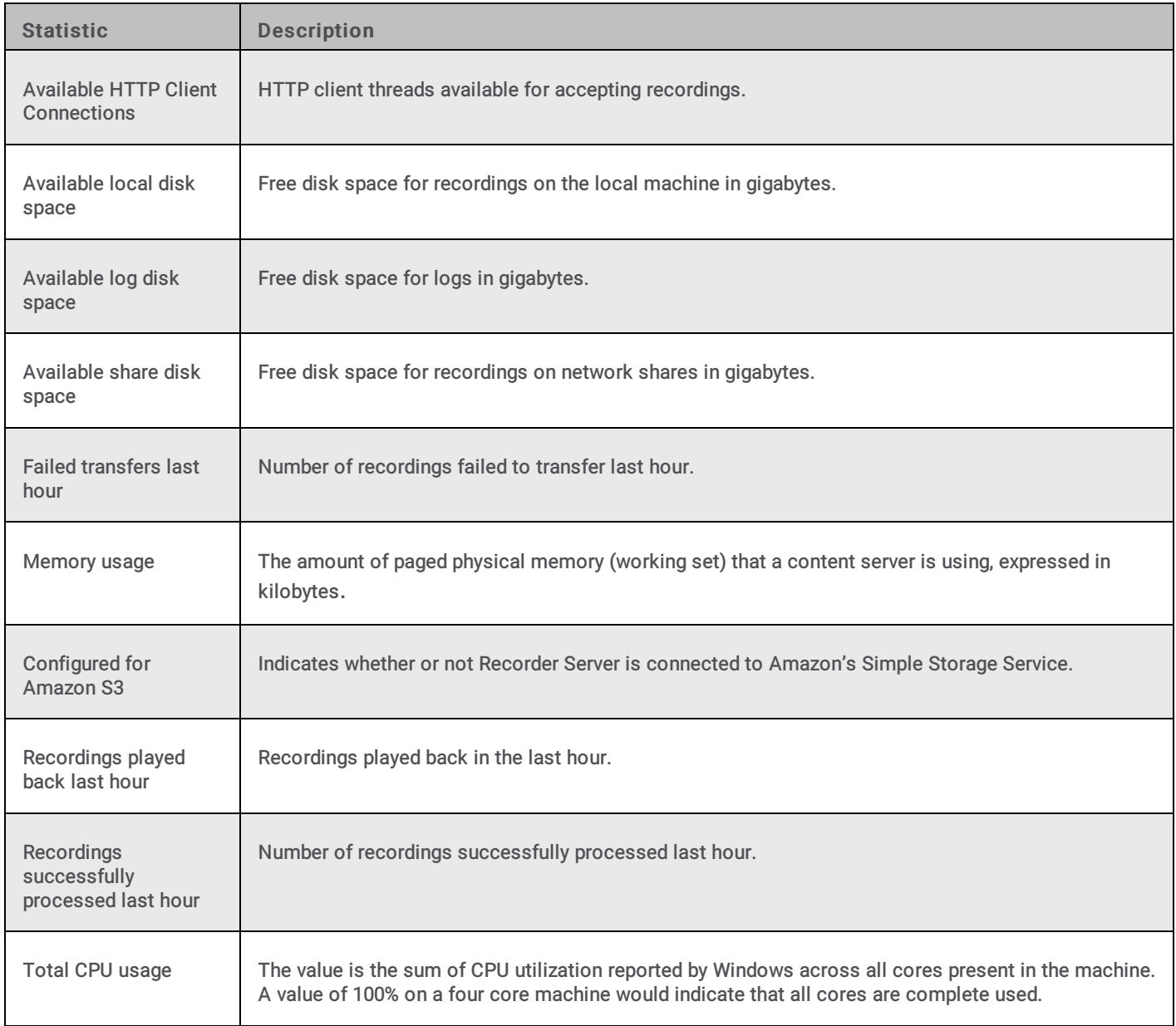

#### Related Topics

## <span id="page-60-0"></span>Email statistics

The Email statistics summarize Email routing activity in CIC. These statistics are updated at the regular statistics interval.

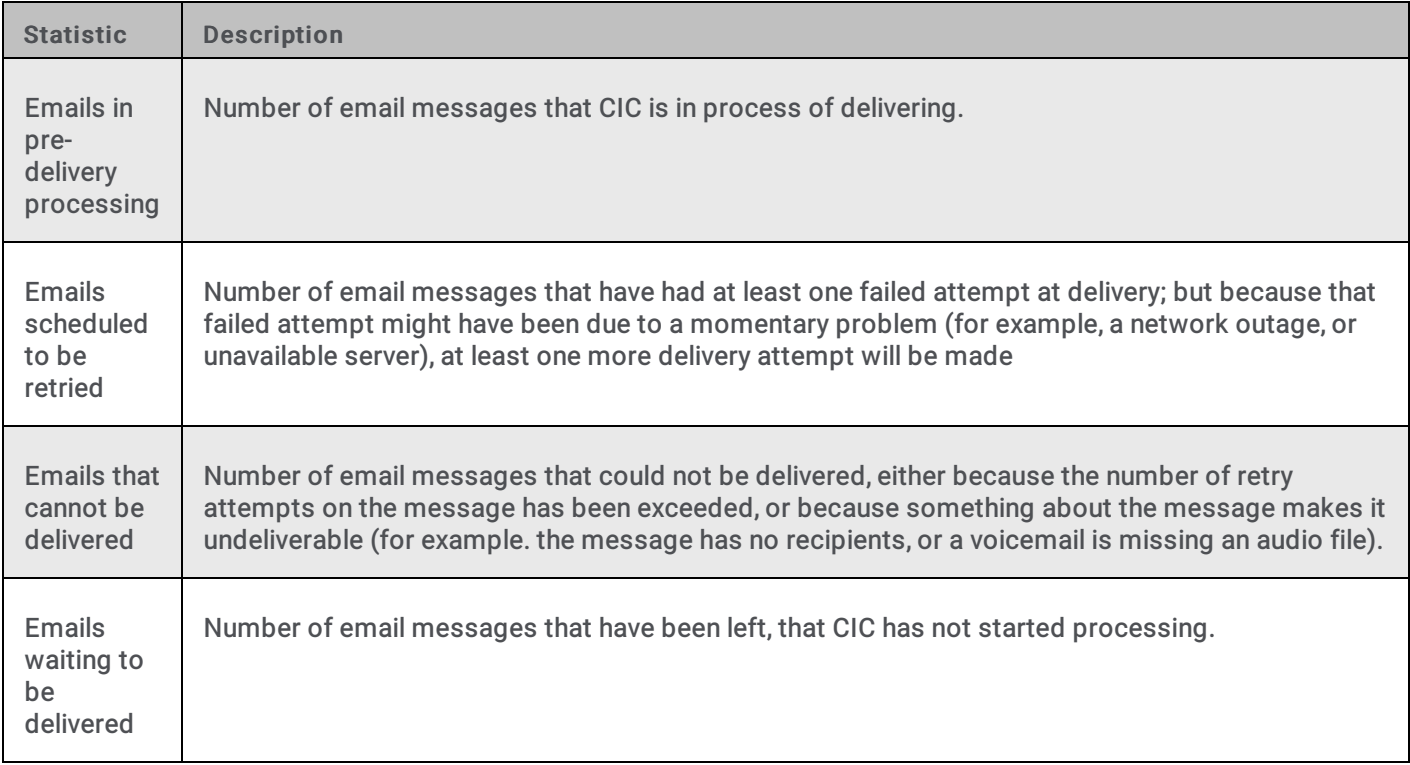

Related Topics

## <span id="page-61-0"></span>Fax statistics

The Fax statistics provide information about Faxing operations in the CIC system. These statistics are updated at the regular statistics interval.

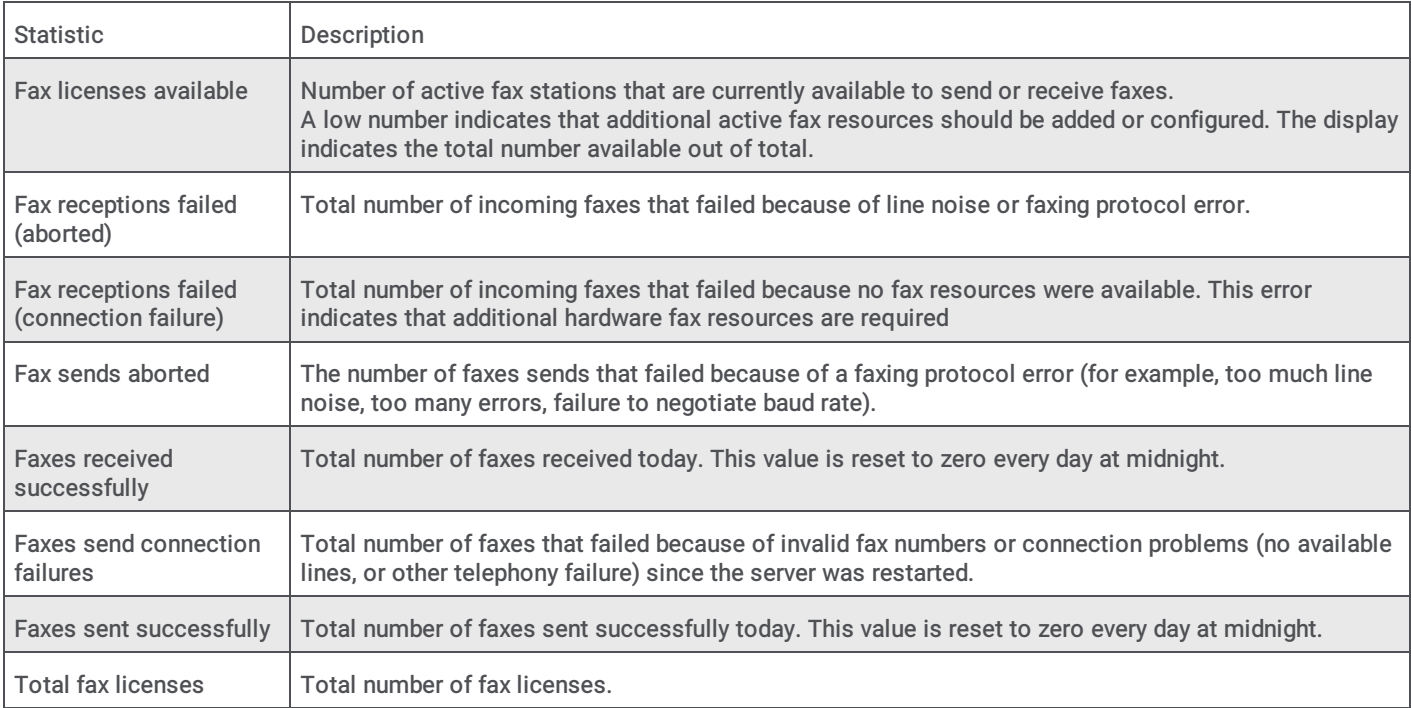

#### Related Topics

**[Statistics](#page-52-0) overview** 

### <span id="page-61-1"></span>Feedback Statistics

The Feedback Statistics provide information about a named Interaction Feedback survey or survey group. More specifically, Feedback statistics display real-time data for the last hour (relative to the present time) or data for the current day (since midnight). Daily statistics reset at midnight.

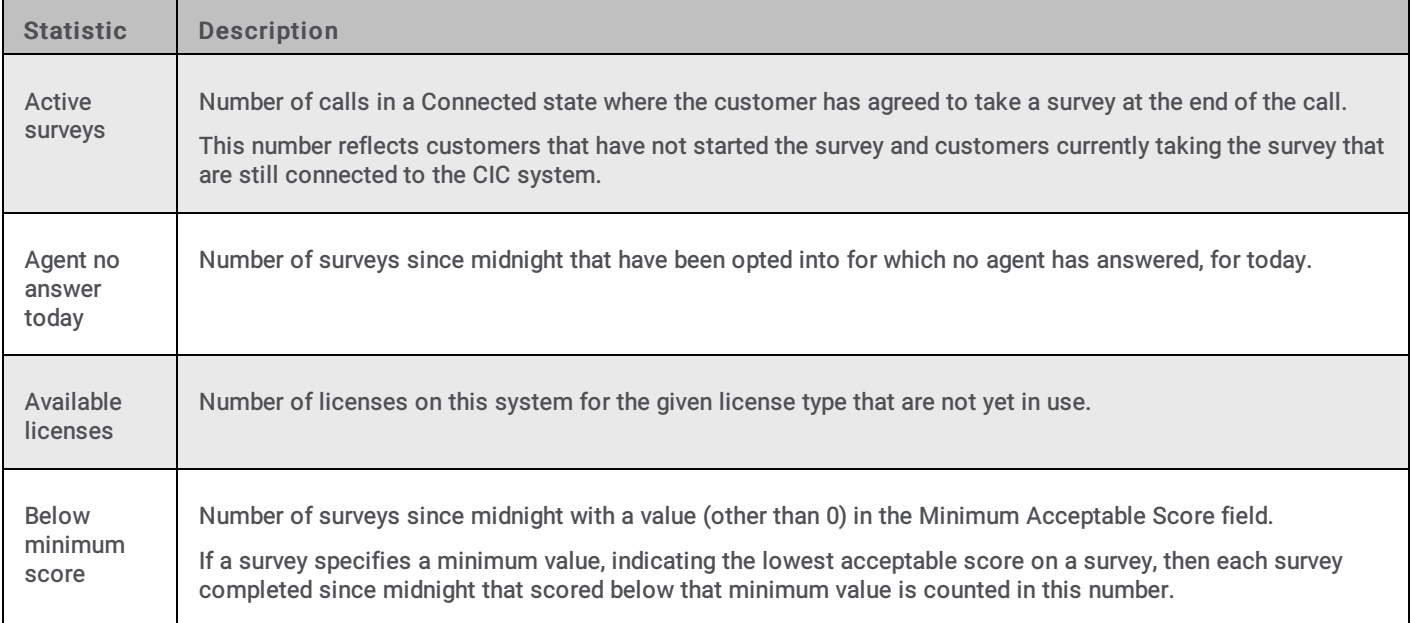

<span id="page-62-0"></span>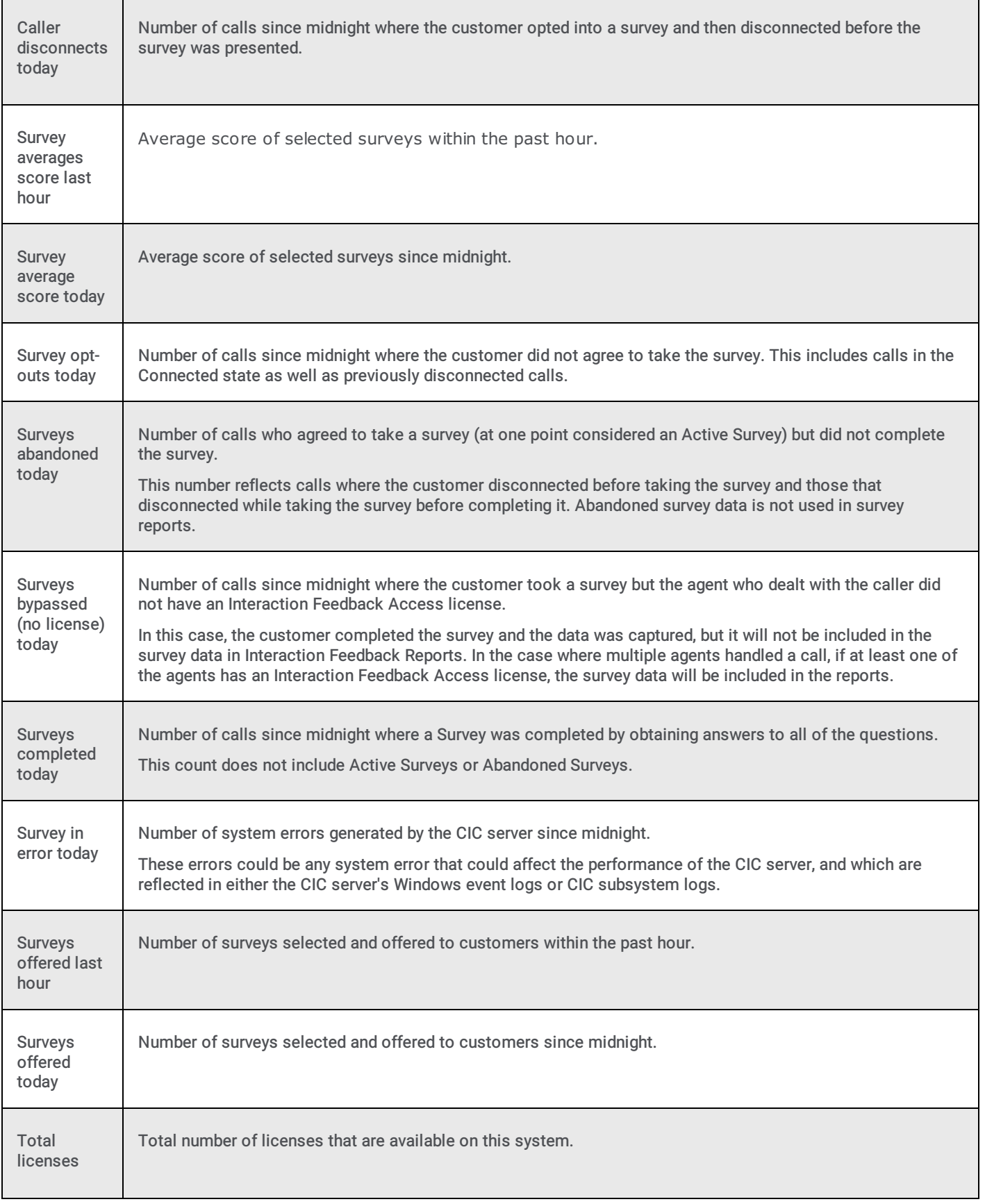

CIC Memory Usage statistics report the amount of memory that CIC subsystems are consuming (in kilobytes). These statistics are updated every 5 minutes.

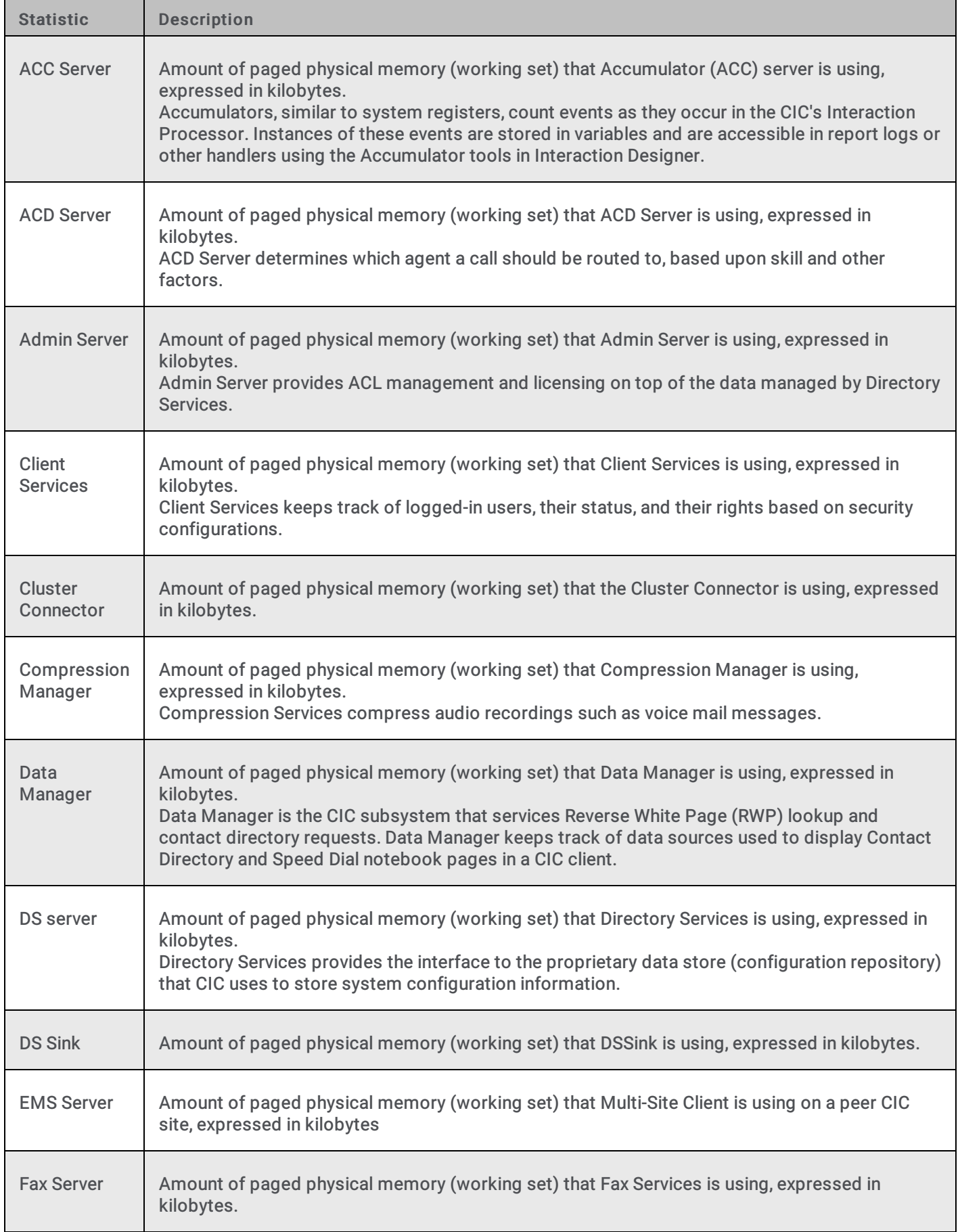

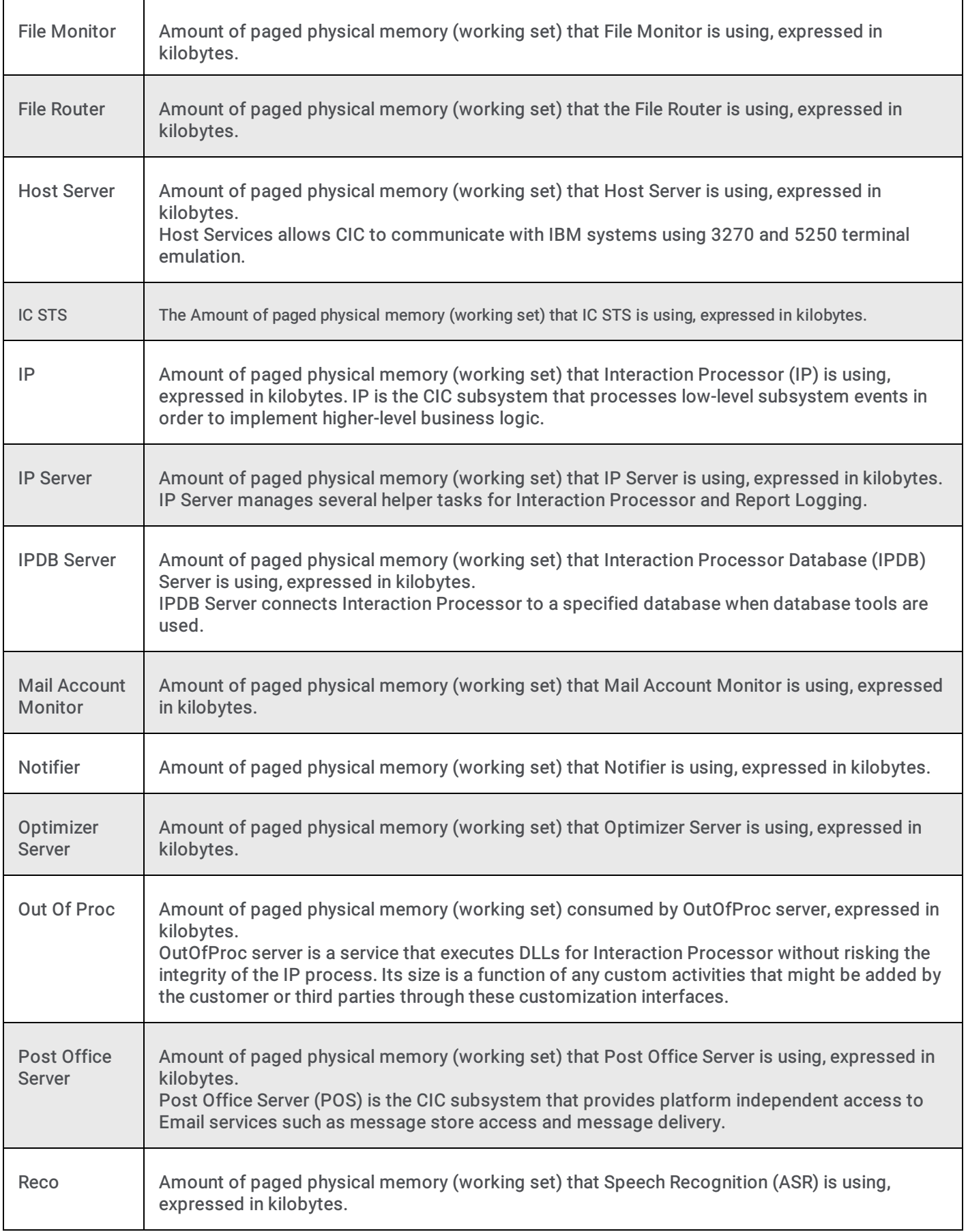

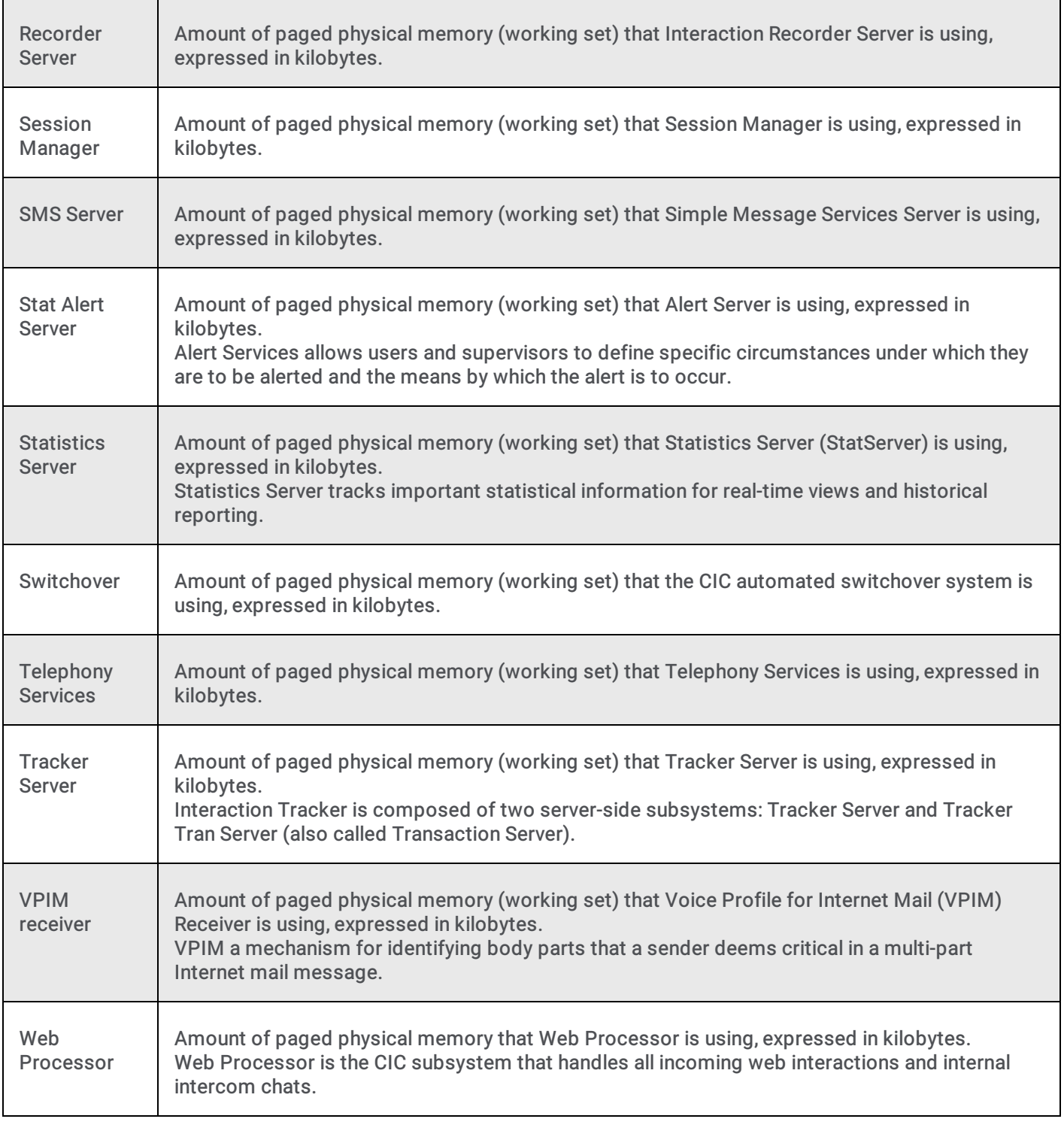

Г

**[Statistics](#page-52-0) overview** 

## <span id="page-65-0"></span>CIC Performance statistics

CIC performance statistics provide information about performance of CIC server. These statistics are updated at the regular statistics interval.

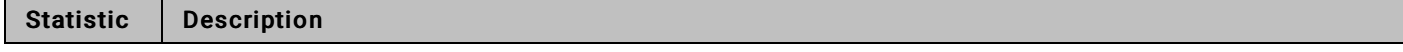

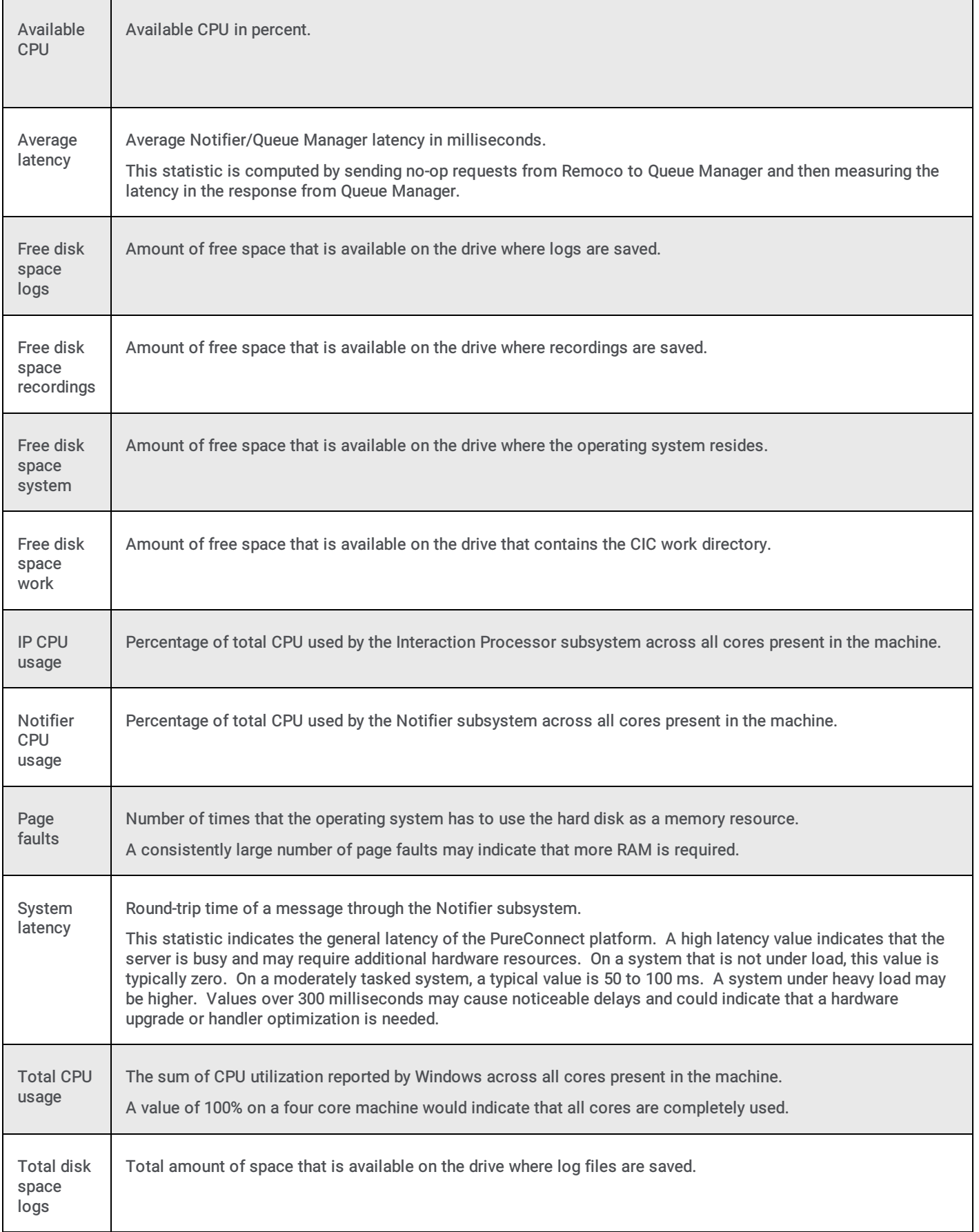

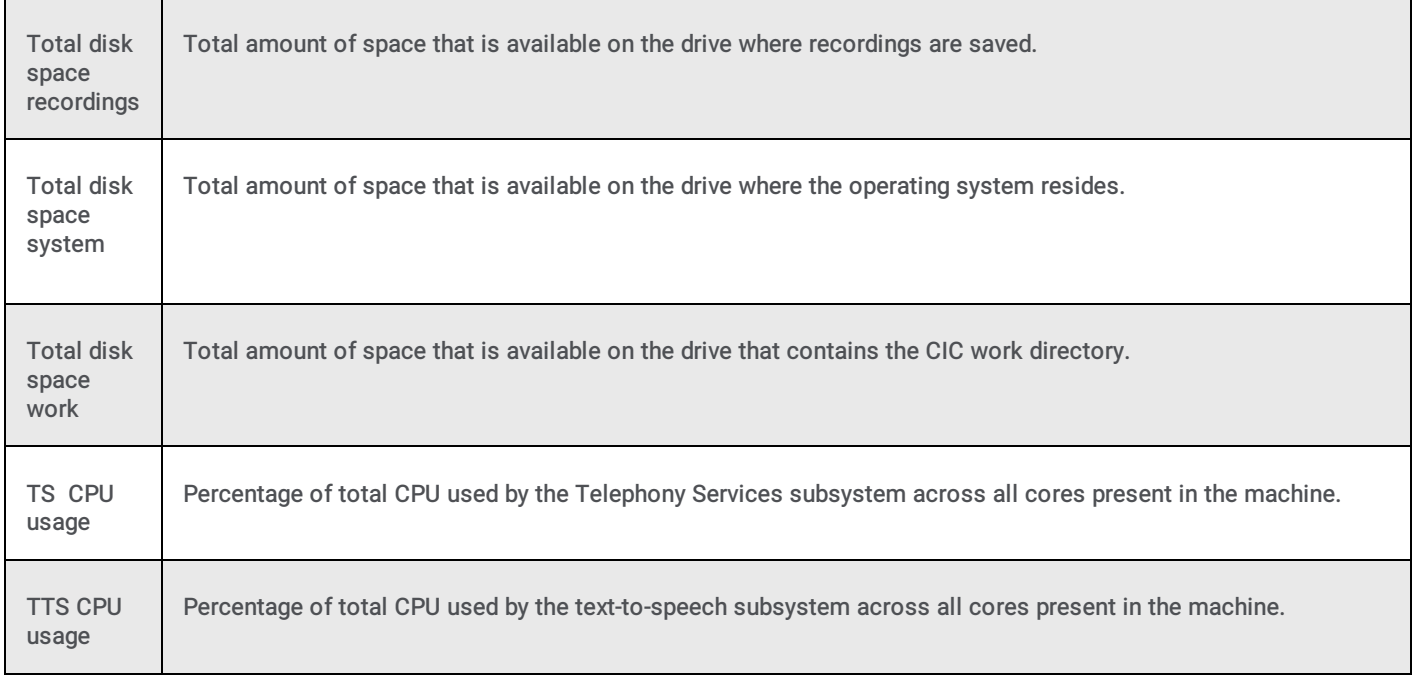

**[Statistics](#page-52-0) overview** 

## <span id="page-67-0"></span>CIC System Status statistics

CIC system status statistics indicate general system status in terms of number of executing handlers, host and database tool errors, and available text-to-speech sessions. These statistics are updated at the regular statistics interval.

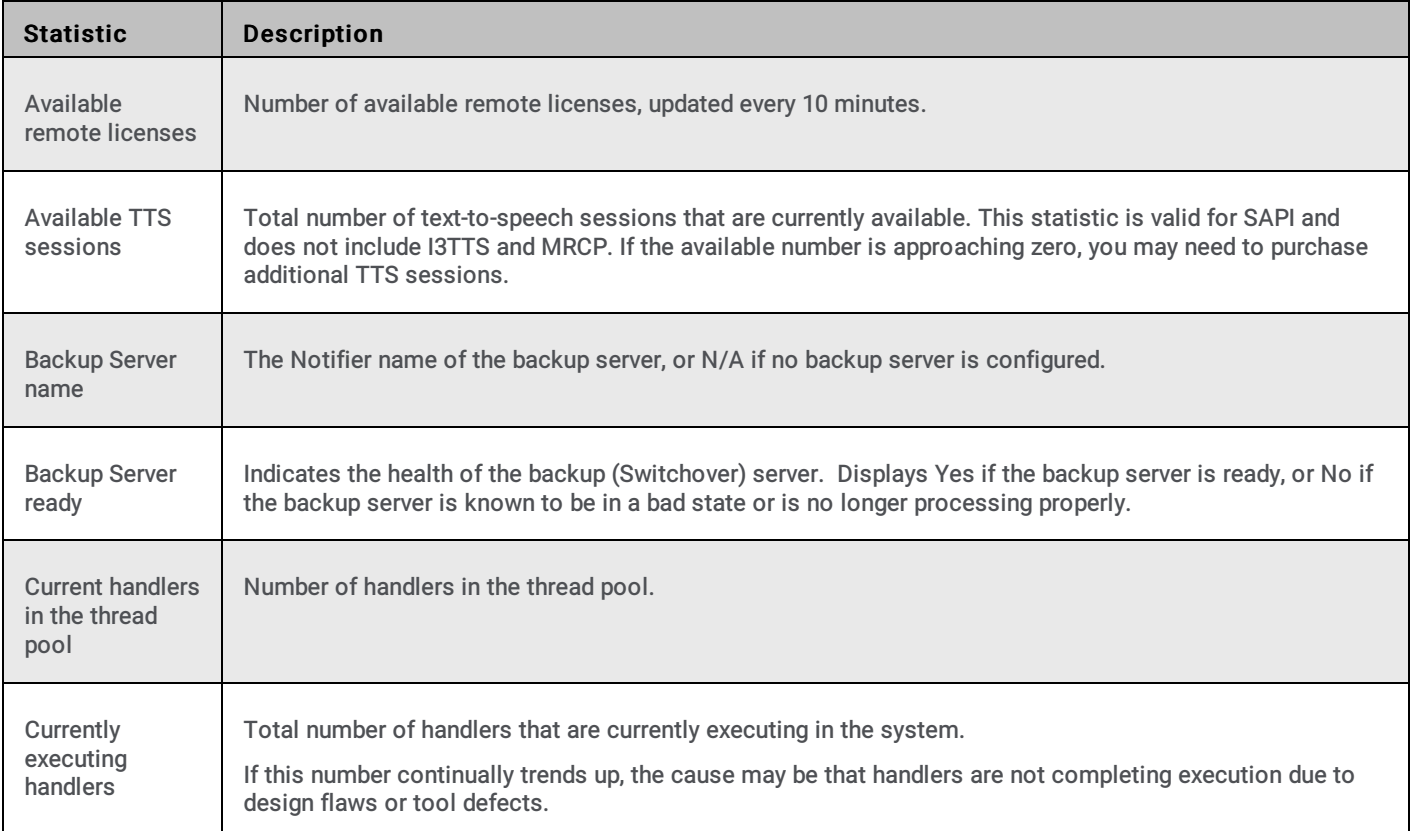

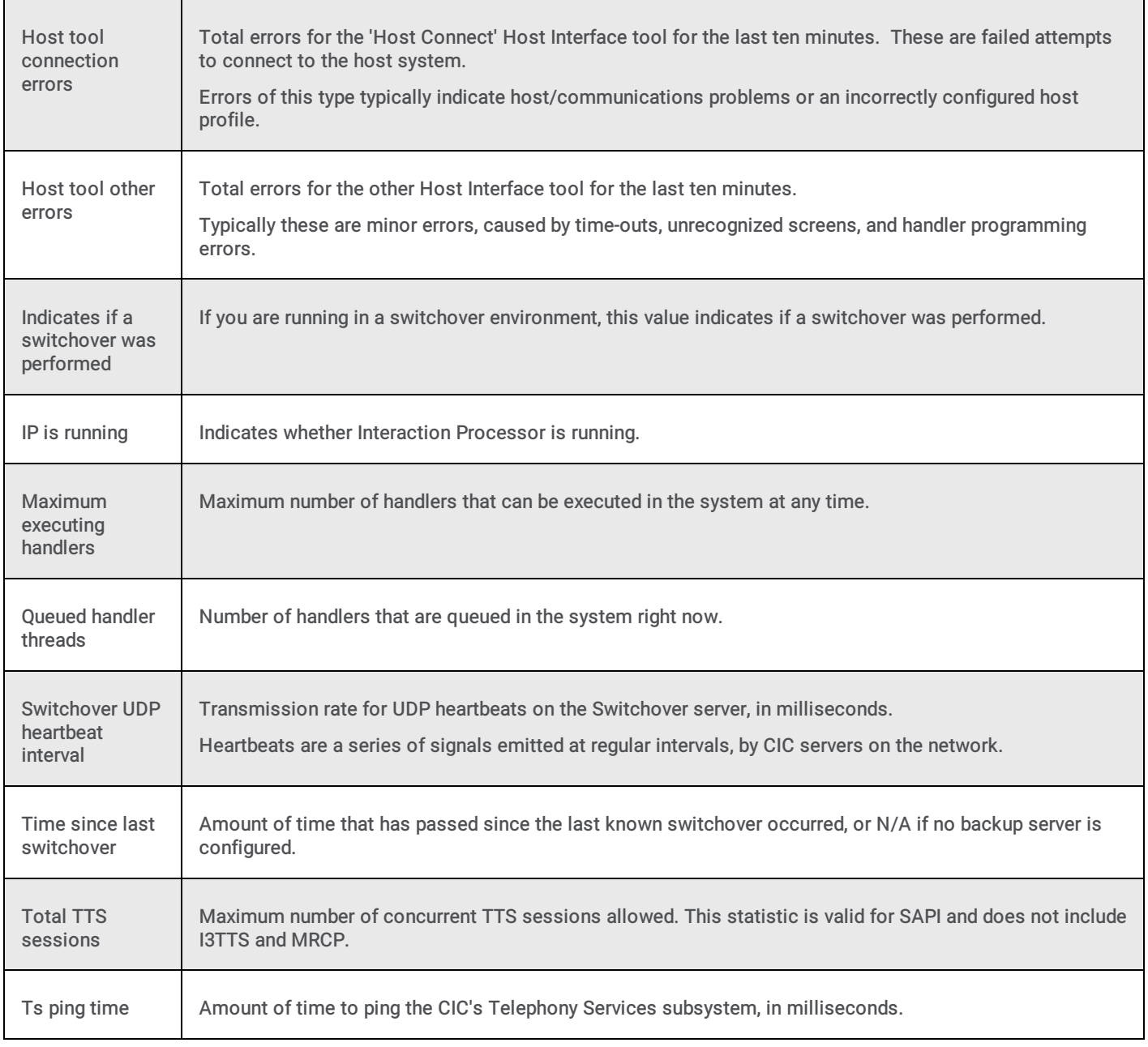

**[Statistics](#page-52-0) overview** 

## <span id="page-68-0"></span>Interaction statistics

Interaction statistics provide counts or durations for general object types in CIC.

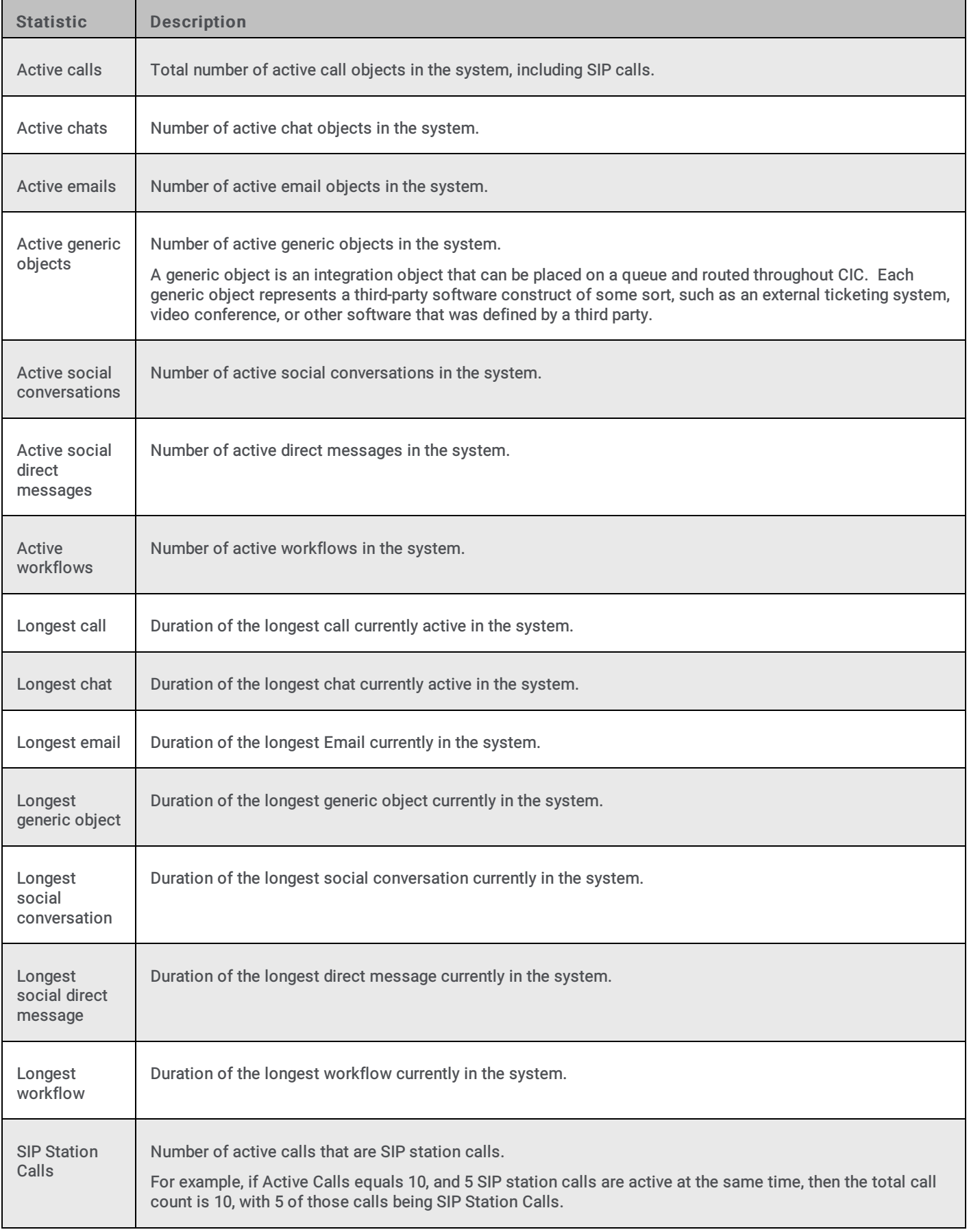

## <span id="page-70-0"></span>Interaction Director Statistics

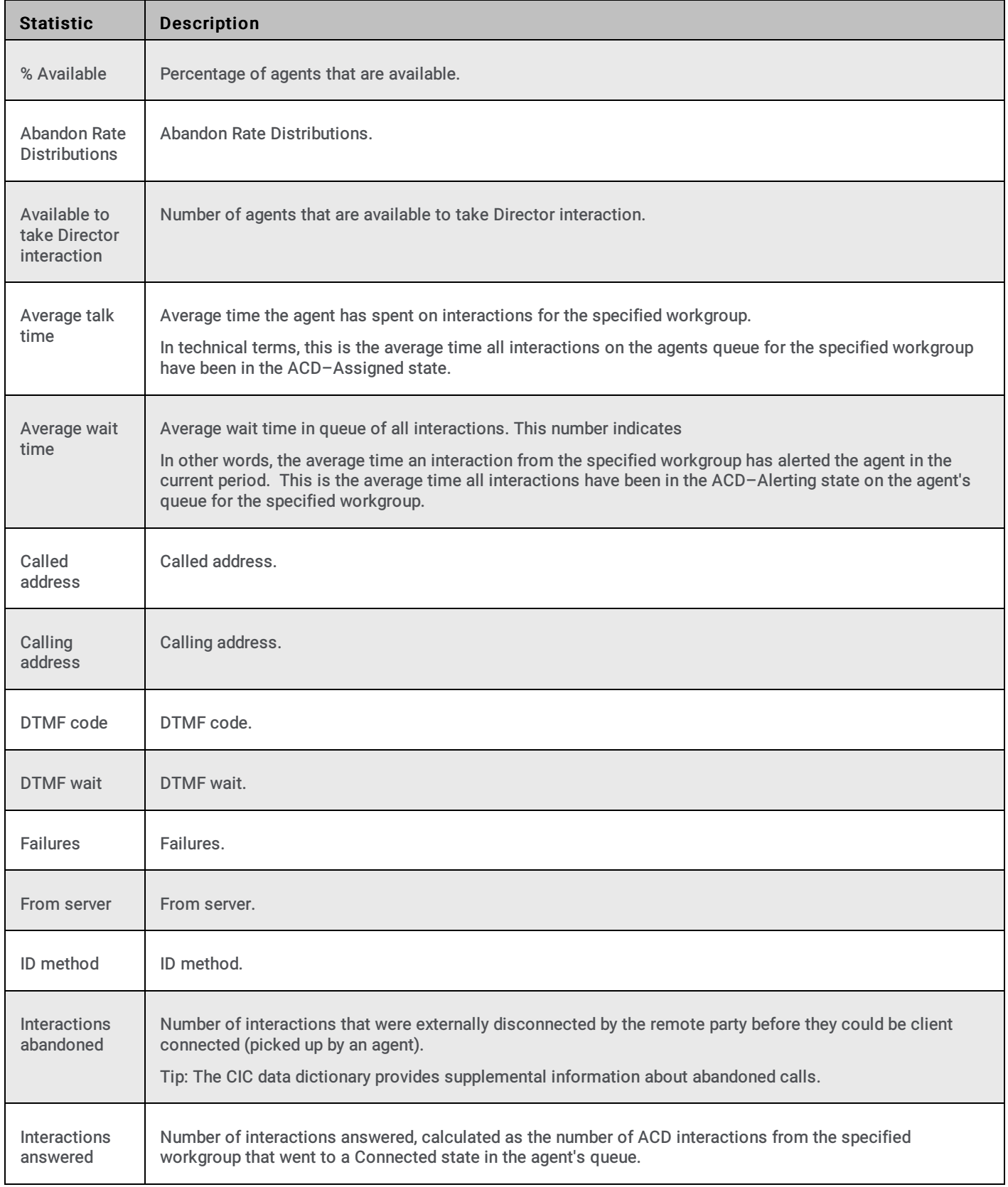

Interaction Director statistics indicate the status and performance metrics of Interaction Director.

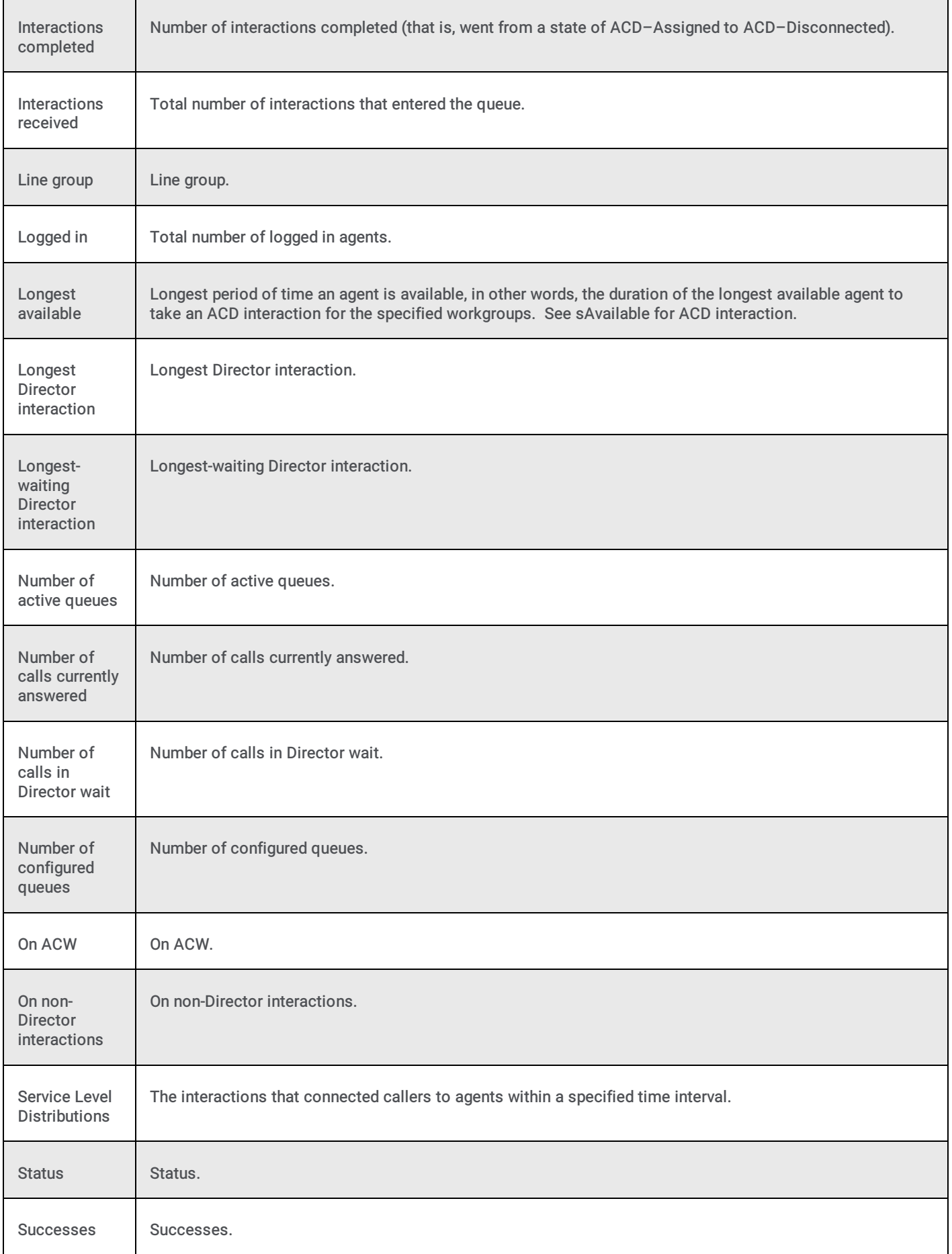
<span id="page-72-0"></span>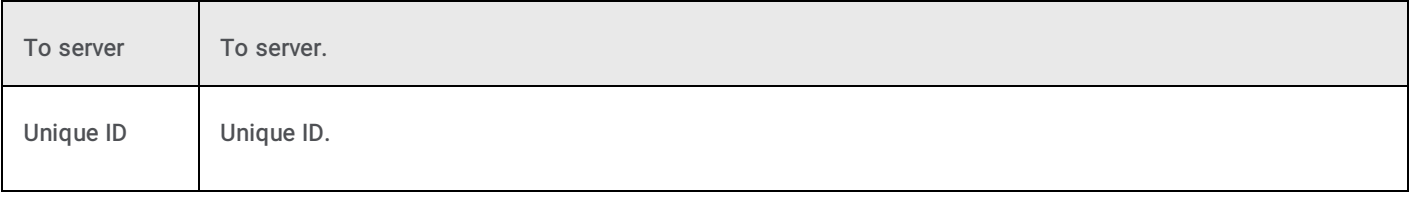

**[Statistics](#page-52-0) overview** 

### Licenses statistics

License statistics summarize CIC license availability and utilization.

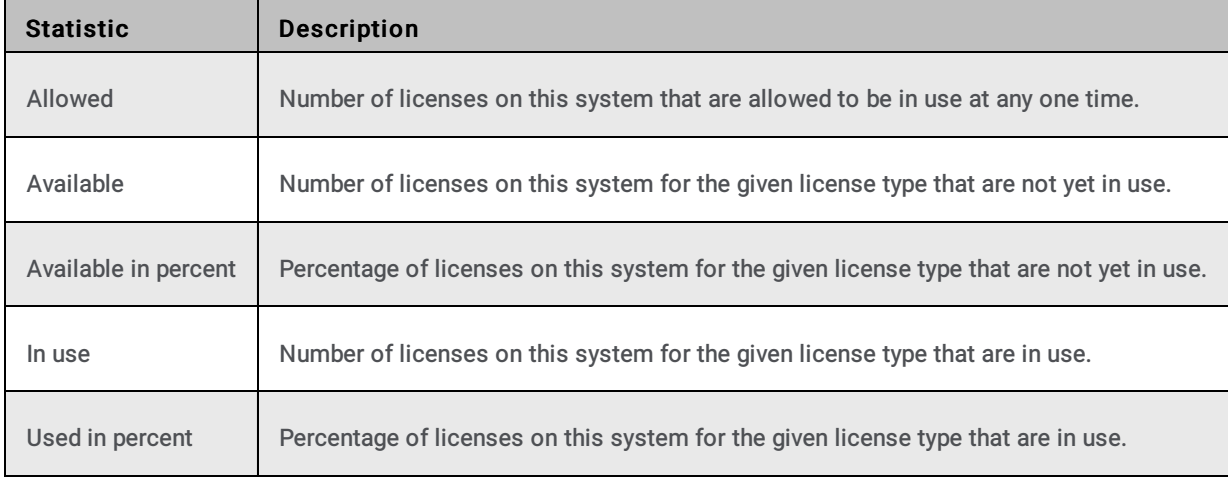

Related Topics

**[Statistics](#page-52-0) overview** 

# PMQ statistics

PMQ statistics summarize activity in persistent message queues.

Note: Starting with CIC 2017 R1, the "PMQ is persisted to disk" and the "oldest message on disk" statistics now report the actual number of PMQ files present in the filesystem. These statistics are updated every 60 seconds.

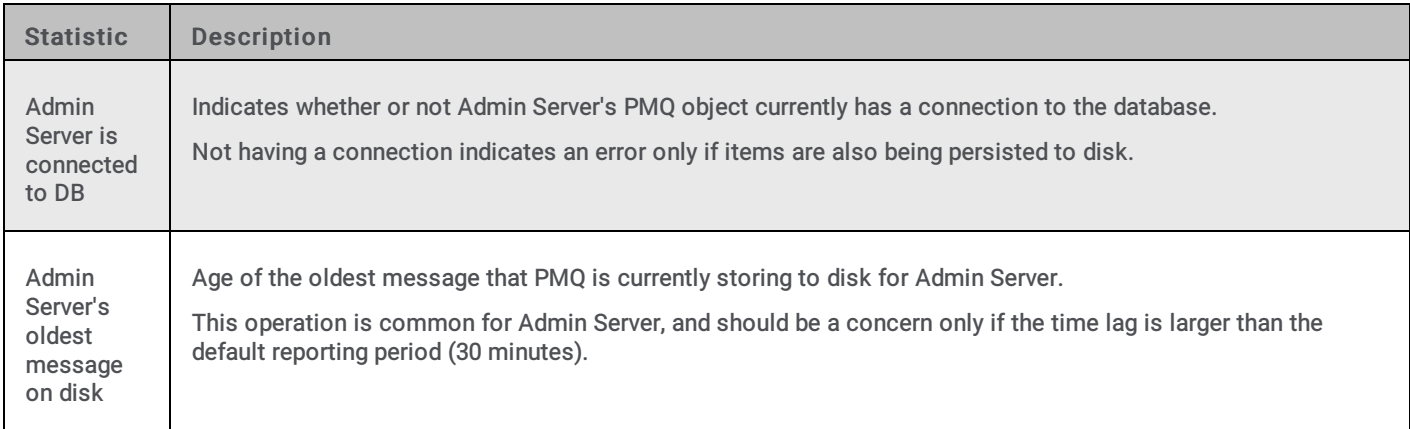

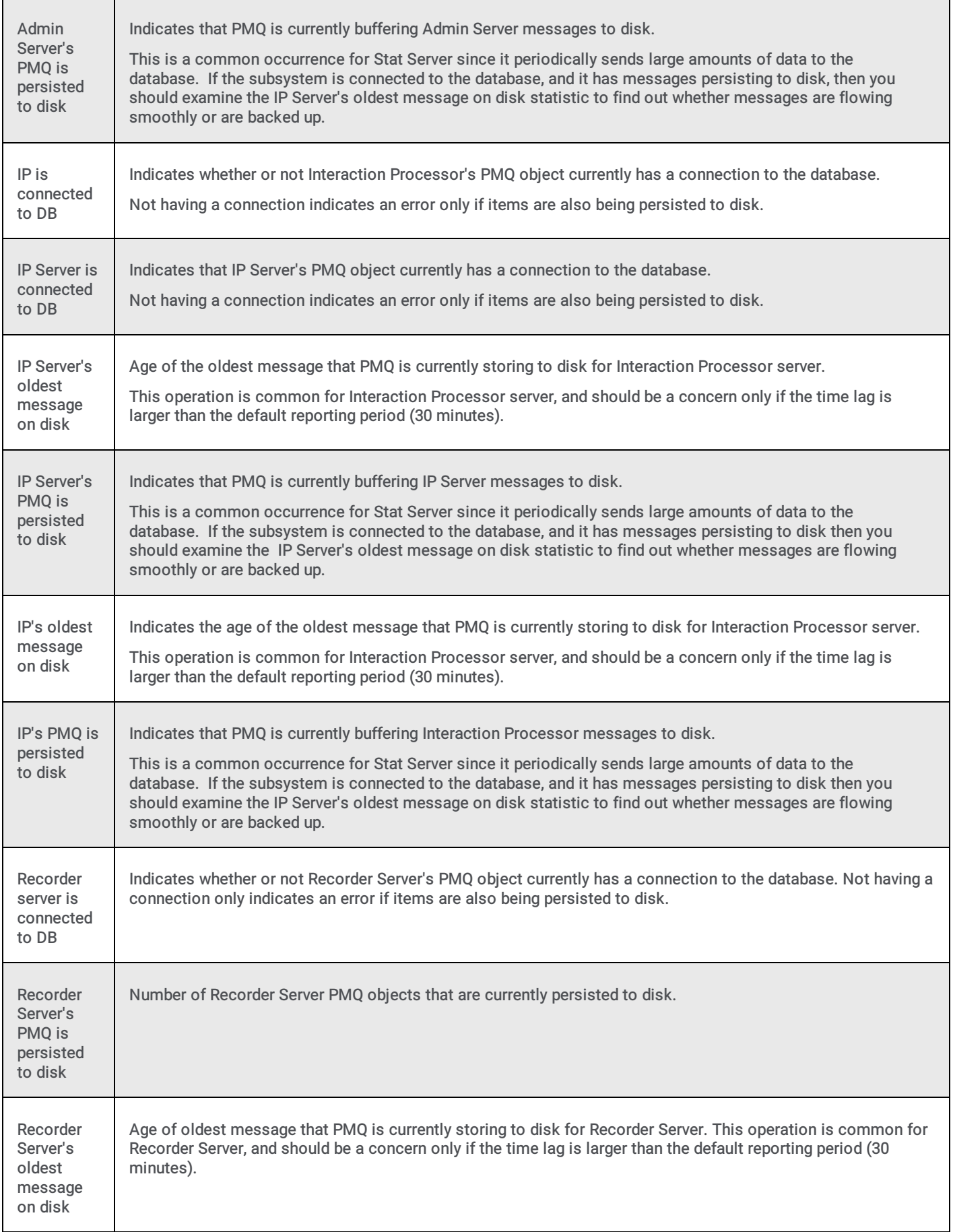

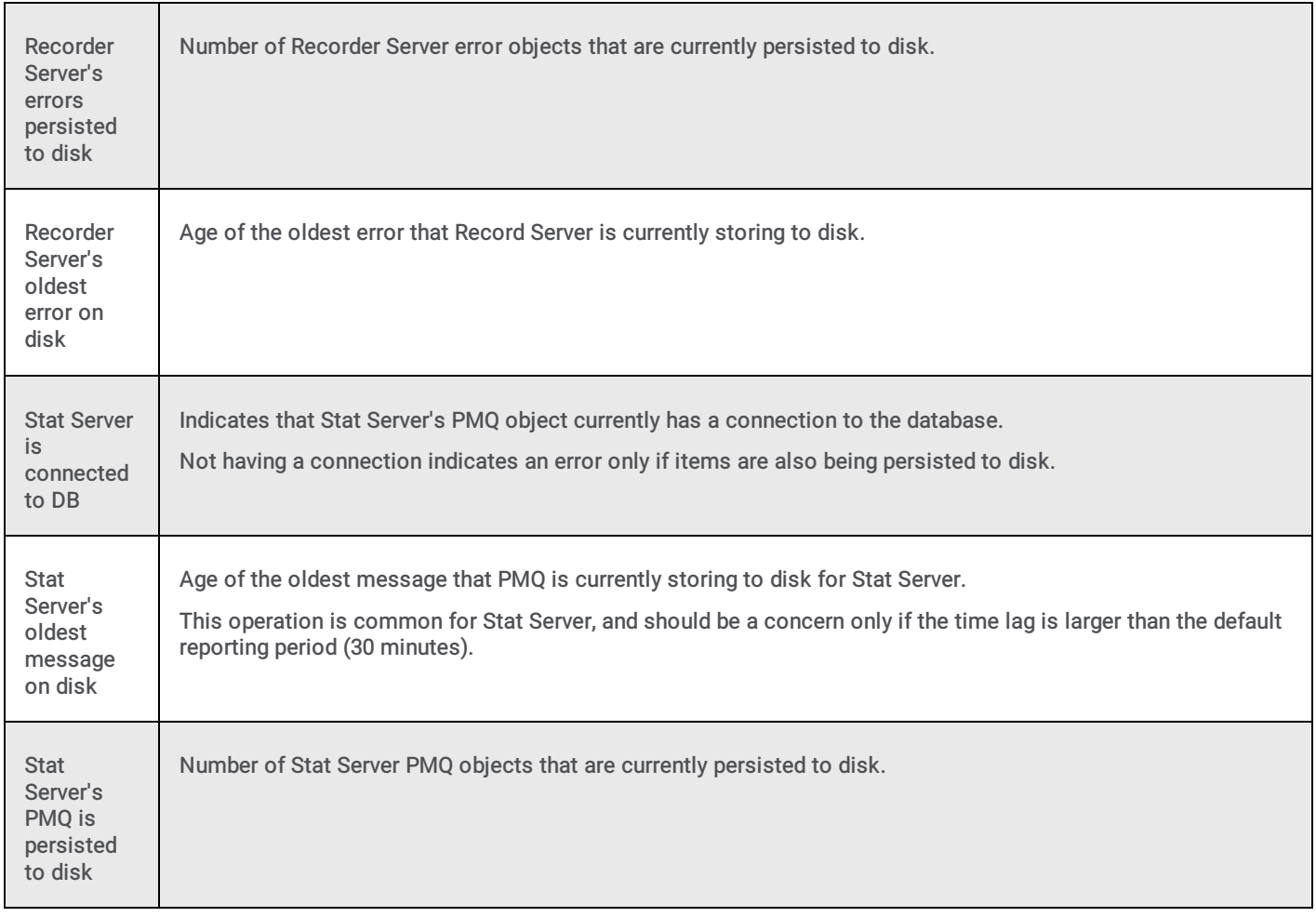

**[Statistics](#page-52-0) overview** 

### Queue statistics

The Queue statistics contains counts of the active interactions currently in the queue.

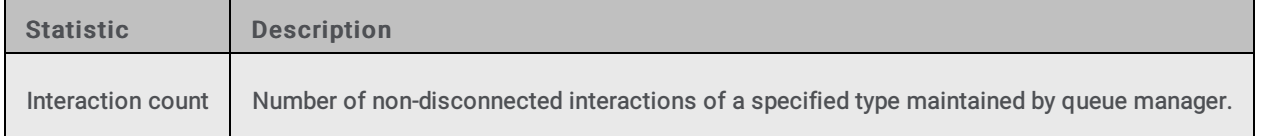

#### Related Topics

**[Statistics](#page-52-0) overview** 

# Recording statistics

Recording statistics describe activity in Interaction Recorder. These statistics are updated at the regular statistics interval.

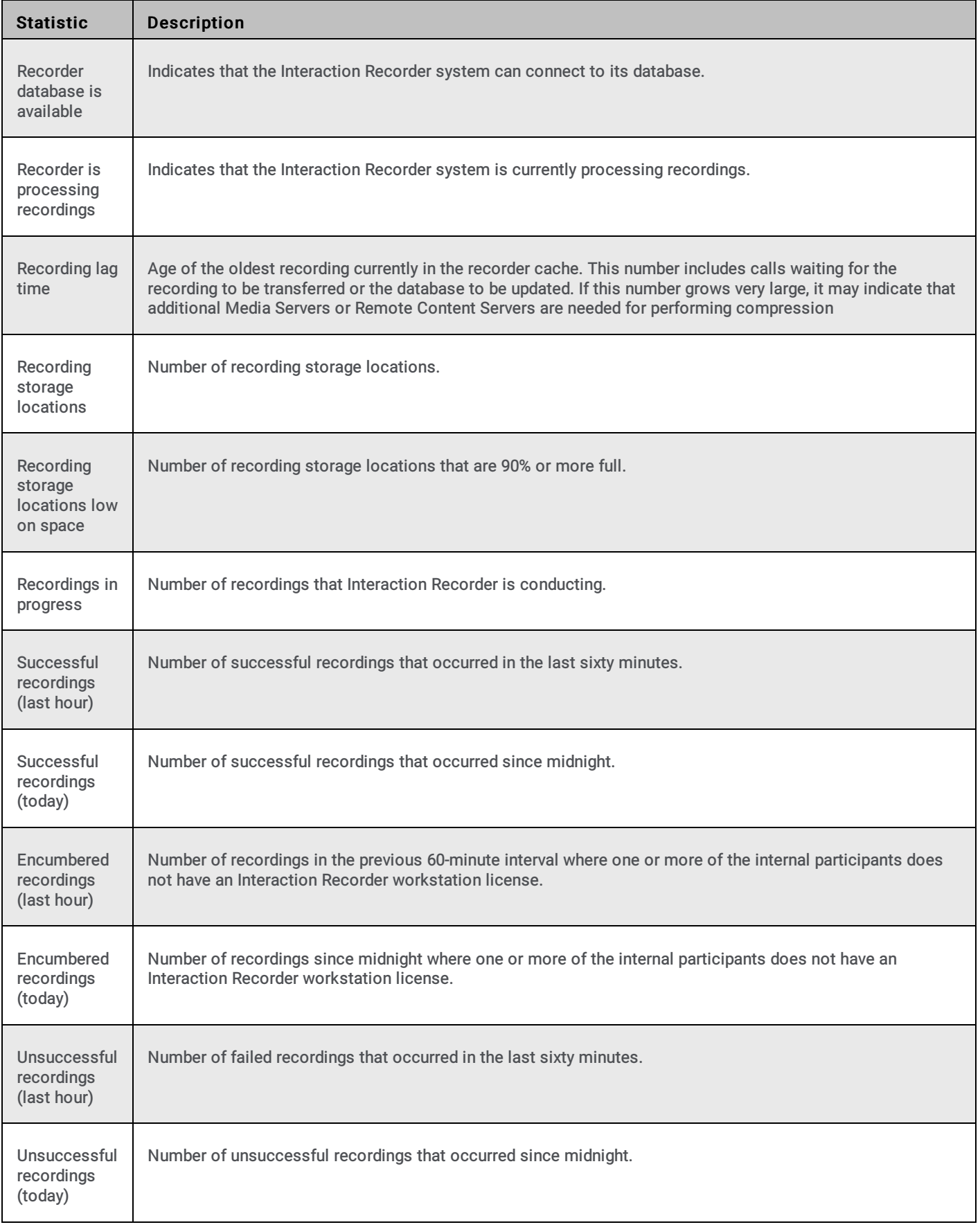

## Session Manager statistics

The Session Manager statistics show detailed information for each instance of Session Manager that is currently running. Statistics are shown as a total as well as broken down by device type.

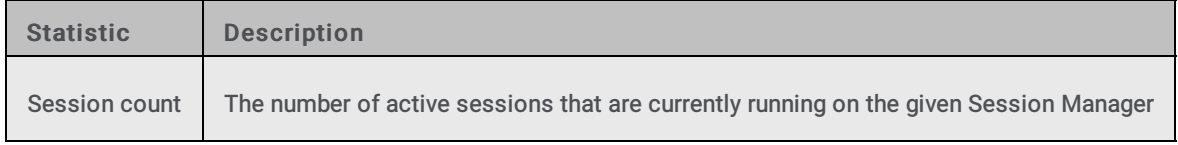

#### Related Topics

**[Statistics](#page-52-0) overview** 

## Speech Recognition statistics

Speech Recognition Statistics describe speech recognition activity in CIC.

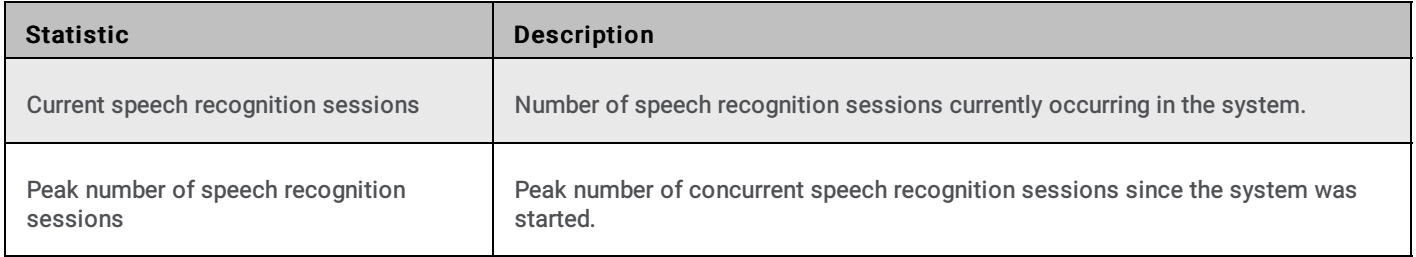

#### Related Topics

**[Statistics](#page-52-0) overview** 

# Tracker Server statistics

Tracker Server statistics indicate the overall health of Interaction Tracker Server in the previous ten minute interval.

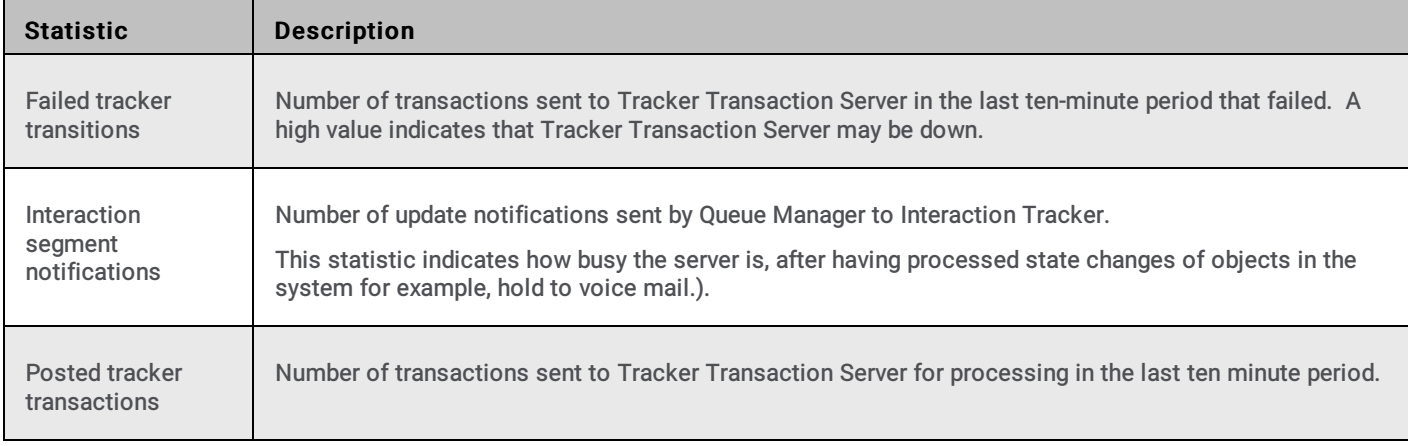

#### Related Topics

# Transaction Server statistics

Transaction Server statistics indicate the overall health of Transaction Server—a generic transaction server for recording, logging, and so on. These performance statistics indicate the overall health of Transaction Server in the previous ten minute interval.

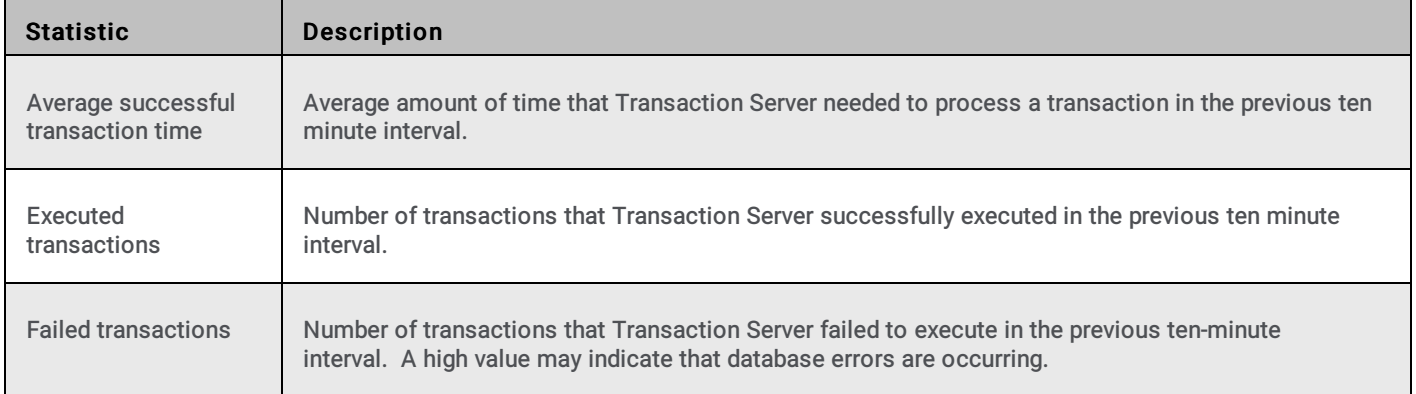

#### Related Topics

## User Status Statistics

User Status Statistics

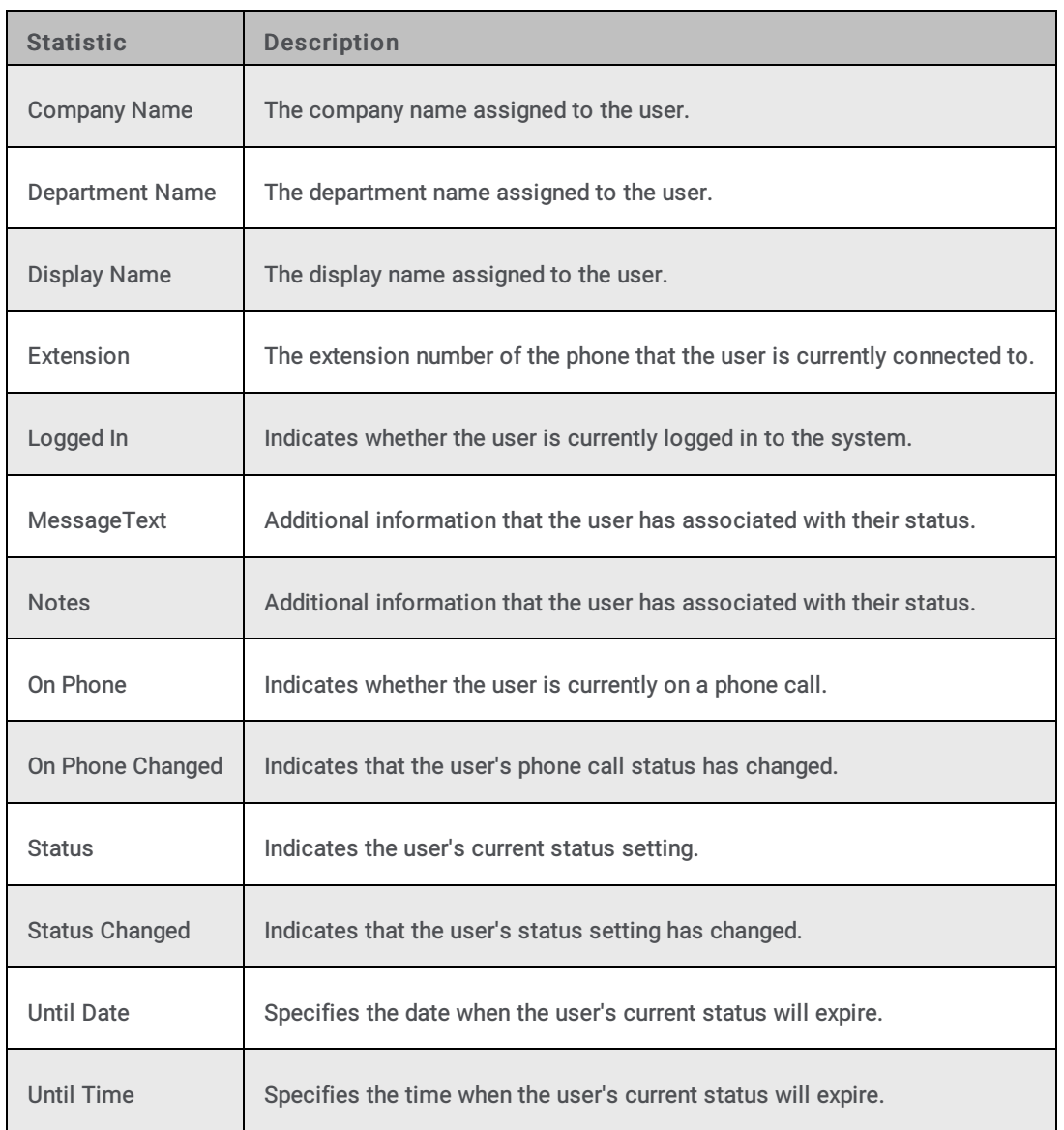

#### Related Topics

**[Statistics](#page-52-0) overview** 

# Workgroup Statistics (Aggregated)

This set of Workgroup Statistics represents and aggregated total of ACD interactions, number of agents logged in, and other details that are common to a set of selected workgroups. These workgroups may or may not have associated queues. Aggregated statistics requires the XSL file to be customized.

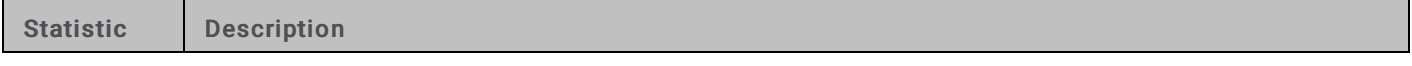

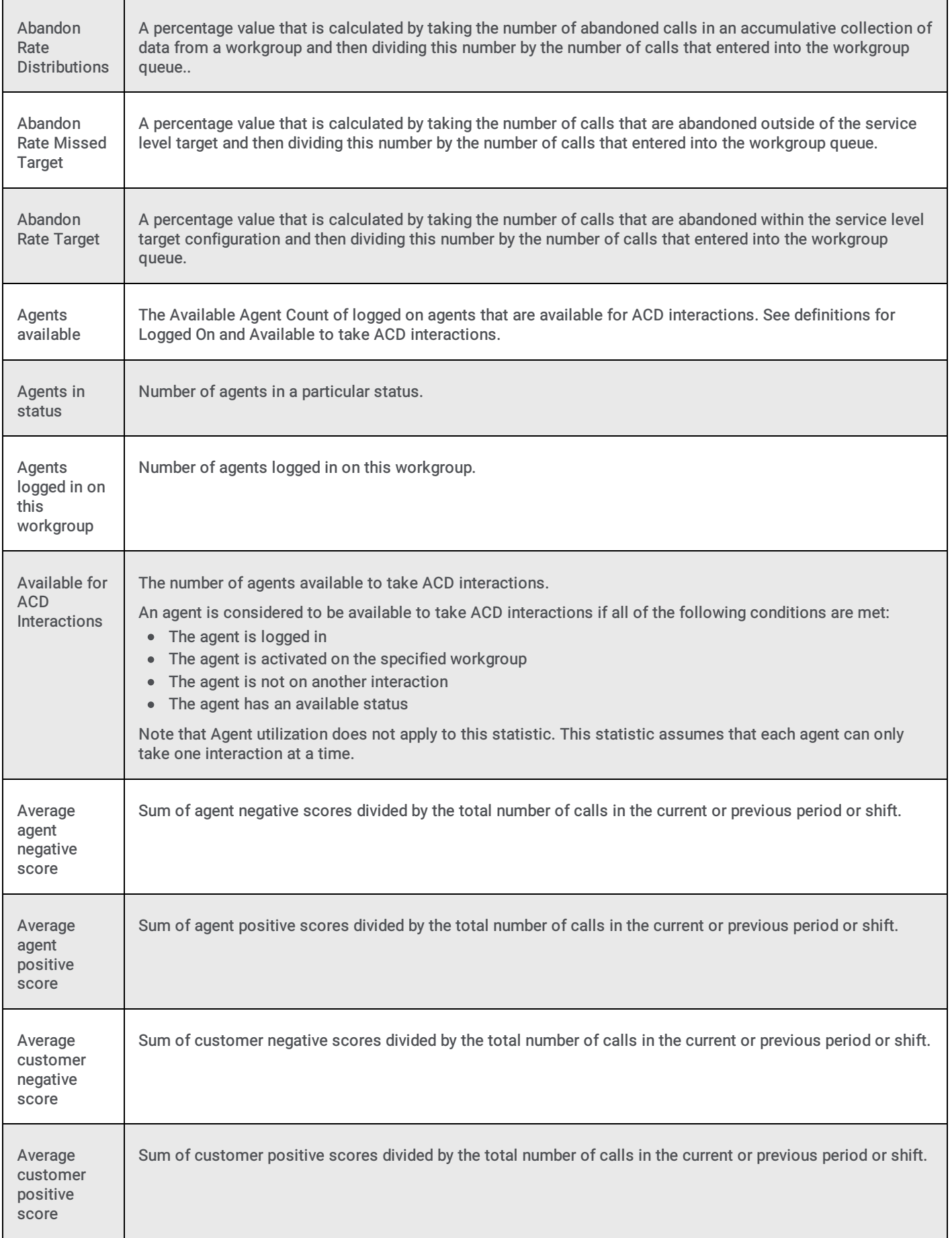

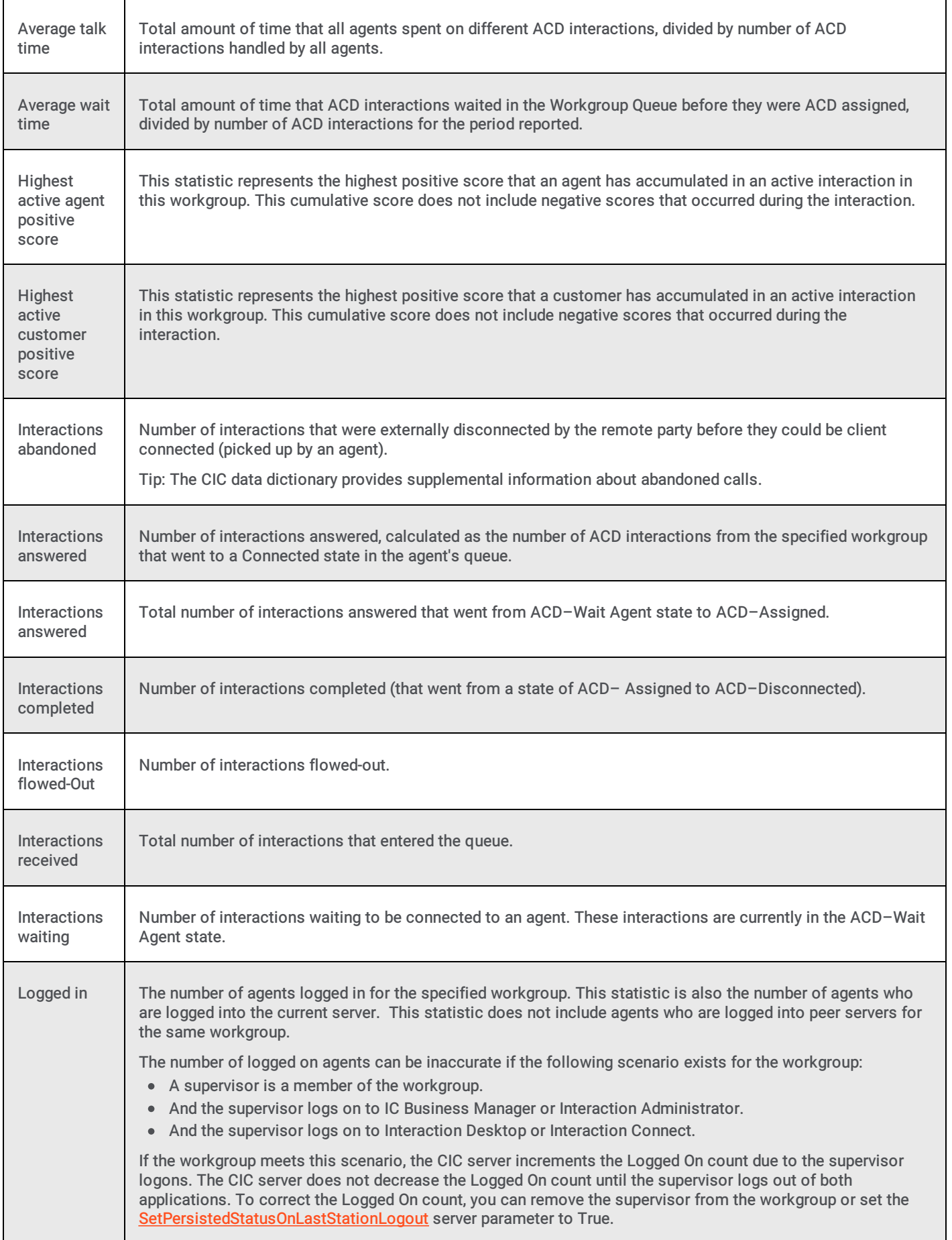

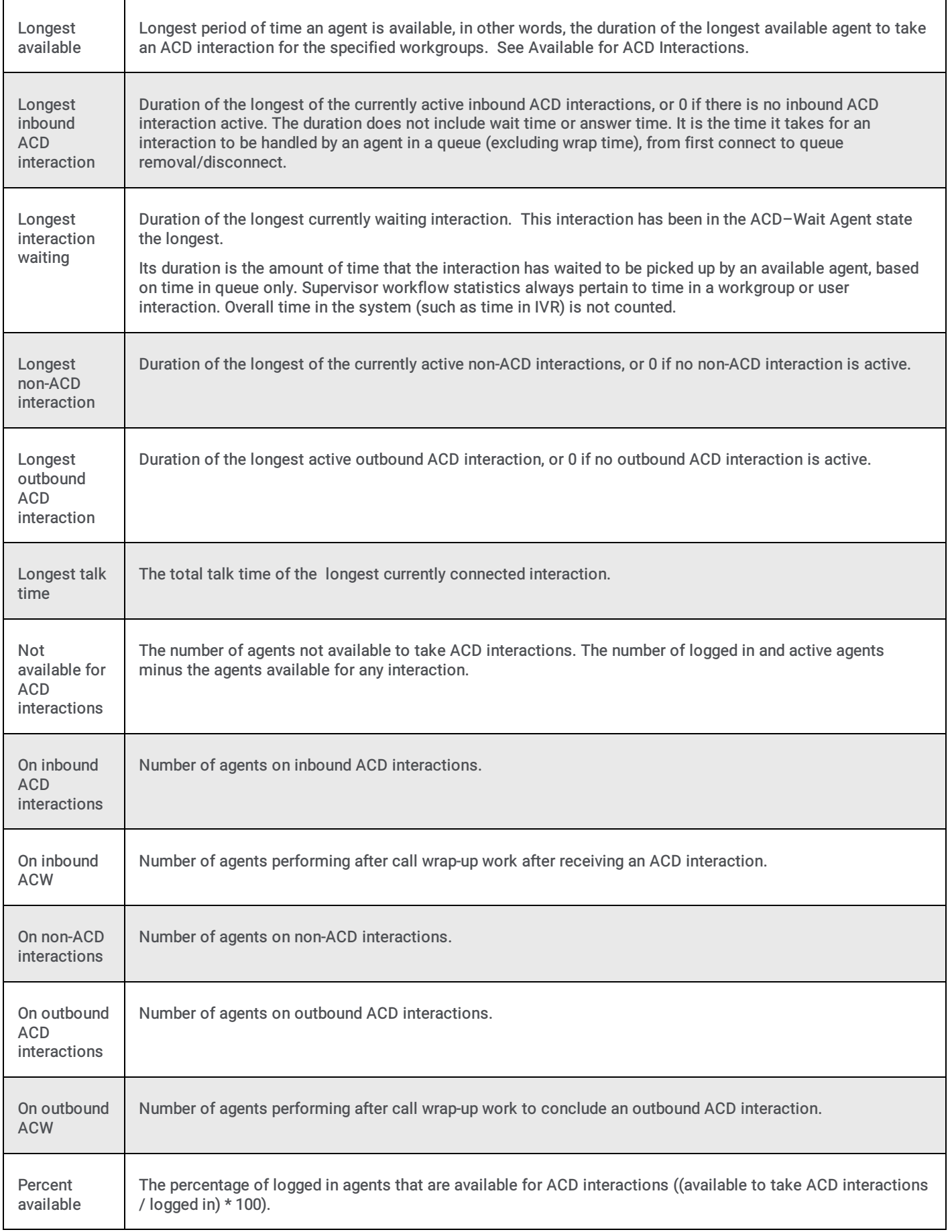

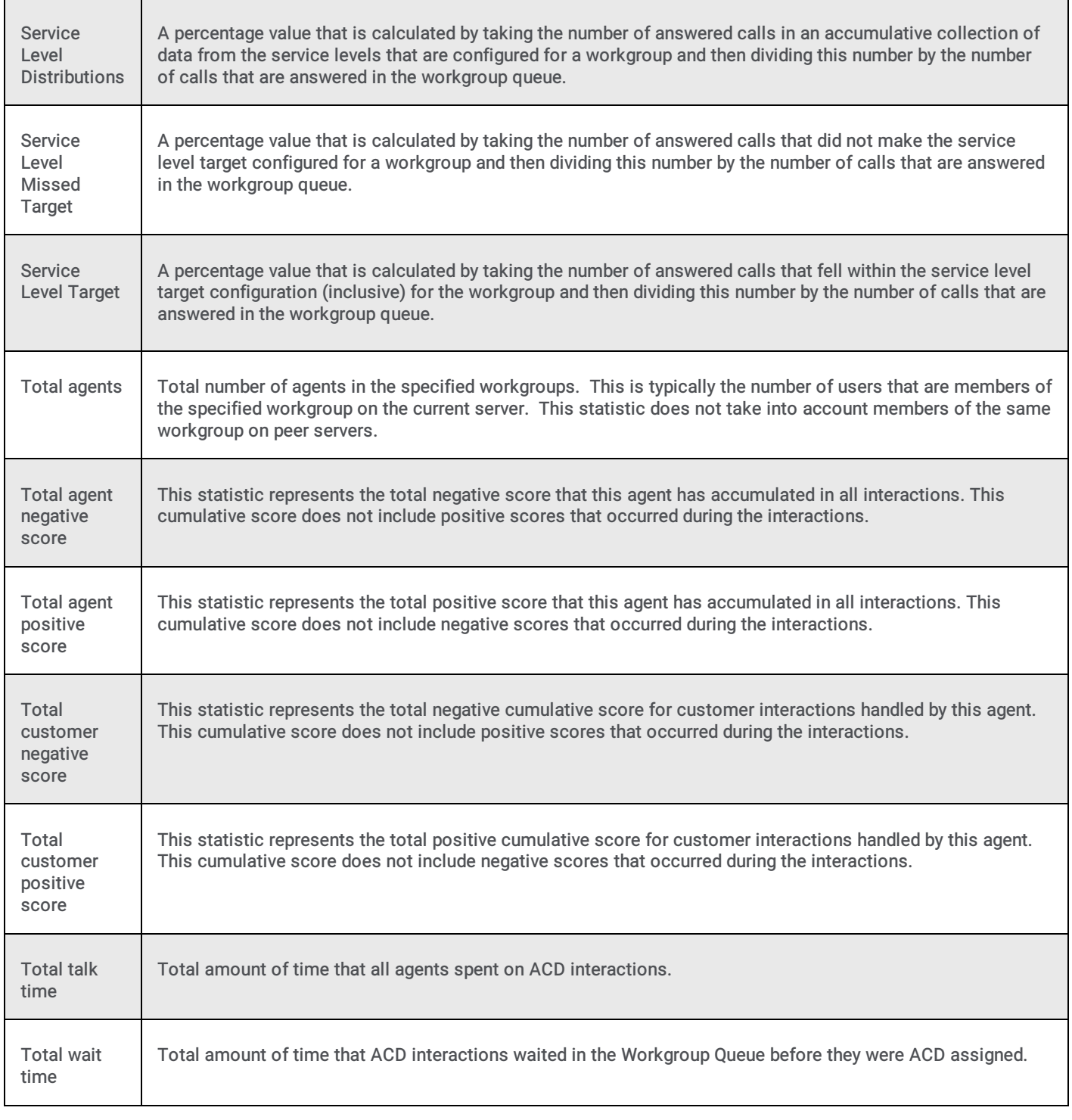

**Statistics [overview](#page-52-0)** 

# Workgroup Statistics

Workgroup statistics summarize ACD interactions, number of agents logged in, and other details that are common to the workgroup as a whole. The workgroup may or may not have associated queues.

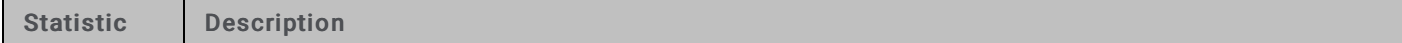

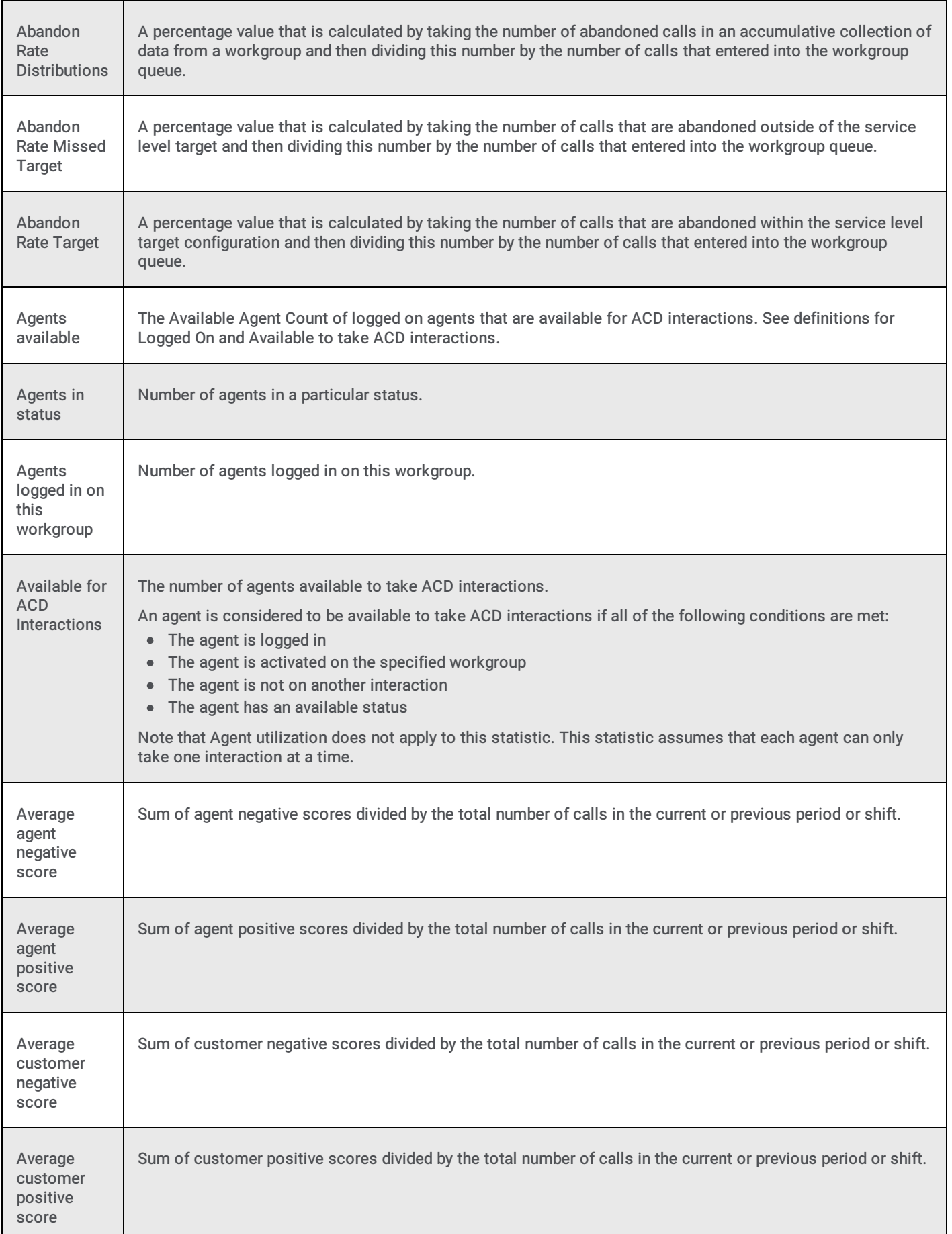

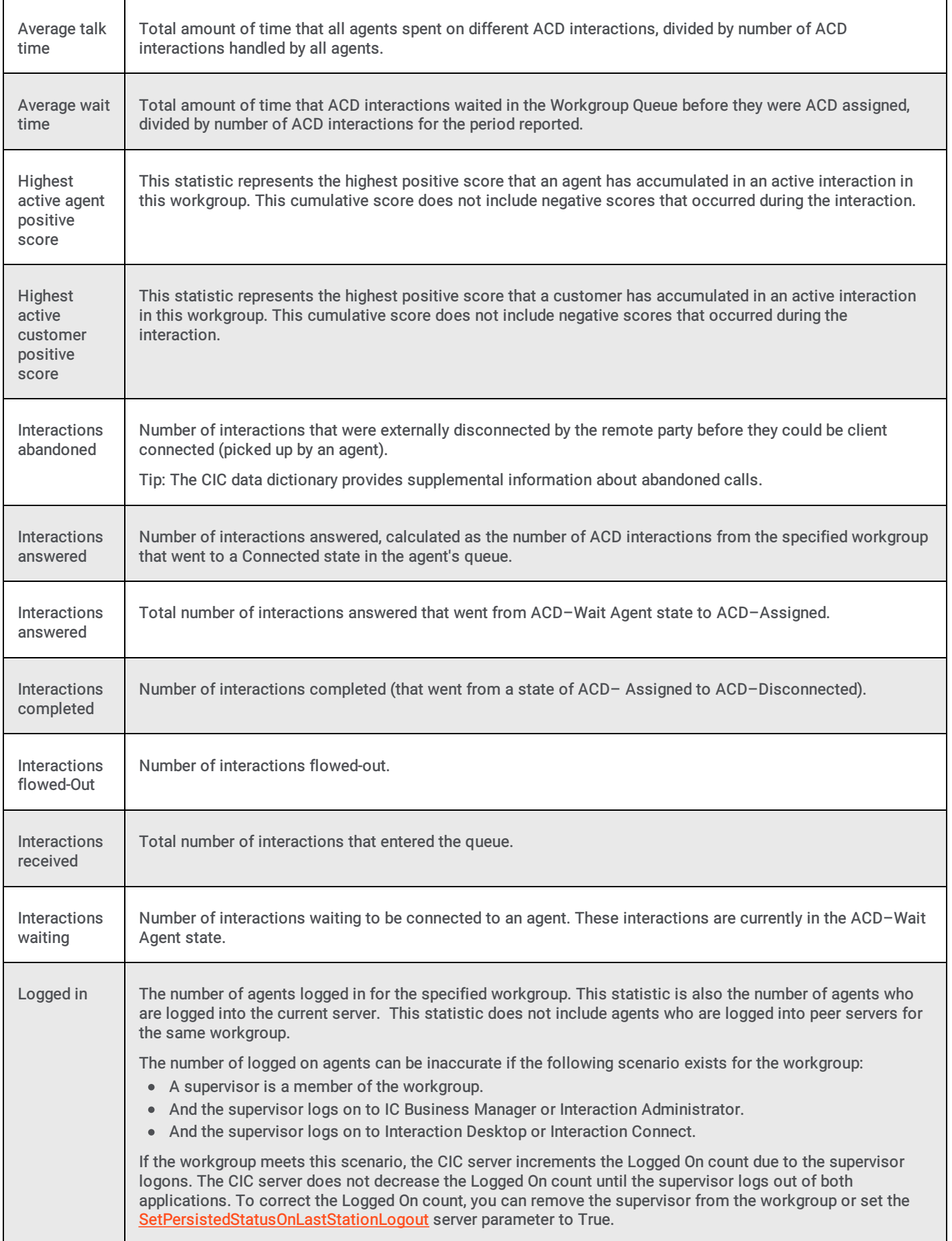

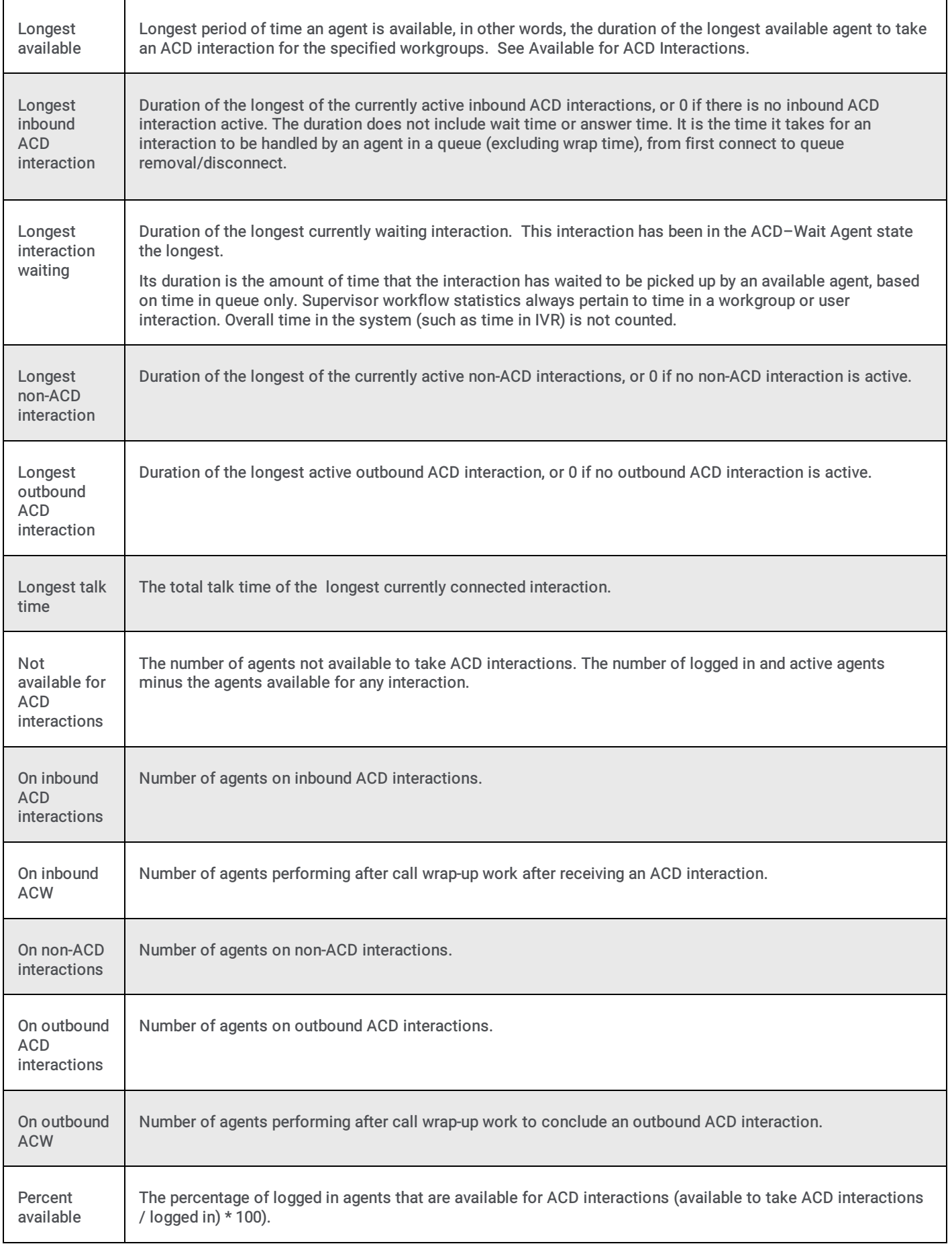

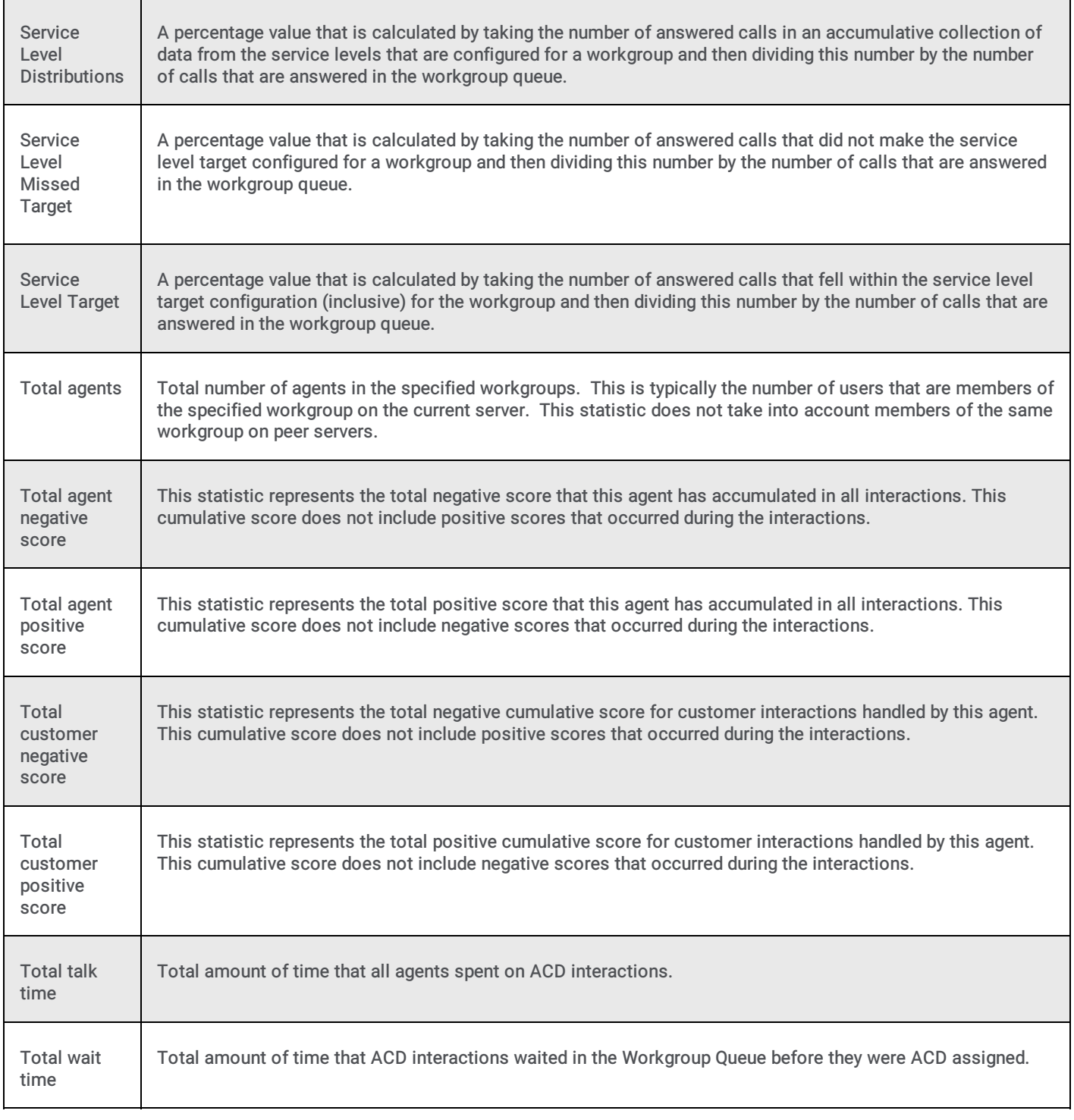

# <span id="page-87-0"></span>Interaction Dialer statistics overview

Note: These statistics are only available in Marquee if Interaction Dialer is licensed, installed, and configured.

Interaction Dialer statistics indicate the status and performance metrics of Interaction Dialer. Dialer uses and displays the categories of statistics listed in the following table. Click the category name for details.

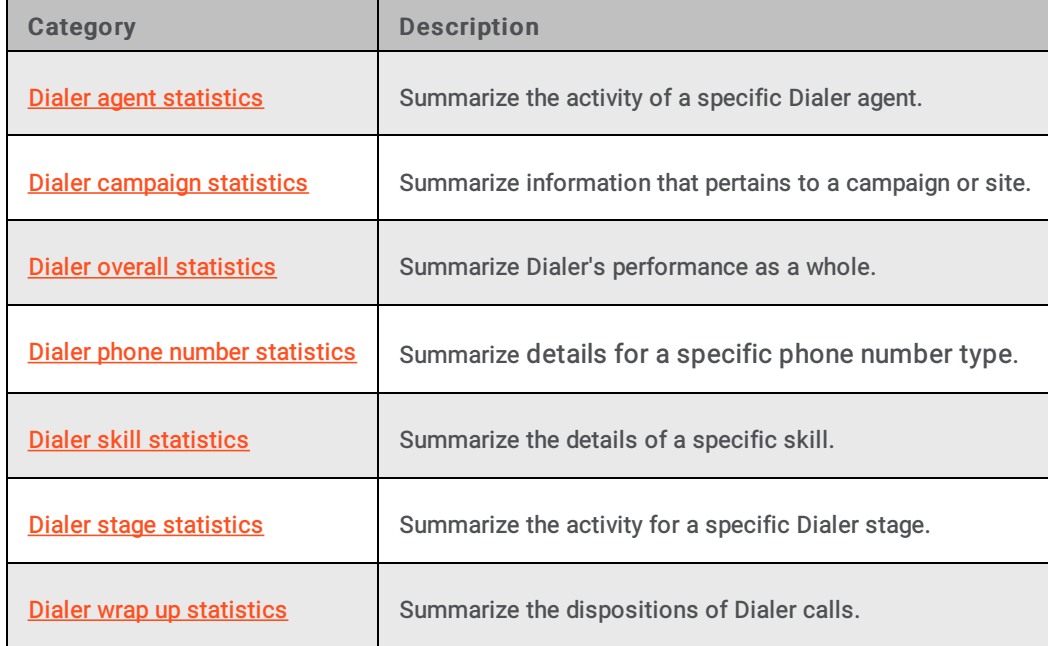

#### Related Topics

#### <span id="page-88-1"></span>Interaction Dialer overall statistics

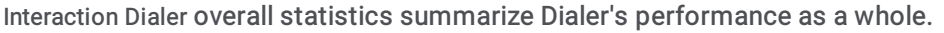

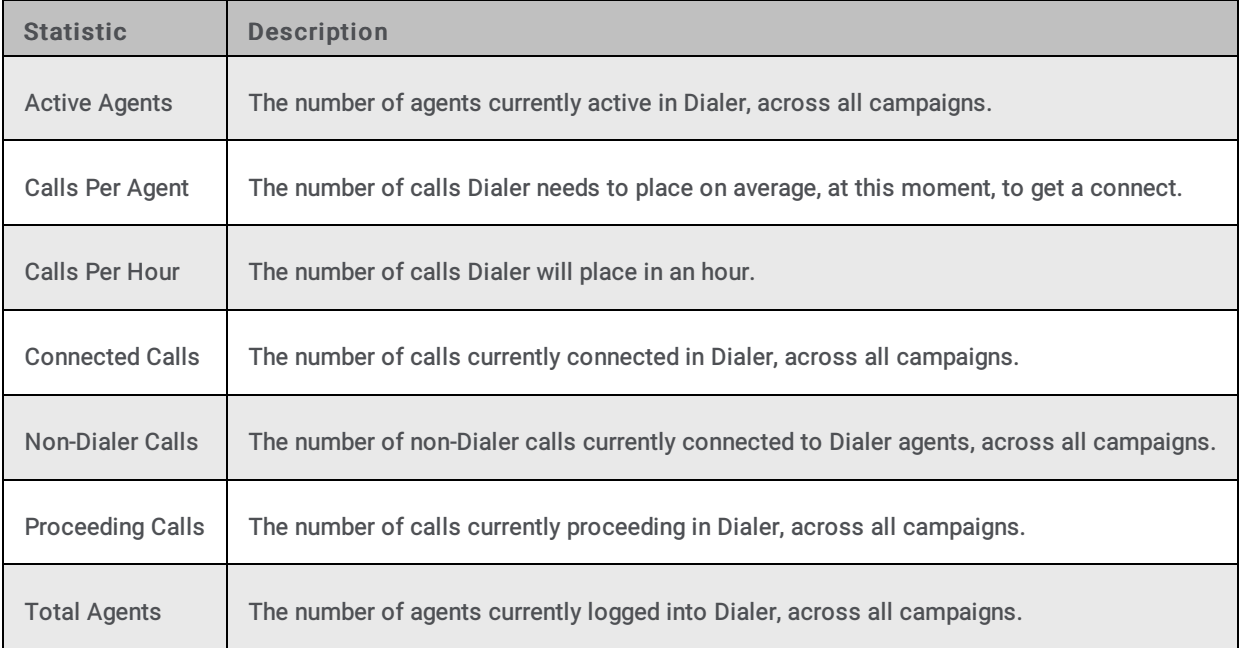

#### Related Topics

#### **[Interaction](#page-87-0) Dialer statistics overview**

**[Statistics](#page-52-0) overview** 

### <span id="page-88-0"></span>Interaction Dialer campaign statistics

Interaction Dialer campaign statistics pertain to a campaign or site. These statistics are sometimes special values which represent "roll up" statistics across all entries of a type. When a campaign is reset, Dialer campaign statistics are reset to 0. Afterwards, its statistics reflect data collected in the duration of time since that reset occurred.

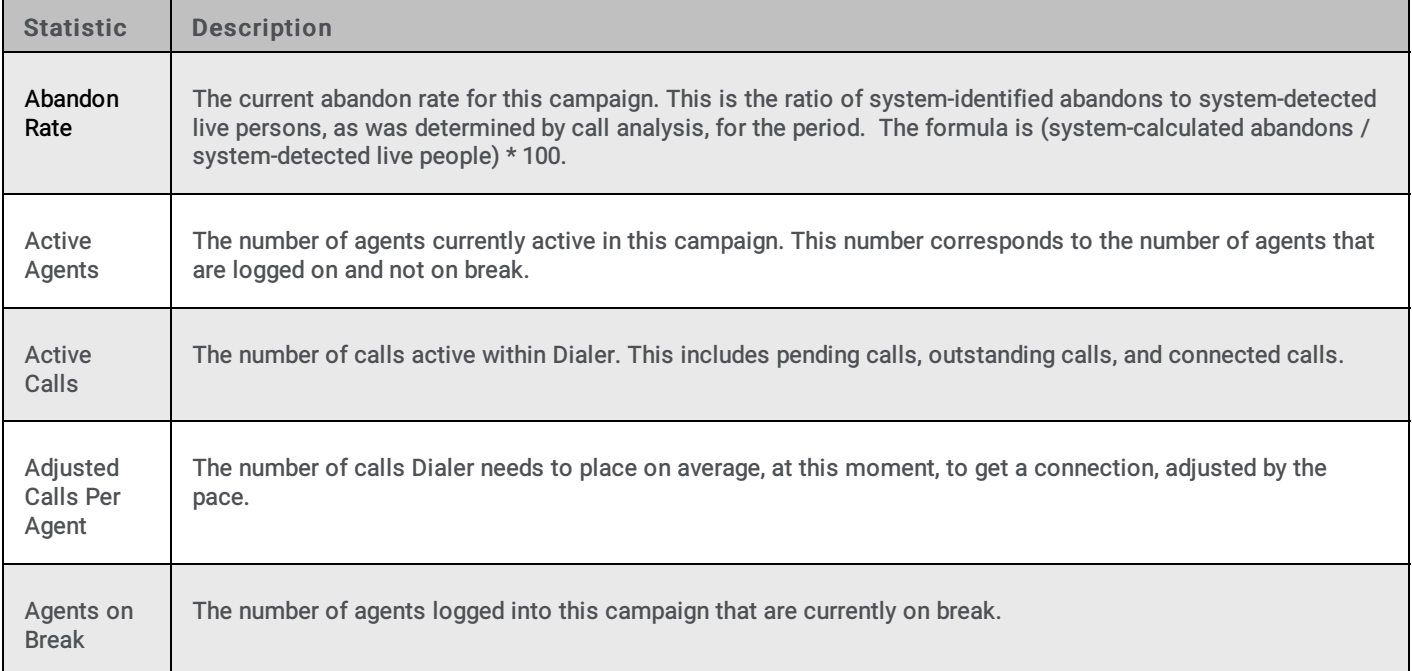

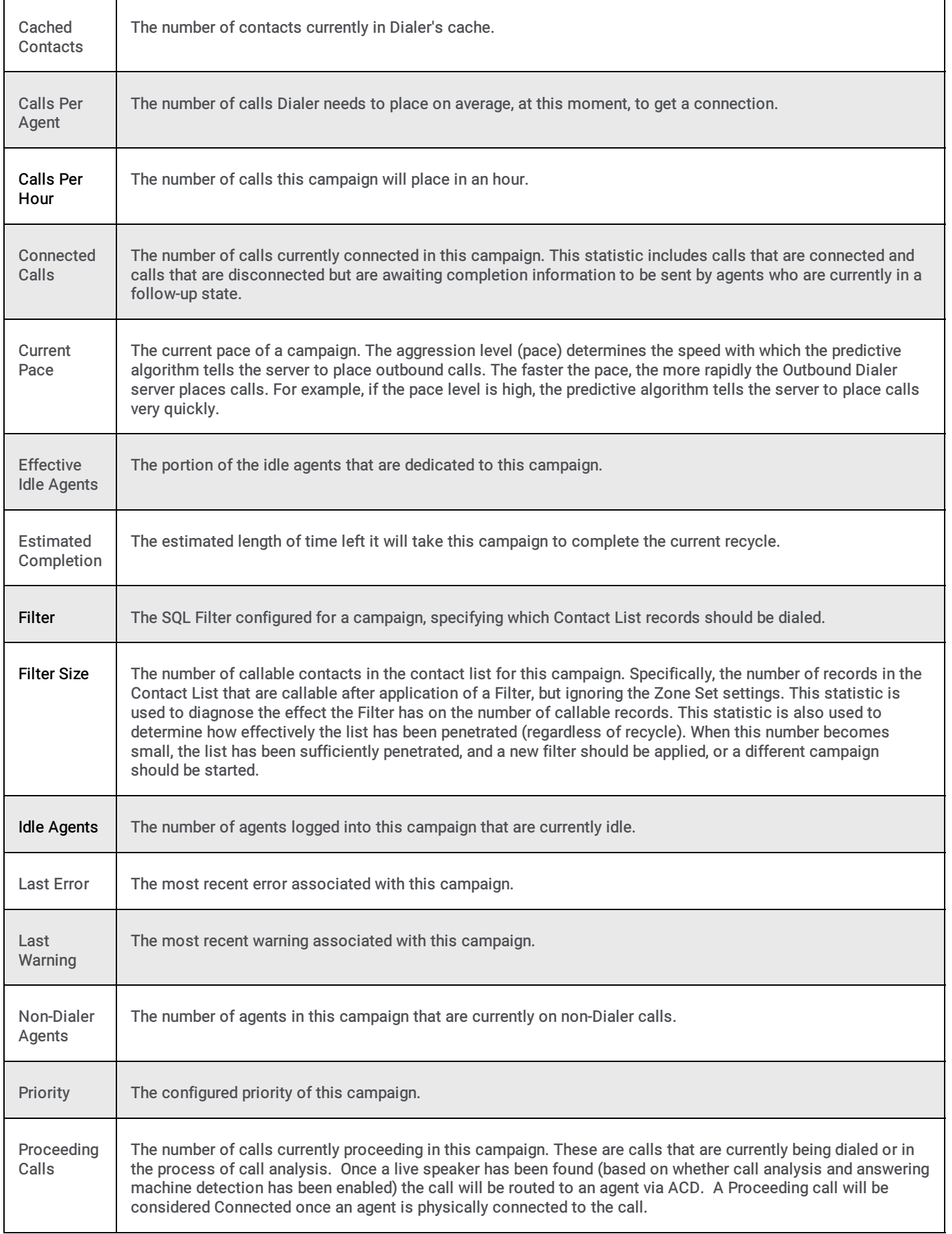

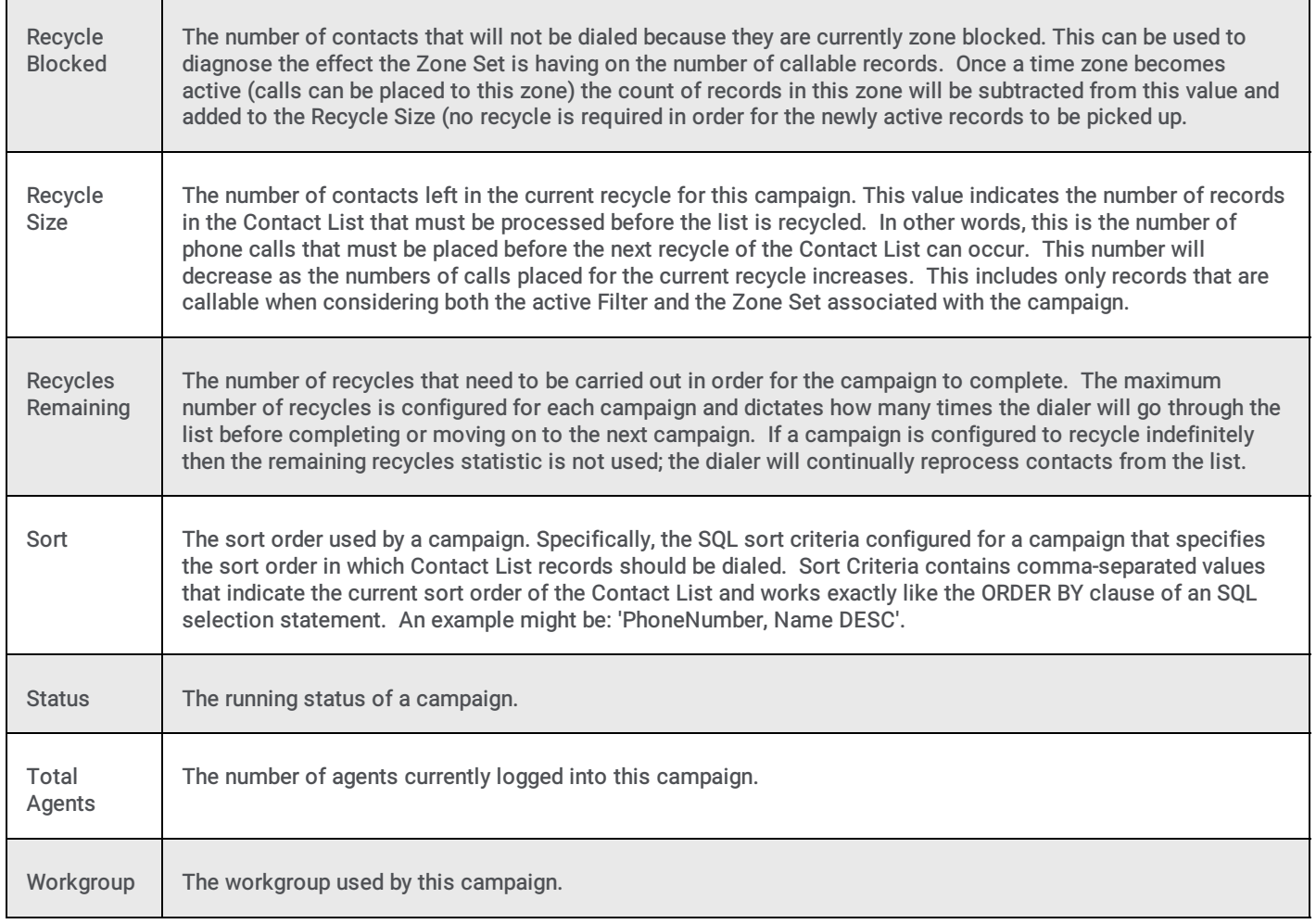

#### **[Interaction](#page-87-0) Dialer statistics overview**

**[Statistics](#page-52-0) overview** 

## <span id="page-90-0"></span>Interaction Dialer agent statistics

Interaction Dialer agent statistics summarize the activity of a specific Dialer agent:

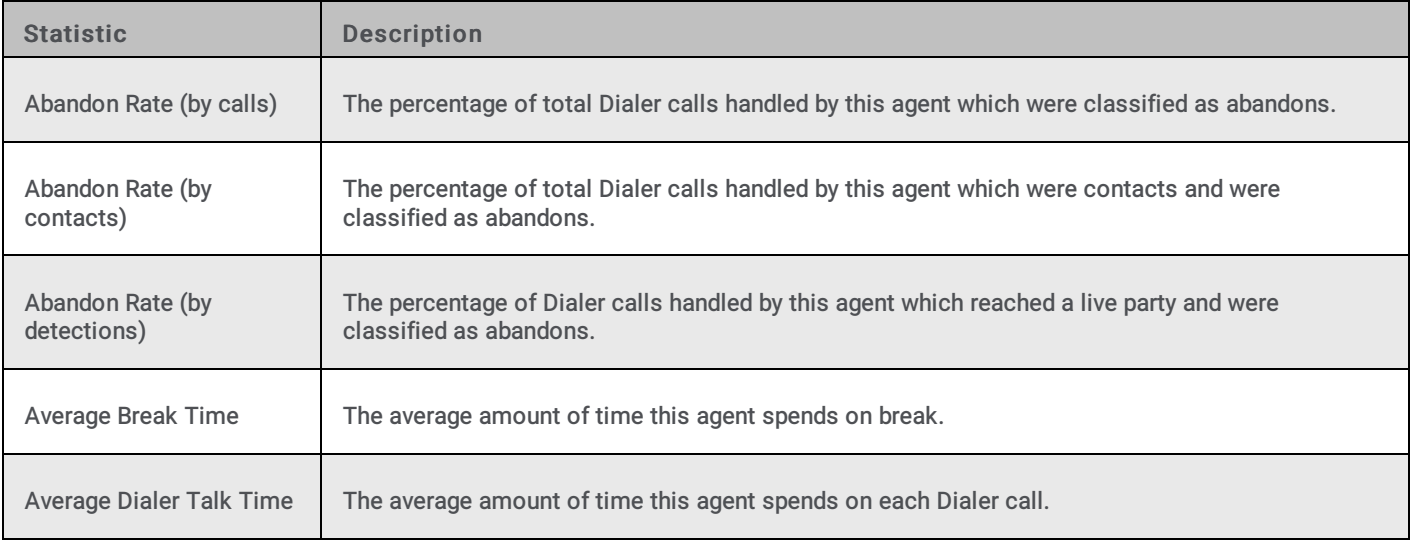

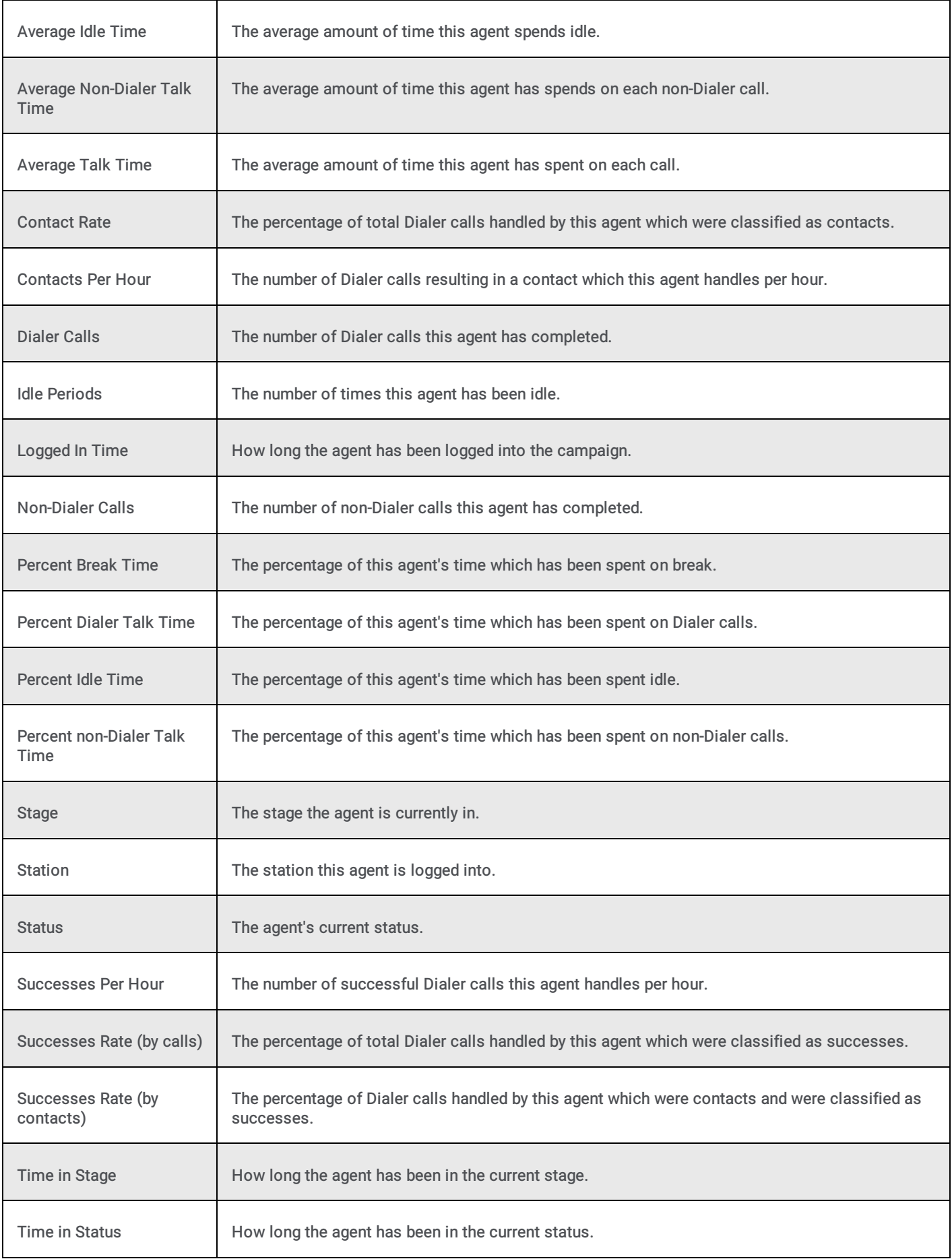

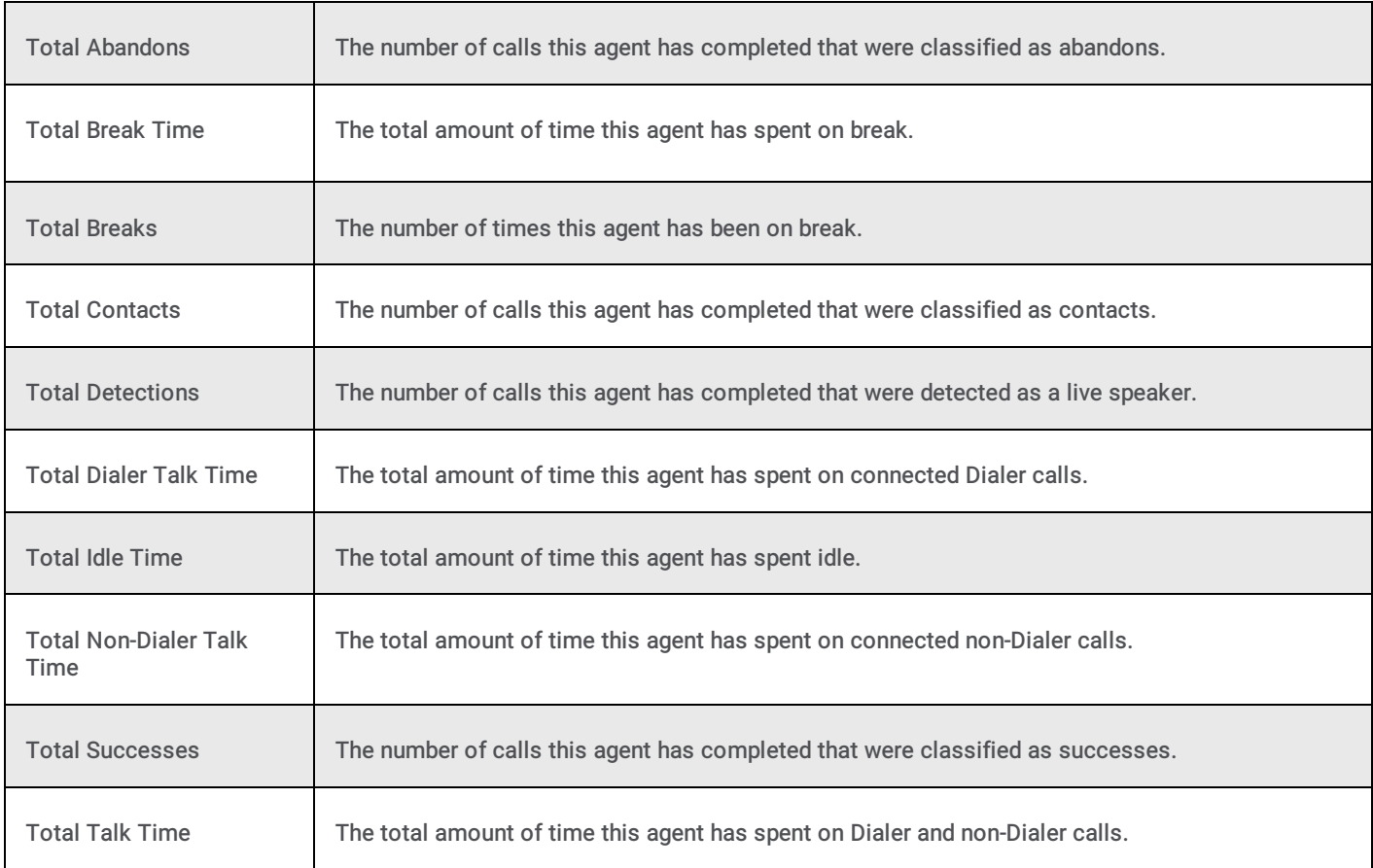

**[Interaction](#page-87-0) Dialer statistics overview [Statistics](#page-52-0) overview** 

## <span id="page-93-0"></span>Interaction Dialer phone number statistics

Interaction Dialer phone number statistics summarize details for a specific phone number type (for example, home number, office number, fax).

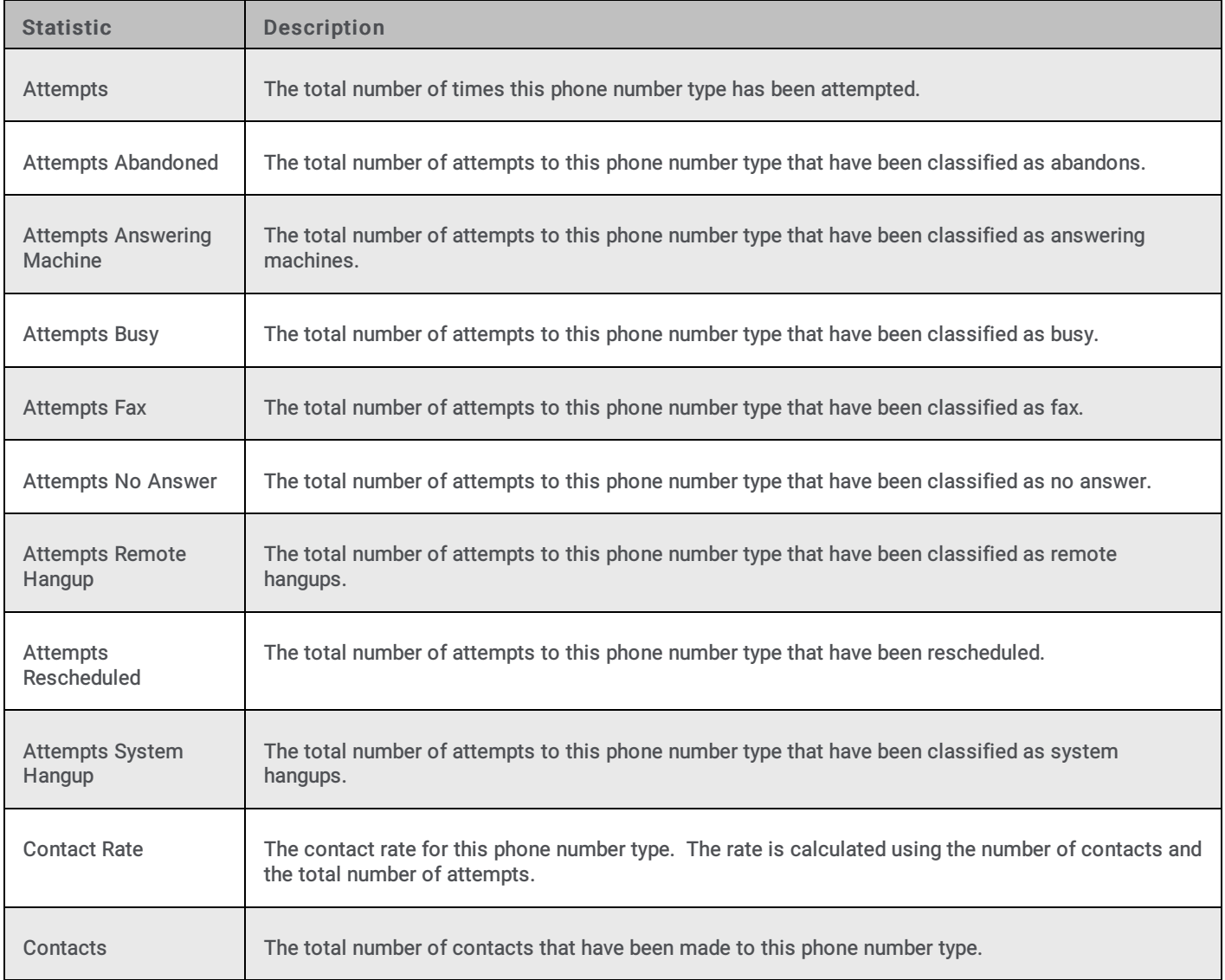

#### Related Topics

[Interaction](#page-87-0) Dialer statistics overview

#### <span id="page-94-0"></span>Interaction Dialer skill statistics

Interaction Dialer skill statistics summarize the details of a specific skill. Skill statistics help supervisors manage skillsbased dialing in predictive, power, and preview modes.

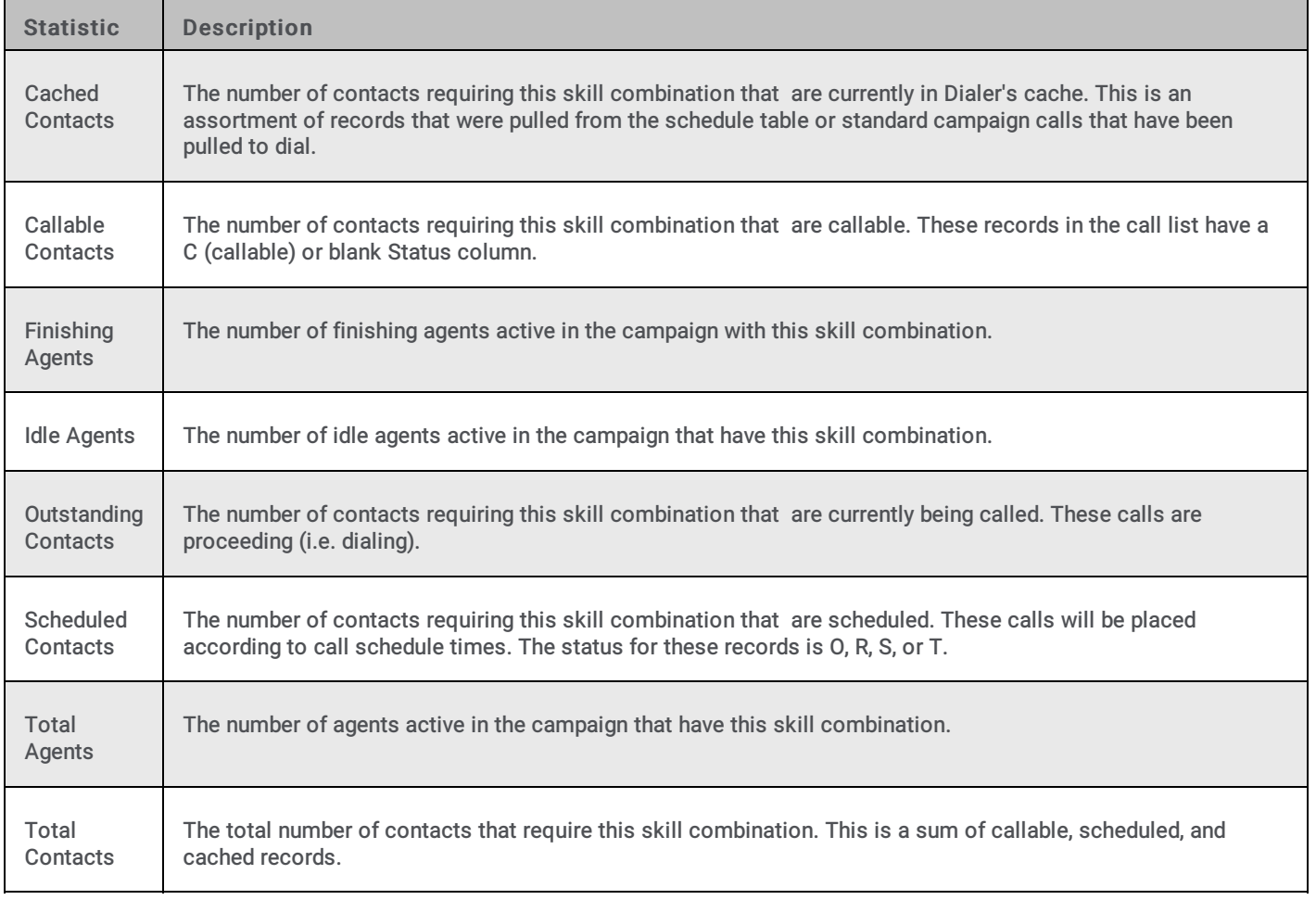

#### Related Topics

#### **[Interaction](#page-87-0) Dialer statistics overview**

#### <span id="page-95-0"></span>Interaction Dialer stage statistics

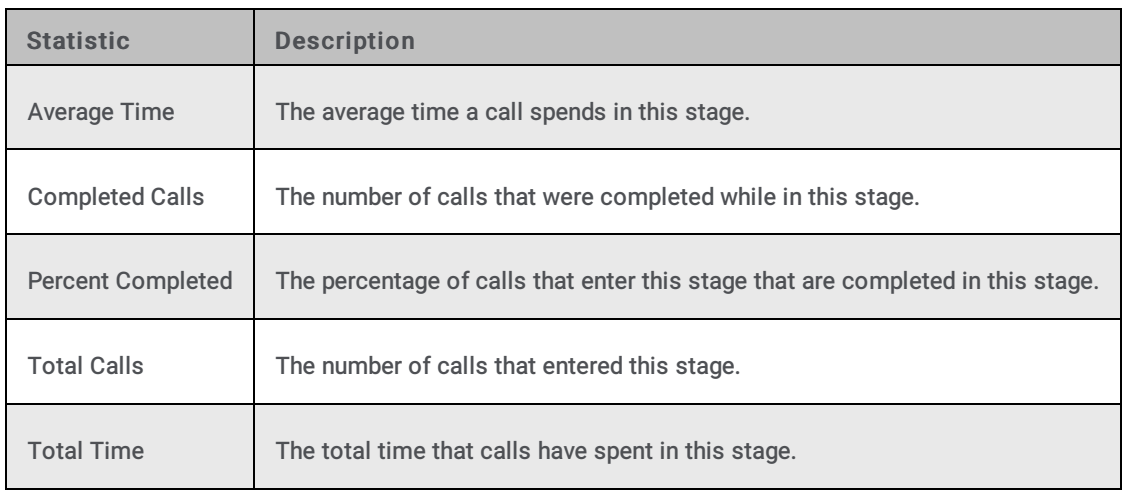

Interaction Dialer stage statistics summarize activity for a specific Dialer stage.

#### Related Topics

#### **[Interaction](#page-87-0) Dialer statistics overview**

**[Statistics](#page-52-0) overview** 

### <span id="page-95-1"></span>Interaction Dialer wrap up statistics

Interaction Dialer stage statistics summarize dispositions of Dialer calls (that is, how calls are wrapped up).

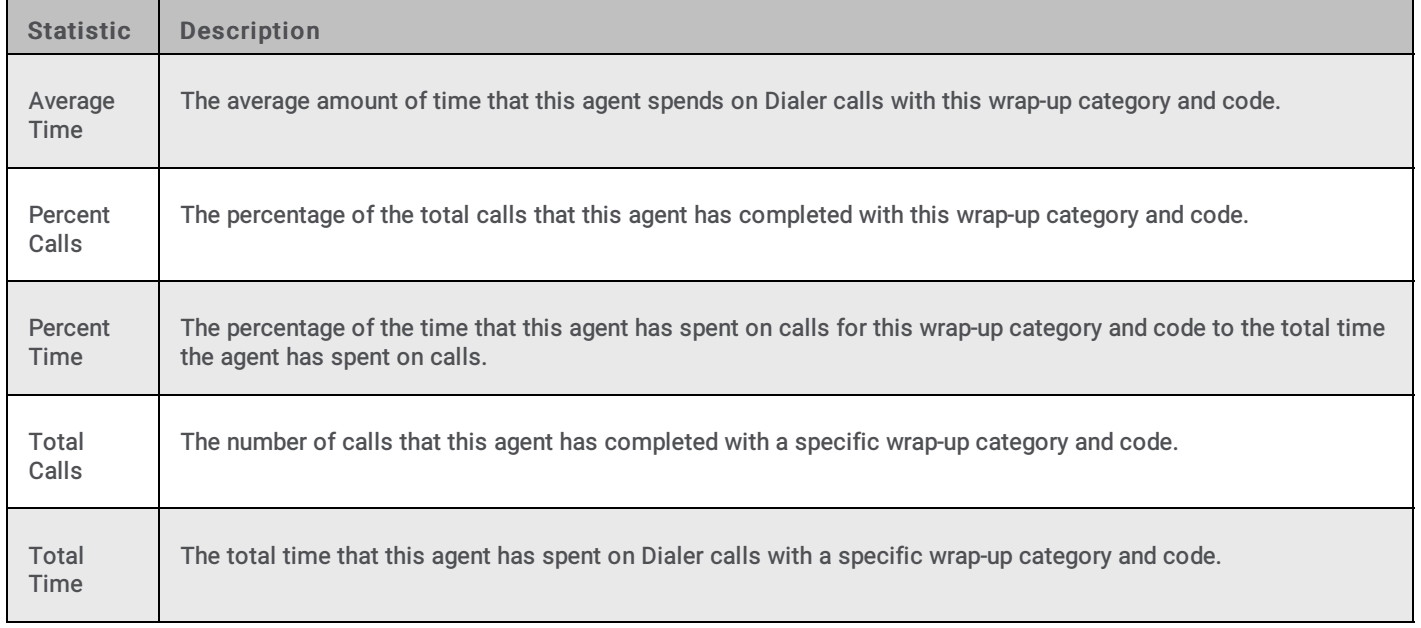

#### Related Topics

#### **[Interaction](#page-87-0) Dialer statistics overview**

# Working with Plug-ins

When you are working through the Package Wizard and select the Other output type, you will have to choose one of the available Plug-ins. When you are editing a package from the Edit statistic package dialog and select the Parameters tab, you can change the Plug-in. Once you select a Plug-in, you will then have to configure a set of parameters that are specific to the Plug-in that you have selected. There are a total of eighteen Plug-ins and each one has a set of parameters that you will need to configure.

Related Topics

Plug-in [breakdown](#page-97-0)

Parameter [breakdown](#page-97-1)

# <span id="page-97-0"></span>Plug-in breakdown

While there are a total of eighteen Plug-ins, they can be broken down into three output types and six destinations. Each Plug-ins consists of one output type and one destination.

Let's begin with a list of all the available Plug-ins:

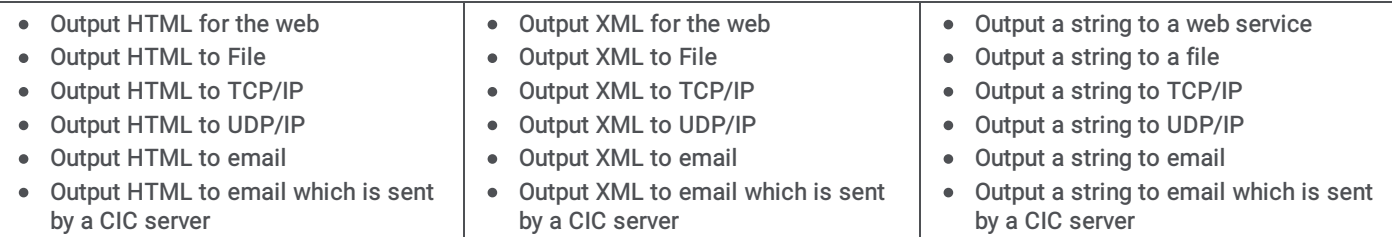

The output types that are available are described in the following table:

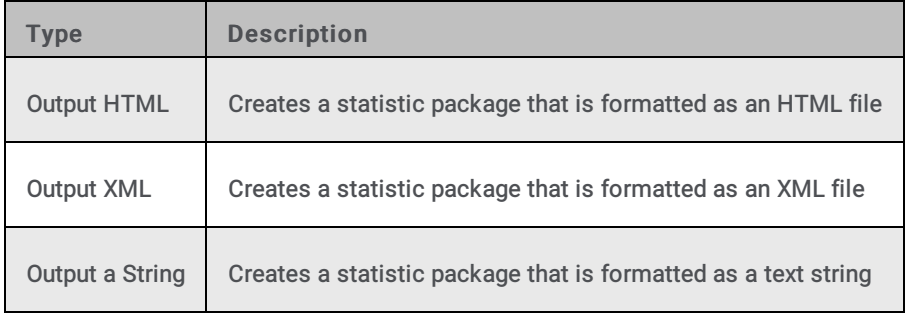

For each of these output types you can choose to configure a package for one of the destinations described in the following table:

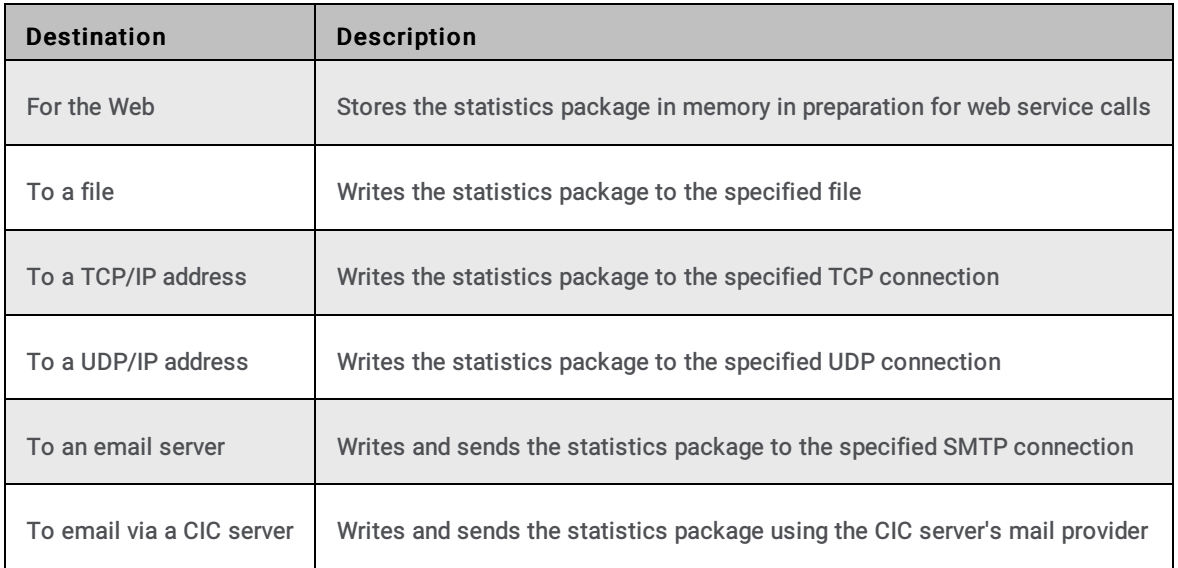

# <span id="page-97-1"></span>Parameter breakdown

Once you select a Plug-in, you will then have to configure a set of parameters that are specific to the Plug-in that you have selected. Many of these parameters are required and others are optional. Required parameters will be marked with an asterisk (\*) and outlined in red. You will select some of the parameters from drop down menus and others will require that you enter specific information. While a few of the parameters are the same for all of the Plug-ins, the majority only apply to specific types of Plug-ins.

The available parameters and the Plug-ins to which they apply are described in the following table:

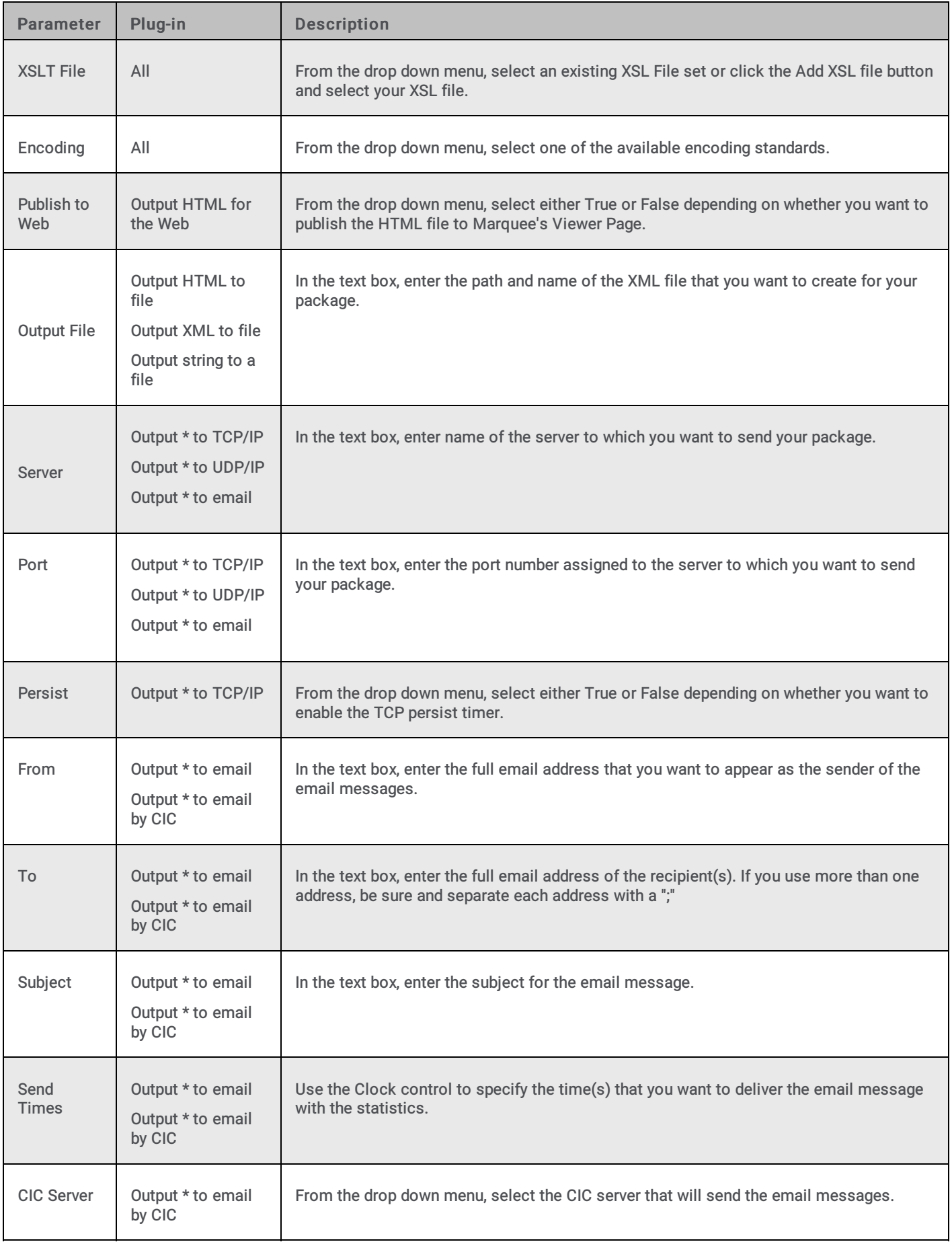

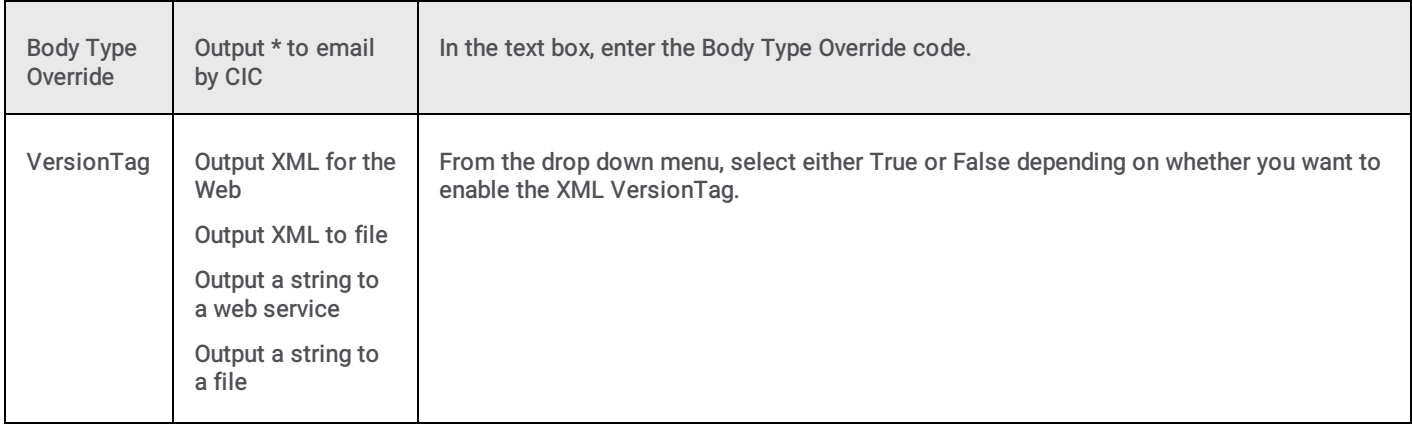

\* Indicates each one of the available output types

# Working with controls

# Clock control

When you click the clock icon, you'll see the Clock control. To set the time using the Clock control, click and drag the sliders to set the hours and the minutes. As you do, the number in the Time text box will change accordingly.

- The hours are marked in increments of 2, but you can position the slider in between to select the other hours.  $\bullet$
- The minutes are marked in increments of 5, but you can position the slider in between to select other minutes.  $\bullet$

![](_page_100_Figure_5.jpeg)

- When you are satisfied with the time setting, click the green check mark icon.  $\bullet$
- If you want to cancel the time setting, click the red X icon.  $\bullet$

# Add Statistic control

On both the Statistics tab of the Edit statistic package dialog and the statics page of the Package Wizard, you will find an Add Statistic control, which will allow you to add statistics to your package individually or as a group. While the Add Statistic control appears to be a single element, it is actually two: A command that displays the Add statistic dialog and a drop down arrow that displays a list of statistic categories.

![](_page_100_Picture_10.jpeg)

### Individual statistics

When you click the Add Statistic command, you'll see the Add Statistic dialog. Here you can select individual statistics and configure the associated parameters.

![](_page_101_Picture_443.jpeg)

When you select the Statistic drop down, you'll find an extensive list of statistics grouped by category. Once you select a statistic, the Parameters section will change to display those parameters associated with the specific statistic you have selected. To choose parameters, simply click the drop down and select from the available options.

Note: While the majority of statistics have multiple parameters, some have as few as one and other statistics do not have any parameters associated with them.

### Group statistics

When you click the Add Statistic drop down arrow, you'll see a menu that allows you to select groups, or more specifically entire categories, of statistics. As you will see, only a small set of categories is available. These groups represent the most commonly used statistics.

![](_page_101_Picture_444.jpeg)

When you select a group of statistics, you will see the Default Parameters dialog where you can specify the default values for all of the parameters that are associated with that particular statistic category. Once you click OK and the statistics are added to the package, you can individually edit the parameters as you need.

![](_page_102_Picture_155.jpeg)

Note: A package can contain a maximum of 3,500 statistics. If the package contains more than 3,500 statistics, the system displays a message to indicate that the package exceeds 3,500 statistics. To correct the error, remove statistics from the package until the package contains no more than 3,500 statistics. To remove statistics from the package, you can edit the package to remove workgroups or statistics, or edit the manifest file to remove statistics.

# Additional information

# Working with configuration files

The configuration file determines some basic parameters of Marquee. The configuration file is ININ.IWP.Marquee.WinService.exe.Config and it is located in C:\Program Files(x86)\Interactive Intelligence\Interaction Web Portal\Marquee.

This is an XML file that contains comments that explain how to customize it. You can edit it with an XML editor or any text editor such as Notepad or Wordpad. Do not use Microsoft Word.

The parameters that you can configure are shown in the following table:

![](_page_104_Picture_577.jpeg)

# <span id="page-104-0"></span>To change the LDAP credentials:

- 1. Open the ININ.IWP.Marquee.WinService.exe.Config file in an editor.
- 2. Delete the existing IdapCredentials container everything from opening tag: <ldapCredentials to the closing tag: </ldapCredentials>.
- 3. Add a new ldapCredentials container with a valid host name, user name, and password. For example:

<ldapCredentials Host="myHostname" User="myWindowsCredentials" Pwd="myPassword" AuthType="Negotiate" />

- 4. Save and close the file.
- 5. Rename ININ.IWP.Marquee.WinService.exe.Config to web.config.
- 6. Run the following command:

C:\Windows\Microsoft.NET\Framework64\v2.0.50727\aspnet\_regiis -pef "ldapCredentials" "C:\Program Files (x86)\Interactive Intelligence\Interaction Web Portal\Marquee"

Note: If necessary, change the path to the correct Marquee directory.

#### 7. Rename web.config to ININ.IWP.Marquee.WinService.exe.Config.

Note: Selecting the all option increases the time it takes for the Marquee service to start. Also, when you change the build sampleXmlOnStartup parameter, you need to restart the marquee service to generate the samples.

Related Files

[Marquee](#page-104-0) example display page

**File [Library](#page-16-0)** 

# Working with multiple workgroups

If you select more than five workgroups and are creating or editing an XML or string package that doesn't require an XSL File set and you do not add any statistics via the Add Statistics control or a manifest file, you will encounter an error message that will prevent you from saving the package.

When you select more than five workgroups and do not specify any statistics, Marquee automatically selects all the workgroup statistics, which will result in a package that will generate more than 5000 statistics. Since such a large statistics package could have an adverse impact on your CIC hardware performance, Marquee prevents you from saving the package.

If you select more than five workgroups and are creating or editing an XML or string package, you must select statistics via a manifest file.

Related Topics Working with [Statistics](#page-72-0)

# Events Log

Use Windows Event Viewer to view the Application log for Marquee. Messages generate every 15 minutes. The following messages can appear in the Application log.

![](_page_106_Picture_644.jpeg)

# Miscellaneous topics

# Marquee example display pages

Marquee has two example display page files that are automatically generated in the file library. You can alter these files and use them as templates for your own Marquee display page layouts.

The following figure shows these files in the library:

![](_page_107_Picture_532.jpeg)

Marquee examples are formatted as .zip files. Each .zip file contains XSL files and corresponding folders at the root level of the .zip file. The folders that correspond to the XSL files contains files such as JavaScript, CSS, images, and other files needed to format your Marquee display page.

You can use the .ininStatKeys file in the same folder as an aid to selecting statistics during package creation.

### Example file structure

The following table lists the XSL files that determine the categories in the HTML Examples.zip file:

![](_page_107_Picture_533.jpeg)

Each XSL file corresponds to a subdirectory with the same base name. For example, agent-status.xsl corresponds to the agentstatus subdirectory.

Each subdirectory contains files that pertain to a particular type of directory. Most of the examples have the same core files, similar to the following example:
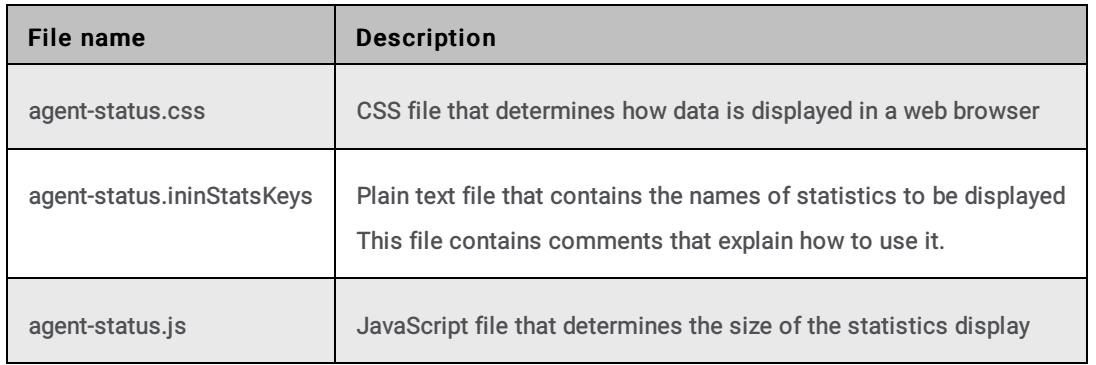

Many of the example categories contain other files such as graphics and audio that you can adapt to similar uses.

The xml-output directory contains only an .ininStatKeys file, because XML output does not require the display characteristics that the CSS and JavaScript files determine.

### About Marquee files

The following table lists the file types that Marquee uses:

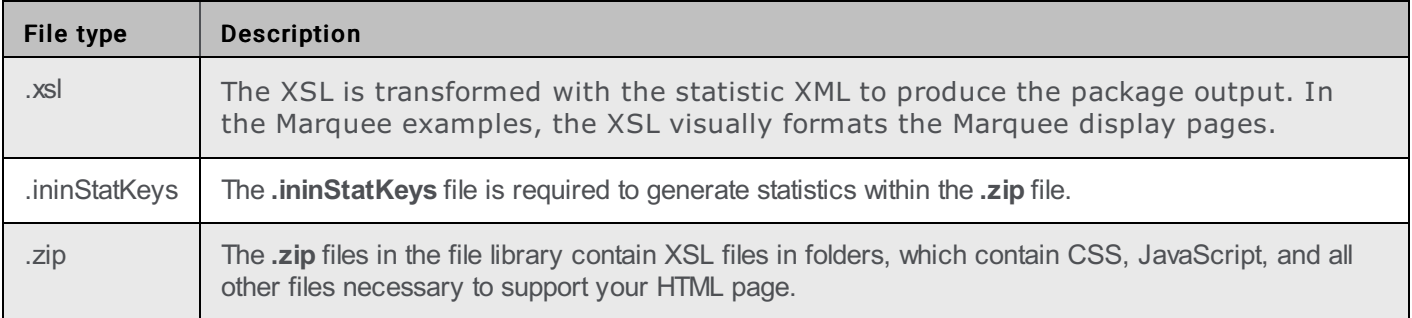

Note: The Shared folder contains files that are common among the various packages. This folder is specific to the HTML Examples.zip file and is not required.

Related Topics

**File [Library](#page-16-0)** 

[Viewer](#page-18-0) Pages

### Interaction Marquee features

The following features are included in Interaction Marquee:

[Packages](#page-9-0)

**File [library](#page-16-0)** 

[Viewer](#page-18-0) pages

# <span id="page-109-1"></span>Deleting a package

On the Marquee home page, on the Packages tab, click Delete next to the package that you want to delete. See the following figure:

Note: When you attempt to delete a Marquee file from the file library, the system checks to see if that file is in use by a statistics package. You cannot delete a file that is in use. Also, when you upload a .zip file to the file library, the .zip file must contain at least one XSL file. All XSL files must be at the root level of the .zip file.

Related Topics

 $\Box$ 

Adding a [package](#page-22-0)

Editing a [package](#page-109-0)

[Searching](#page-20-0) for a package

# <span id="page-109-0"></span>Editing a package

You can edit a statistics package after it has been added. On the Marquee home page, on the Packages tab, click Edit next to the package that you want to edit. See the following figure.

The package wizard opens. You can then navigate through the wizard to modify the package properties.

Related Topics Adding a [package](#page-22-0) Deleting a [package](#page-109-1) **[Packages](#page-9-0)** 

 $\overline{a}$ 

# <span id="page-110-0"></span>CIC email file package

The CIC Email output translates the statistics data, sends it to a specified CIC server, and sends it to specific email recipients.

- 1. Select the Interaction Center server that sends the email.
- 2. Enter the e-mail address that appears as the "From" address of the email messages.
- 3. Select the message format, HTML or plain text.
- 4. Enter one or more recipient addresses for the e-mail messages.
- 5. Click Next.
- 6. Enter the subject line for the email messages.
- 7. Select the time that you want the email to be sent.
- 8. Select an XSL style sheet to format the statistics into a readable format, or click Add XSL file to add a new file.
- 9. Click Next. The list of statistics in the package is displayed.
- 10. (Optional) Click Group by statistic category or Group statistics by name to arrange the statistics in the list.
- 11. (Optional) Click Remove to the right of a statistic to remove it from the package.
- 12. (Optional) Click Add Statistic to add a statistic that is not already in the list.
- 13. Click Next.
- 14. (Optional) Enter a text description of the message to be displayed in the Marquee page.
- 15. (Optional) Select a date and time for the display to expire.
- 16. Click Create to finish adding the package. The package is added to the statistics package list on Marquee's home page.

#### Related Topics

Adding a [package](#page-22-0)

[HTTP/Web](#page-27-0) based package

[XML](#page-112-0) File

Other [package](#page-111-0) formats

# <span id="page-111-0"></span>Other package formats

The Other option allows you to choose from all available static package plug-in types.

The page shown in the following figure lists the plug-ins that are available:

To select an output format:

 $\overline{a}$ 

- 1. Select the plug-in from the drop-down menu.
- 2. Enter or select the required parameters in the parameter table.

Note: The parameters that appear in the table are determined by the plug-in that you selected. Each plug-in type has a different set of parameters.

- 3. Click Next. The list of statistics in the package is displayed.
- 4. (Optional) Click Group by statistic category or Group statistics by name to arrange the statistics in the list.
- 5. (Optional) Click Remove to the right of a statistic to remove it from the package.
- 6. (Optional) Click Add Statistic to add a statistic that is not already in the list.
- 7. Click Next.
- 8. (Optional) Enter a text description of the message to be displayed in the Marquee page.
- 9. (Optional) Select a date and time for the display to expire.
- 10. Click Create to finish adding the package. The package is added to the statistics package list on Marquee's home page.

#### Related Topics

Adding a [package](#page-22-0)

[HTTP/Web](#page-27-0) based package

CIC [Email](#page-110-0)

[XML](#page-112-0) File

# <span id="page-112-0"></span>XML file package

Statistics can be formatted as an XML document that is saved to the file system. Optionally, XSL can be used to transform the XML.

The following figure shows the first page of the Package Wizard:

To generate an XML file of statistics:

- 1. In the text field, enter the path of the XML file that you want to display your statistics. The wizard page gives examples of paths that Marquee can interpret.
- 2. Click Next.
- 3. Select the XSL style sheet that you want to be applied to your statistics package.
- 4. (Optional) Click Add XSL file to add a file that is not already in the list.
- 5. Click Next. The next page shows the statistics that are currently selected.
- 6. (Optional) Click Group by statistic category or Group statistics by name to arrange the statistics in the list.
- 7. (Optional) Click Remove to the right of a statistic to remove it from the package.
- 8. (Optional) Click Add Statistic to add a statistic that is not already in the list.
- 9. Click Next.
- 10. (Optional) Enter a text description of the message to be displayed in the Marquee page.
- 11. (Optional) Select a date and time for the display to expire.
- 12. Click Create to finish adding the package. The package is added to the statistics package list on Marquee's home page.

#### Related Topics

Adding a [package](#page-22-0)

[HTTP/Web](#page-27-0) based package

CIC [Email](#page-110-0)

Other [package](#page-111-0) formats

### System requirements

#### Web server

- Microsoft Windows 2012 Server R2 or later
- Lightweight Directory Services (LDS) Role  $\bullet$
- Microsoft IIS 7.0 or later  $\blacksquare$
- Microsoft .NET 4.0 or later

#### Web browser

- Microsoft Internet Explorer 9 or later
- Firefox 3.6.10 or later
- Safari 4.0 or later
- Google Chrome 6 or later

### Setting up Inova with Marquee

The **Inova [Solutions](http://www.inovasolutions.com/)** reporting product can be integrated with Interaction Marquee.

You can find detailed instructions on how to configure and connect an Inova readerboard in the [PureConnect](https://my.inin.com/Support/Pages/KB-Details.aspx?EntryID=Q135222189301073) support article How to set up Interaction Marquee 4.0 with an Inova readerboard.

# Change log

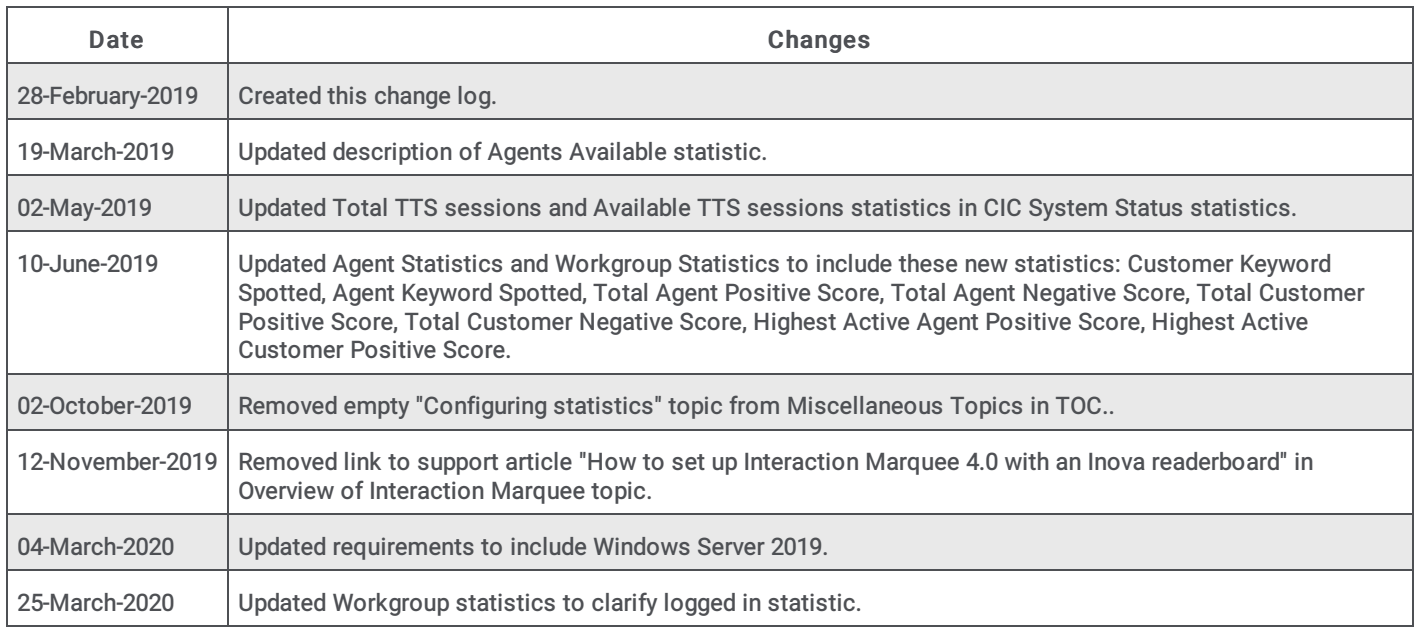